# **ThinkPad**

# User Guide

ThinkPad Tablet

**Notes:** Before using this information and the product it supports, be sure to read the following:

- Safety and Warranty Guide
- Regulatory Notice
- •["Important](#page-4-0) safety and handling information" on page [iii](#page-4-0)
- [Appendix](#page-106-0) C "Notices" on page [99](#page-106-0)

The Safety and Warranty Guide and the Regulatory Notice have been uploaded to the Web site. To refer to them, go to <http://support.lenovo.com>, and then touch **Guides & Manuals**.

**First Edition (August 2011)**

**© Copyright Lenovo 2011.**

LIMITED AND RESTRICTED RIGHTS NOTICE: If data or software is delivered pursuant <sup>a</sup> General Services Administration "GSA" contract, use, reproduction, or disclosure is subject to restrictions set forth in Contract No. GS-35F-05925.

# **Contents**

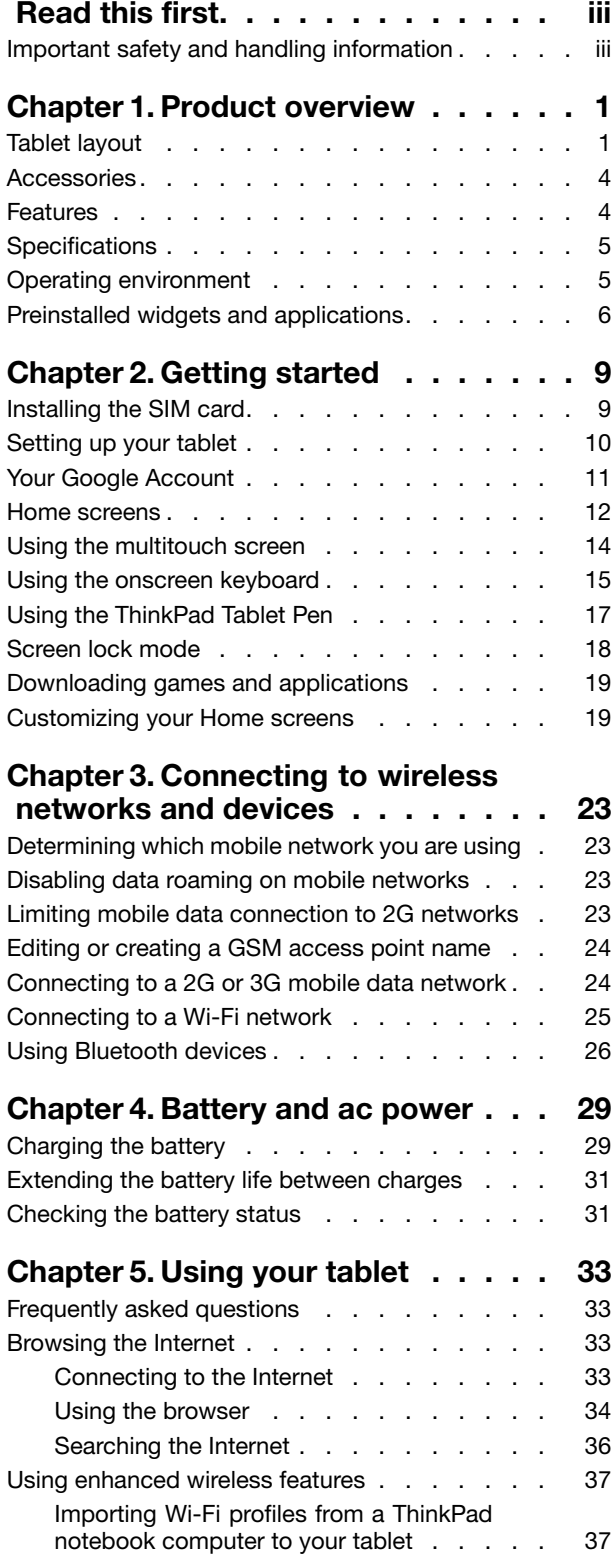

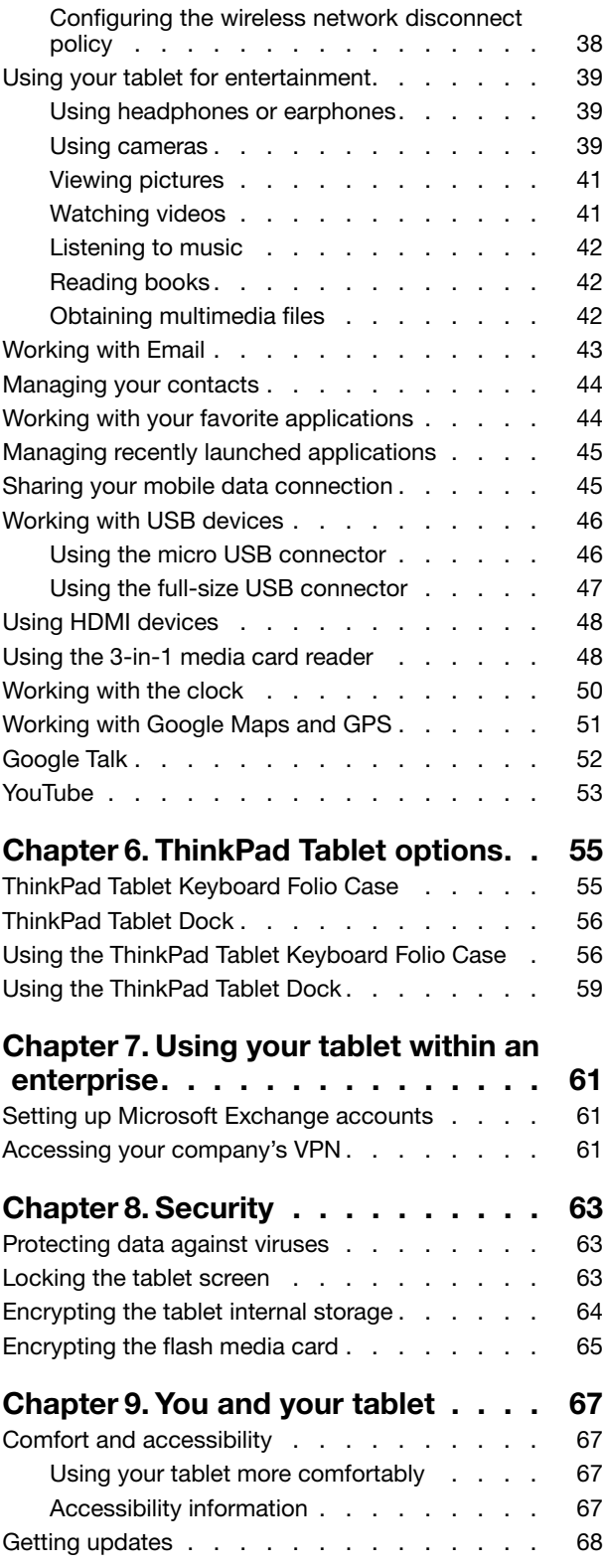

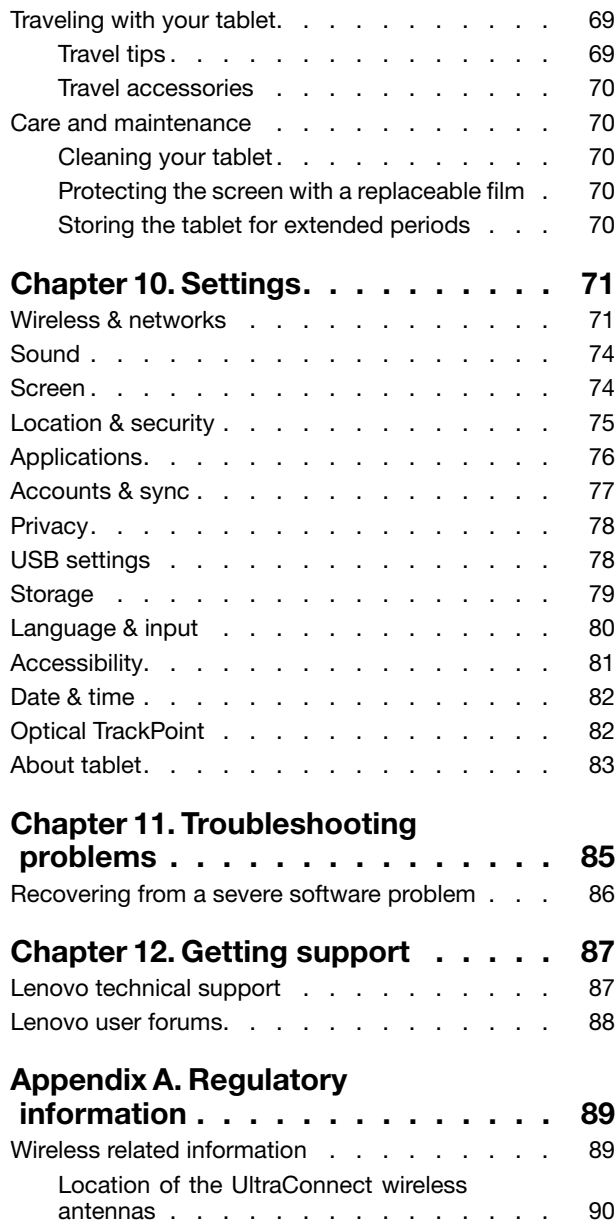

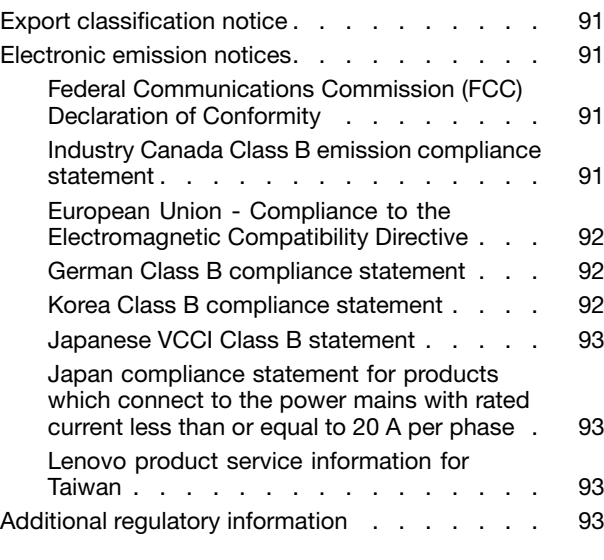

#### **Appendix B. [Environmental,](#page-102-0) [recycling,](#page-102-0) and disposal**

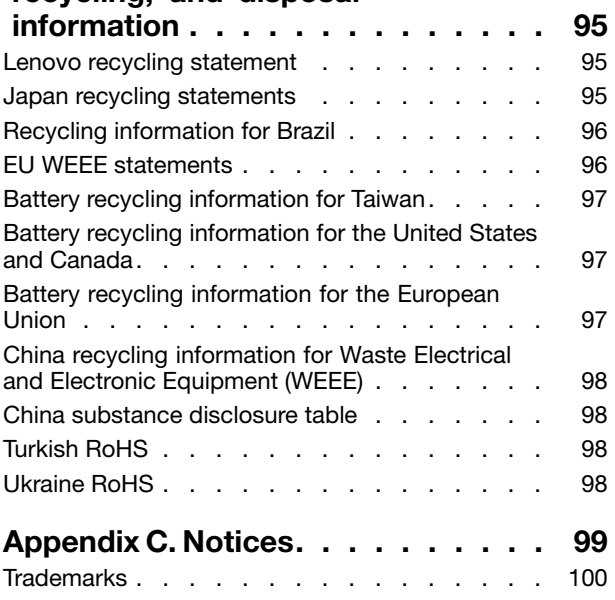

# <span id="page-4-0"></span>**Read this first**

Be sure to follow the important tips given here to get the most use and enjoyment out of your tablet. Failure to do so might lead to discomfort or injury, or cause your tablet to fail.

# **Important safety and handling information**

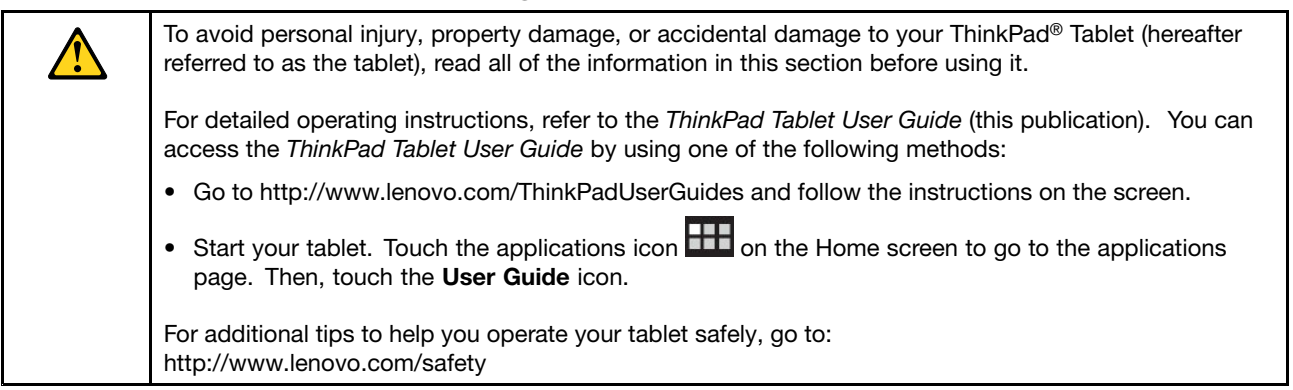

#### **Handle your tablet with care:**

Do not drop, bend, puncture, insert foreign objects, or place heavy objects on your tablet. Sensitive components inside might become damaged.

Your tablet screen is made of glass. The glass might break if the tablet is dropped on <sup>a</sup> hard surface, is the subject of <sup>a</sup> high impact, or is crushed by <sup>a</sup> heavy object. If the glass chips or cracks, do not touch the broken glass or attempt to remove it from the tablet. Stop using the tablet immediately and contact Lenovo® technical support for repair, replacement, or disposal information.

#### **Do not disassemble or modify your tablet:**

Your tablet is <sup>a</sup> sealed unit. There are no end-user serviceable parts inside. All internal repairs must be done by <sup>a</sup> Lenovo-authorized repair facility or <sup>a</sup> Lenovo-authorized technician. Attempting to open or modify your tablet will void the warranty.

#### **Do not attempt to replace the internal battery:**

Replacement of the internal rechargeable battery must be done by <sup>a</sup> Lenovo-authorized repair facility or <sup>a</sup> Lenovo-authorized technician. Lenovo-authorized repair facilities or technicians recycle Lenovo batteries according to local laws and regulations.

#### **Prevent your tablet and charger from getting wet:**

- Do not immerse your tablet in water or leave it in <sup>a</sup> location where it can get saturated with water or other liquids.
- Do not use the ThinkPad Tablet AC Charger outdoors.

#### **Use approved charging methods only:**

You can use any of the following charging methods to safely recharge the internal battery of your tablet:

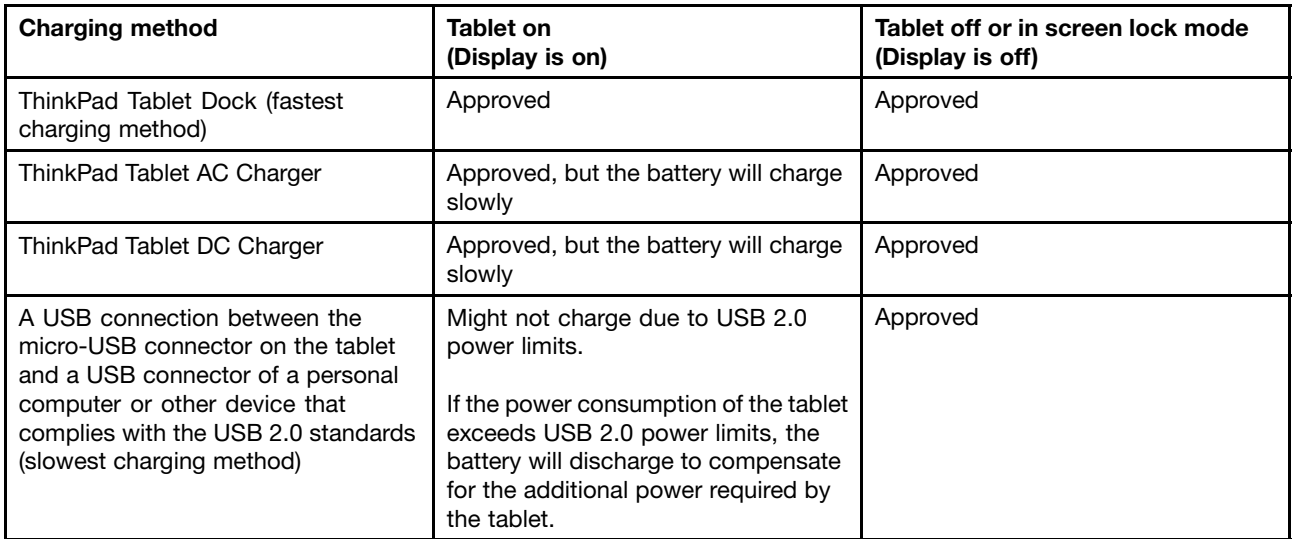

Charging devices might become warm during normal use. Ensure that you have adequate ventilation around the charging device. Unplug the charging device if any of the following occurs:

- The charging device has been exposed to rain, liquid, or excessive moisture.
- The charging device shows signs of physical damage.
- You want to clean the charging device.

Lenovo is not responsible for the performance or safety of products not manufactured or approved by Lenovo.

#### **Prevent hearing damage:**

Your tablet has <sup>a</sup> headphone connector. Always use the headphone connector for headphones (also called <sup>a</sup> headset) or earphones.

#### **CAUTION:**

**Excessive sound pressure from earphones and headphones can cause hearing loss. Adjustment of the equalizer to maximum increases the earphone and headphone output voltage and the sound pressure level. Therefore, to protect your hearing, adjust the equalizer to an appropriate level.**

Excessive use of headphones or earphones for <sup>a</sup> long period of time at high volume can be dangerous if the output of the headphone or earphone connectors do not comply with specifications of EN 50332-2. The headphone output connector of your tablet complies with EN 50332-2 Sub clause 7. This specification limits the tablet's maximum wide band true RMS output voltage to 150 mV. To help protect against hearing loss, ensure that the headphones or earphones you use also comply with EN 50332-2 (Clause 7 limits) for <sup>a</sup> wide band characteristic voltage of 75 mV. Using headphones that do not comply with EN 50332-2 can be dangerous due to excessive sound pressure levels.

If your tablet came with headphones or earphones in the package, as <sup>a</sup> set, the combination of the headphones or earphones and the tablet already complies with the specifications of EN 50332-1. If different headphones or earphones are used, ensure that they comply with EN 50332-1 (Clause 6.5 Limitation Values). Using headphones that do not comply with EN 50332-1 can be dangerous due to excessive sound pressure levels.

#### **Take care when using your tablet in <sup>a</sup> motor vehicle or on <sup>a</sup> bicycle:**

Always prioritize your safety and the safety of others. Follow the law. Local laws and regulations might govern how you can use mobile electronic devices, such as your tablet, while you drive <sup>a</sup> motor vehicle or ride <sup>a</sup> bicycle.

#### **Dispose according to local laws and regulations:**

When your tablet reaches the end of its useful life, do not crush, incinerate, immerse in water, or dispose of your tablet in any manner contrary to local laws and regulations. Some internal parts contain substances that can explode, leak, or have an adverse environmental affect if disposed of incorrectly.

See Appendix B ["Environmental,](#page-102-0) recycling, and disposal information" on page [95](#page-102-0) for additional information.

#### **Keep your tablet and accessories away from small children:**

Your tablet contains small parts that can be <sup>a</sup> choking hazard to small children. Additionally, the glass screen can break or crack if dropped on or thrown against <sup>a</sup> hard surface.

#### **Protect your data and software:**

Do not delete unknown files or change the name of files or directories that were not created by you; otherwise, your tablet software might fail to work.

Be aware that accessing network resources can leave your tablet vulnerable to computer viruses, hackers, spyware, and other malicious activities that might damage your tablet, software, or data. It is your responsibility to ensure that you have adequate protection in the form of firewalls, antivirus software, and anti-spyware software and keep this software up to date.

Keep electrical appliances such as an electric fan, radio, high-powered speakers, air conditioner, and microwave oven away from your tablet because the strong magnetic fields generated by these appliances can damage the screen and the data on the tablet.

#### **Take precautions with plastic bags:**

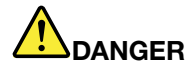

**Plastic bags can be dangerous. Keep plastic bags away from babies and children to avoid danger of suffocation.**

#### **Be aware of heat generated by your tablet:**

When your tablet is turned on or the battery is charging, some parts might become hot. The temperature that they reach depends on the amount of system activity and the level of charge in the battery. Extended contact with your body, even through clothing, could cause discomfort or even <sup>a</sup> skin burn. Avoid keeping your hands, your lap, or any other part of your body in contact with <sup>a</sup> hot section of the tablet for any extended time.

#### **Polyvinyl Chloride (PVC) cable and cord notice**

**WARNING:** Handling the cord on this product or cords associated with accessories sold with this product will expose you to lead, <sup>a</sup> chemical known to the State of California to cause cancer, and birth defects or other reproductive harm. **Wash hands after handling.**

# <span id="page-8-0"></span>**Chapter 1. Product overview**

This chapter provides an overview of the tablet, including the locations of the connectors and controls, tablet features, accessories, specifications, operating environment, and preinstalled widgets and applications.

# **Tablet layout**

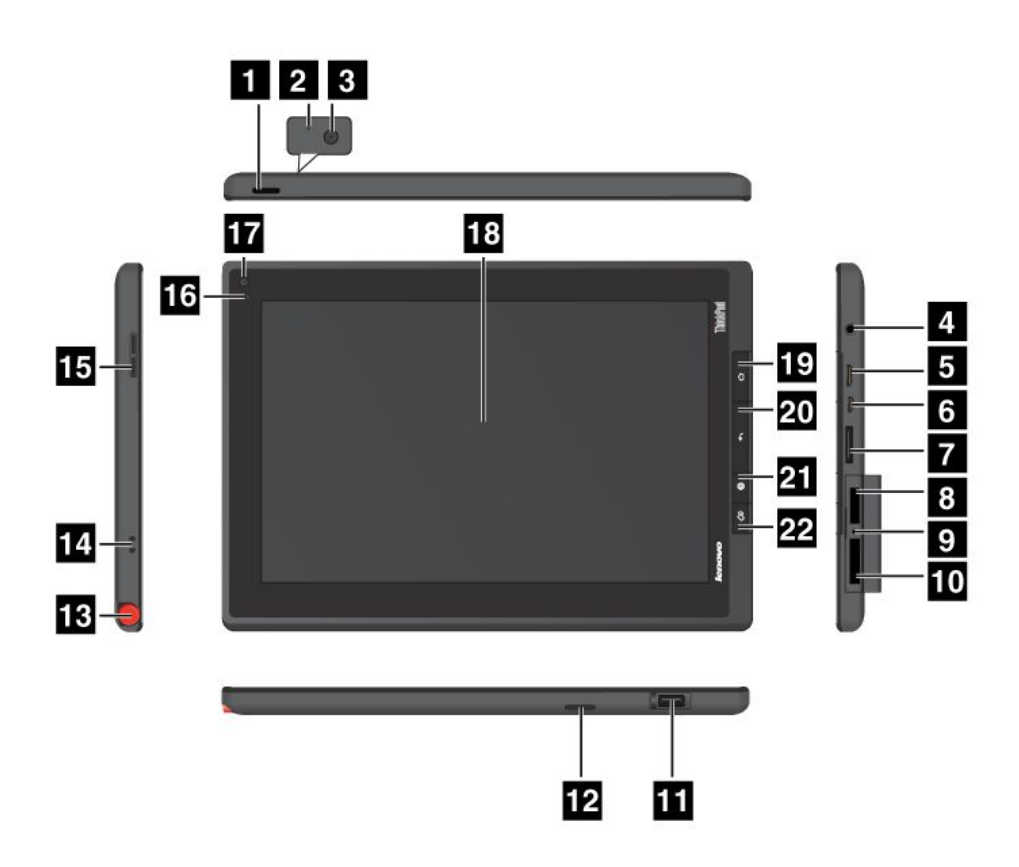

Figure 1. ThinkPad Tablet front and side view

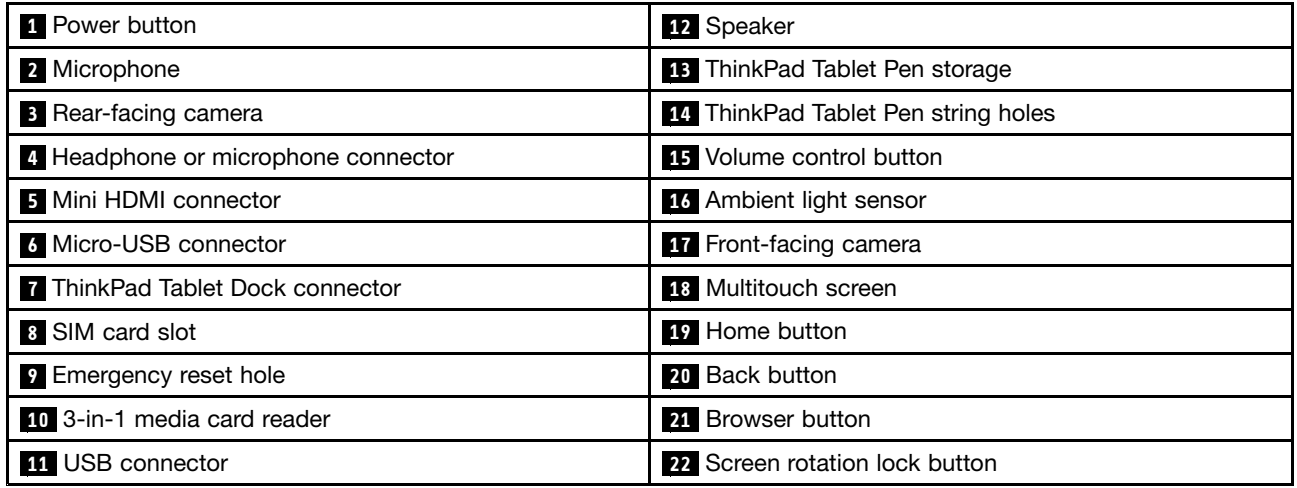

#### <span id="page-9-0"></span>**1 Power button**

Press and hold the power button for <sup>a</sup> few seconds to turn on the tablet. To turn off the tablet, press and hold the power button for <sup>a</sup> few seconds, and then touch **OK** from the **Power off** menu.

When the tablet is on, press the power button once to lock or unlock the screen.

#### **<sup>2</sup> Microphone**

The built-in microphone captures sound and voice when it is used with an application capable of handling audio.

To disable the microphone, go to the Android Settings screen and touch **Sound** ➙ **Microphone**.

#### **<sup>3</sup> Rear-facing camera**

Your tablet has <sup>a</sup> 5-megapixel rear-facing camera, which you can use to take pictures and create videos. For more information, see ["Using](#page-46-0) cameras" on page [39](#page-46-0).

#### **<sup>4</sup> Headphone or microphone connector**

Connect headphones to the connector to listen to stereo sound from the tablet or connect <sup>a</sup> microphone to record audio or make calls. You also can connect <sup>a</sup> headset with an integrated microphone that uses <sup>a</sup> combined audio/microphone connector.

#### **5 Mini HDMI connector**

Your tablet has <sup>a</sup> mini high-definition multimedia interface (HDMI) connector, <sup>a</sup> digital audio and video interface that can connect <sup>a</sup> compatible digital audio device or video display such as <sup>a</sup> high definition television (HDTV). For more information, see "Using HDMI [devices"](#page-55-0) on page [48](#page-55-0).

#### **6 Micro USB connector**

Use the supplied USB cable to connect <sup>a</sup> personal computer to the micro USB connector for data transfer. See "Using the micro USB [connector"](#page-53-0) on page [46](#page-53-0).

You also can use the supplied USB cable and the ac charger to charge the tablet when the battery power is low. See ["Charging](#page-36-0) the battery" on page [29](#page-36-0).

#### **7 ThinkPad Tablet Dock connector**

Use this connector to connect <sup>a</sup> ThinkPad Tablet Dock. The ThinkPad Tablet Dock is available as an option from Lenovo at <http://www.lenovo.com/accessories/services/index.html>. For more information, see ["Using](#page-65-0) the [ThinkPad](#page-65-0) Tablet Dock" on page [59](#page-66-0).

#### **8 SIM card slot**

Open the card slot cover to access the Subscriber Identification Module (SIM) card slot. Insert <sup>a</sup> SIM card to establish <sup>a</sup> wireless Wide Area Network (WAN) connection.

**Note:** The SIM card slot is not functional on Wi-Fi-only models.

#### **<sup>9</sup> Emergency reset hole**

If your tablet stops responding and you cannot turn it off by pressing and holding the power button, reset the tablet by inserting <sup>a</sup> straightened paper clip into the emergency reset hole to turn off the tablet.

#### **10 3-in-1 media card reader**

Open the cover to access the 3-in-1 media card reader. Install <sup>a</sup> secure digital (SD) card, <sup>a</sup> secure digital high capacity (SDHC) card, or <sup>a</sup> MultiMediaCard (MMC) into the 3-in-1 media card reader for data storage. See ["Using](#page-55-0) the 3-in-1 media card reader" on page [48](#page-55-0) for more information.

#### <span id="page-10-0"></span>**11 USB connector**

Open the USB connector cover to access the full-size USB connector. Use the full-size USB connector to connect <sup>a</sup> compatible USB device, such as <sup>a</sup> USB storage device or <sup>a</sup> USB keyboard. See ["Using](#page-54-0) the full-size USB [connector"](#page-54-0) on page [47](#page-54-0).

If your tablet comes with <sup>a</sup> ThinkPad Tablet Keyboard Folio Case or you have purchased one, use this connector to connect the keyboard. See "Using the ThinkPad Tablet [Keyboard](#page-63-0) Folio Case" on page [56](#page-63-0).

#### **<sup>12</sup> Speaker**

The integrated speaker provides audio output for video and music playback.

#### **<sup>13</sup> ThinkPad Tablet Pen storage**

If your tablet is shipped with <sup>a</sup> ThinkPad Tablet Pen or you have purchased one, use the storage slot to store it.

#### **<sup>14</sup> ThinkPad Tablet Pen string holes**

Use the holes to tether the ThinkPad Tablet Pen to your tablet to avoid losing it.

#### **15 Volume control button**

Press this button to adjust the tablet volume.

#### **<sup>16</sup> Ambient light sensor**

The ambient light sensor detects the brightness of the environment. The screen brightness automatically adjusts depending on the ambient light conditions detected by the built-in ambient light sensor.

#### **<sup>17</sup> Front-facing camera**

Your tablet has <sup>a</sup> 2-megapixel front-facing camera, which you can use to take pictures, create videos, or make video calls in collaboration with Web applications. For more information, see ["Using](#page-46-0) cameras" on page [39](#page-46-0).

#### **18 Multitouch screen**

Touch the screen to use the controls on the screen including buttons, menu items, and the onscreen keyboard. For more information, see "Using the [multitouch](#page-21-0) screen" on page [14](#page-21-0).

#### **19 Home button**

Press the Home button to go to the main Home screen at any time.

#### **20 Back button**

Press the Back button to return to the previous screen, or to close <sup>a</sup> dialog box or the onscreen keyboard.

#### **21 Browser button**

Press the button to open the browser.

#### **22 Screen rotation lock button**

Press the button to disable the screen rotation function. Press again to enable it.

# <span id="page-11-0"></span>**Accessories**

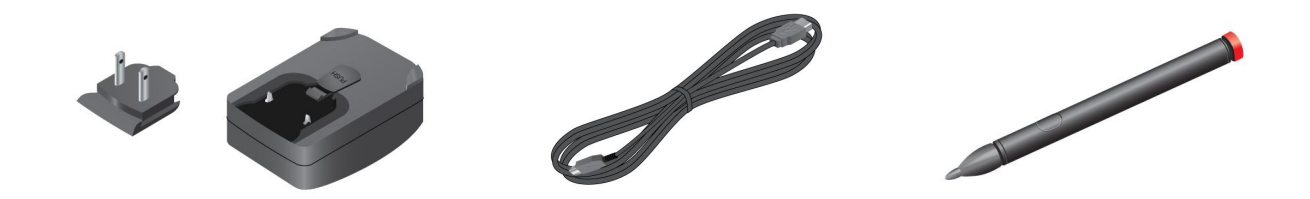

Figure 2. Accessories

- **ThinkPad Tablet AC Charger**: The ac charger consists of two parts, snap-in prongs and <sup>a</sup> charger head. Insert the prongs into the charger head to set up the ac charger. Use the ac charger together with the supplied USB cable to provide ac power to your tablet and charge the battery.
- **USB cable**: Use the USB cable to connect your tablet to <sup>a</sup> personal computer for data transfer, or use it together with the ac charger to charge your tablet.
- **ThinkPad Tablet Pen** (for some models): If your tablet is equipped with <sup>a</sup> ThinkPad Tablet Pen, use it to input text or draw graphics in <sup>a</sup> natural manner and perform other operations without touching the screen with your finger. If your tablet is sold without the pen, it is available as an option from Lenovo at <http://www.lenovo.com/accessories/services/index.html>. For more information, see "Using the [ThinkPad](#page-24-0) [Tablet](#page-24-0) Pen" on page [17](#page-24-0).

### **Features**

#### **Processor**

• NVIDIA® Tegra™ 2 dual-core ARM processor

#### **Operating system**

• Android 3.1

#### **Memory**

• 1 GB

#### **Internal storage**

• 16 GB, 32 GB, or 64 GB (depending on the model)

#### **Display**

- Size: 257 mm (10.1 inches)
- Screen resolution: 1280 x 800 pixels
- Automatic brightness control
- Multitouch technology
- Thin Film Transistor Liquid Crystal Display (TFT LCD) technology
- Support for battery-powered ThinkPad Tablet Pen input

#### <span id="page-12-0"></span>**Integrated cameras**

- Front-facing camera, 2 megapixel
- Rear-facing camera, 5 megapixel

#### **Connectors**

- One mini HDMI connector
- One USB 2.0 connector
- One micro USB connector
- One ThinkPad Tablet Dock connector

#### **Card slot or card reader**

- SIM card slot
- 3-in-1 media card reader

#### **Wireless features**

- Wireless LAN
- Bluetooth 2.1
- •Wireless WAN (on some models)

# **Specifications**

#### **Size**

- Width: 260.4 mm (10.3 inches)
- Depth: 181.7 mm (7.2 inches)
- Height: 14 mm (0.55 inches)

#### **Battery**

• 24.1 Wh 3250 mAh Li-Polymer battery

#### **Power source (ac charger)**

- Sine-wave input at 50 to 60 Hz
- Input rating of the ac charger: 100 V ac to 240 V ac

# **Operating environment**

- Maximum altitude without pressurization: 3048 <sup>m</sup> (10 000 ft)
- Temperature:
	- At altitudes up to 2438 <sup>m</sup> (8000 ft)

Operating: 5.0°C to 35.0°C (41°F to 95°F)

Storage: 5.0°C to 43.0°C (41°F to 109°F)

– At altitudes above 2438 <sup>m</sup> (8000 ft)

Maximum temperature when operating under unpressurized conditions: 31.3°C (88°F)

- Relative humidity:
	- Operating: 8% to 80%

<span id="page-13-0"></span>– Storage: 5% to 95%

If possible, place your tablet in <sup>a</sup> dry, well-ventilated area without direct exposure to sunshine. Do not use or store your tablet in dusty, dirty areas, or extreme hot or cold areas.

# **Preinstalled widgets and applications**

This topic provides an overall introduction to the widgets and applications preinstalled on your tablet.

#### **Widgets**

A widget is <sup>a</sup> small application that you can place on <sup>a</sup> Home screen to provide quick and easy access to information, an application, or <sup>a</sup> function. For additional information about placing widgets on <sup>a</sup> Home screen, see ["Customizing](#page-26-0) your Home screens" on page [19](#page-26-0).

The following table provides <sup>a</sup> list of some helpful widgets that might be preinstalled on your tablet.

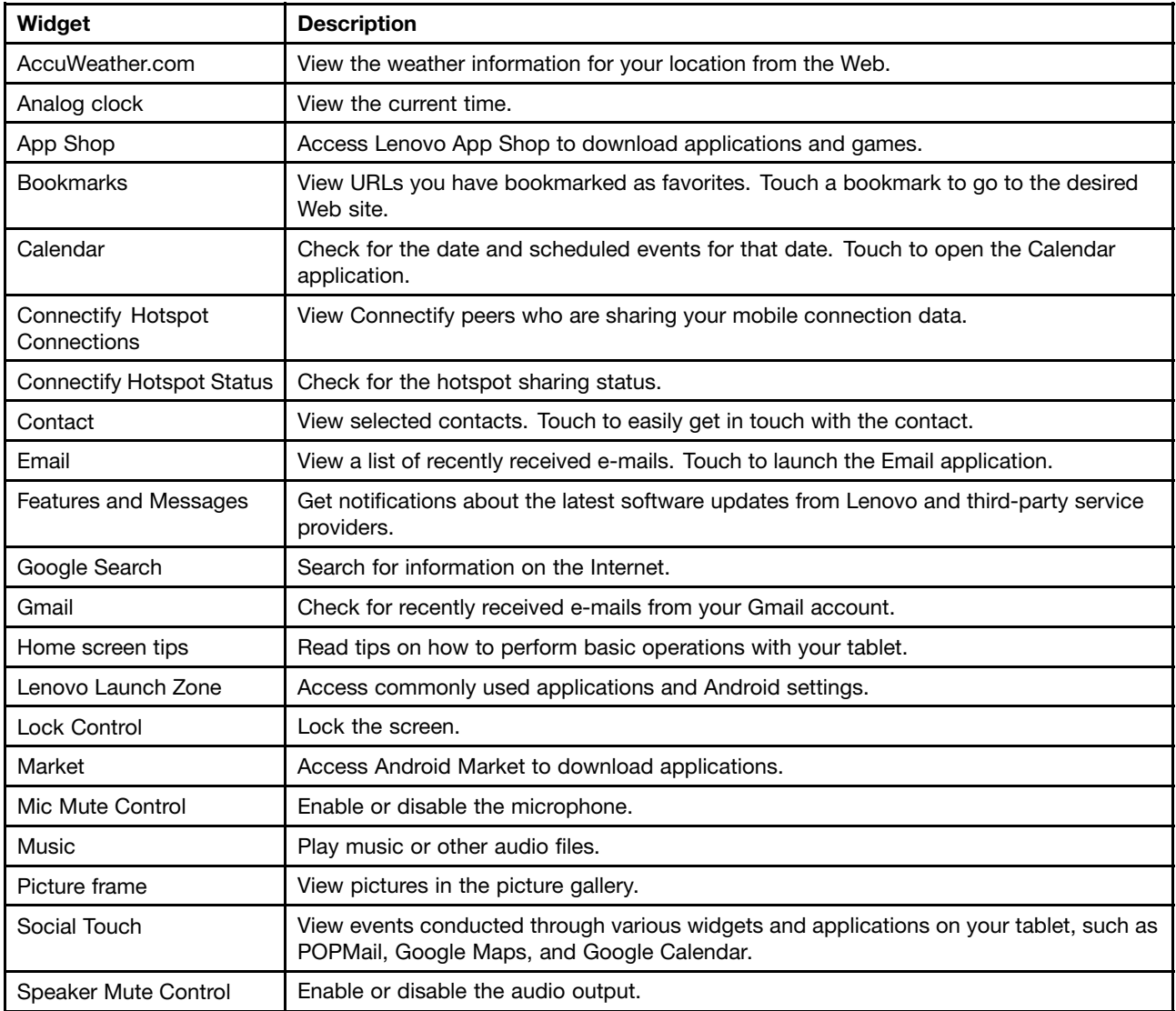

#### **Applications**

An application is <sup>a</sup> software program that enables you to perform <sup>a</sup> specific task.

**Note:** Preinstalled applications vary by geographic locations and are subject to change.

The following table lists some applications that might be preinstalled on your tablet.

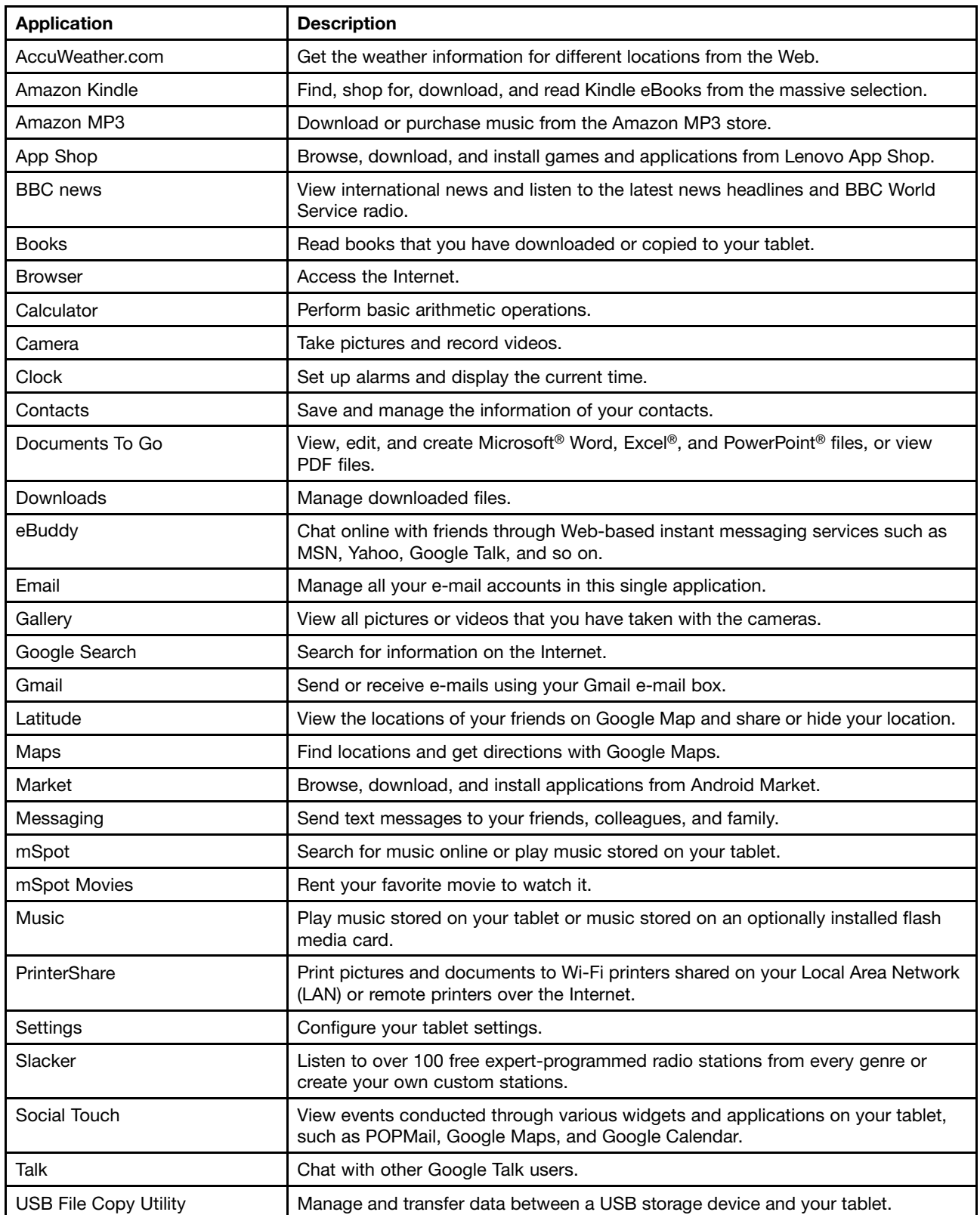

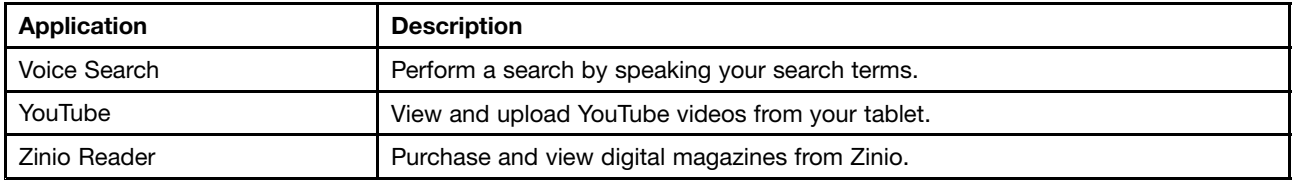

# <span id="page-16-0"></span>**Chapter 2. Getting started**

This chapter helps you quickly start using your tablet.

# **Installing the SIM card**

If your tablet has <sup>a</sup> wireless WAN feature, it might require <sup>a</sup> SIM card to establish wireless WAN connections. Depending on the country of delivery, the SIM card might already be installed in your tablet or might be part of the shipping contents that came with your tablet.

**Attention:** When installing or removing the SIM card, do not touch the SIM card metal connectors. As <sup>a</sup> precaution, always hold your tablet in your hand before you install or remove the SIM card to avoid electrostatic discharges.

To install <sup>a</sup> SIM card, do the following:

- 1. Turn off the tablet by pressing the power button for <sup>a</sup> few seconds, and then touch **OK** from the **Power off** menu.
- 2. Open the SIM card slot cover and locate the SIM card slot. To locate the SIM card slot, see ["Tablet](#page-8-0) [layout"](#page-8-0) on page [1](#page-8-0).
- 3. Hold the SIM card with the metal contacts facing down and pointing toward the tablet, and then insert it firmly into the SIM card slot until you hear <sup>a</sup> click.

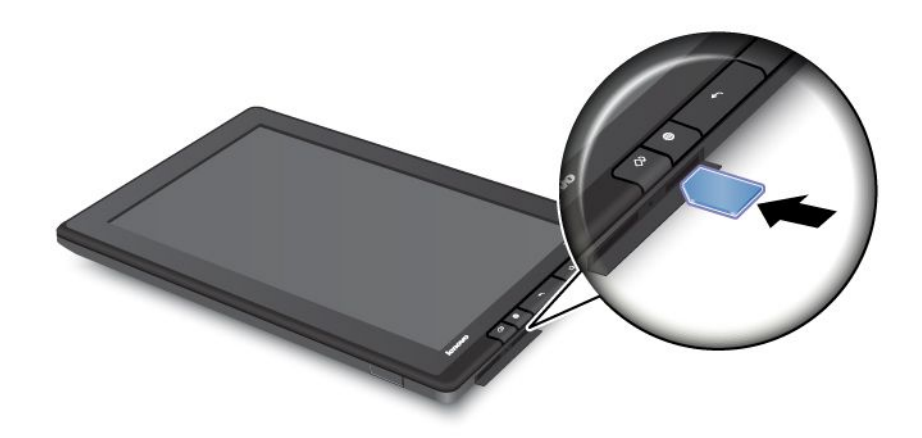

4. Close the SIM card slot cover and restart your tablet.

To remove <sup>a</sup> SIM card, do the following:

- 1. Turn off the tablet by pressing the power button for <sup>a</sup> few seconds, and then touch **OK** from the **Power off** menu.
- 2. Locate the SIM card slot and open the SIM card slot cover. To locate the SIM card slot, see ["Tablet](#page-8-0) [layout"](#page-8-0) on page [1](#page-8-0).
- 3. Push the SIM card inward and then release it. The SIM card ejects. Gently slide the SIM card out of the slot.

<span id="page-17-0"></span>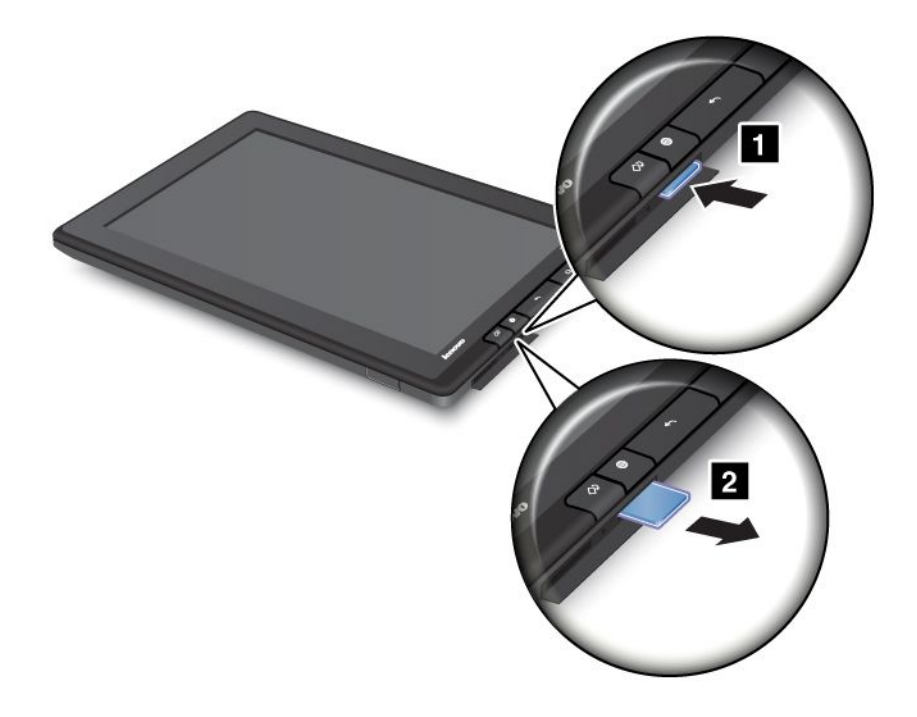

# **Setting up your tablet**

The first time you turn on your tablet, the Setup Wizard is displayed to help you set up your tablet step by step. Touch the right arrow to go to the next step after you finish <sup>a</sup> setting.

#### 1. **Language and Time Zone**

Select the language you want to use on your tablet and set the date and time.

#### 2. **License agreement**

Touch **Accept** to accept the license agreement.

**Note:** You cannot go forward until you accept the agreement.

#### 3. **Using the onscreen keyboard**

This step provides you an opportunity to practice using the onscreen keyboard. Touch **Skip** if you do not want to practice.

#### 4. **Wireless connection**

The tablet scans for available Wi-Fi networks. Touch **Wifi network within range** to set up <sup>a</sup> Wi-Fi connection.

If your tablet supports wireless WAN connection, touch **Set up your Mobile Broadband (3G) connection** to activate your mobile network account.

**Note:** A SIM card is required to activate your mobile network account. See ["Installing](#page-16-0) the SIM card" on [page](#page-16-0) [9](#page-16-0).

If you choose not to connect to <sup>a</sup> wireless network now, touch the right arrow to go to the next step. You can connect to a wireless network later.

#### 5. **Google Account and Location Services**

If <sup>a</sup> wireless connection has been established, create <sup>a</sup> Google Account or sign in to your Google Account if you already have one. Otherwise, touch the right arrow to finish the setup.

# <span id="page-18-0"></span>**Your Google Account**

To optimize your tablet capabilities, register and sign in to <sup>a</sup> Google Account to use Google applications, download applications from Android Market, back up your settings and other data to Google servers, and take advantage of other Google services on your tablet.

**Note:** An Internet connection is required to create or sign in to <sup>a</sup> Google Account. Ensure that your tablet has an active Wi-Fi or mobile data connection (2G or 3G) before you register or sign in.

#### **Creating <sup>a</sup> Google Account**

To create <sup>a</sup> Google Account, do the following:

- 1. From the main Home screen, touch the Android Settings icon **Fould** on Lenovo Launch Zone, or touch the applications icon **FR** from the action bar and then touch **Settings**. The Android Settings screen opens.
- 2. Touch **Accounts & sync** ➙ **Add account**.
- 3. Touch **Google Accounts** from the account type list.
- 4. Touch **Create account**, and then follow the instructions on the screen to create your account.

#### **Adding and removing <sup>a</sup> Google Account**

To add <sup>a</sup> Google Account, do the following:

- 1. From the main Home screen, touch the Android **Settings** icon **Form** on Lenovo Launch Zone, or touch the applications icon **From** from the action bar and then touch **Settings**. The Android Settings screen opens.
- 2. Touch **Accounts & sync** ➙ **Add account**.
- 3. Touch the account type that you want to add.
- 4. Type your account information and touch **Sign in**.
- 5. Follow the instructions on the screen to finish adding the account. All the added accounts are listed under **Manage accounts** on the Accounts & sync screen.

To remove <sup>a</sup> Google account, touch the account from the accounts list on the Accounts & sync screen, and then touch **Remove account** from the top right corner.

#### **Synchronizing your Google Account with your tablet**

The changes you make to any added account on the tablet or on the Web can be automatically synchronized with each other. By default, the Auto-sync function is enabled.

If you want to synchronize your accounts with your tablet manually, do the following:

- 1. Go to the Accounts & sync settings screen.
- 2. Touch the account that you want to synchronize with your tablet.
- 3. Configure the items that you want to synchronize, and then touch the **Sync Now** icon  $\bullet$  from the top right corner of the screen.

If you have forgotten your Google Account password, you can reset it by doing the following:

- 1. Go to <http://www.google.com> and touch **Sign in**.
- 2. Touch **Can't access your account?** in the **Sign in with your Google Account** box, and then follow the instructions on the screen to reset your password.

#### <span id="page-19-0"></span>**Changing the synchronization settings for <sup>a</sup> Google Account**

To configure the synchronization settings for <sup>a</sup> Google Account, do the following:

- 1. Open the Accounts & sync settings screen.
- 2. Touch the account that you want to synchronize with your tablet. A list of items that this account can synchronize is displayed.
- 3. Select or clear the check box for an item to change the synchronization settings.

#### **Home screens**

As the starting points to use your tablet, Home screens display the status of your tablet and provide you with access to applications.

There are five Home screens. By default, the main Home screen is displayed whenever you turn on your tablet or press the Home button. Touch <sup>a</sup> blank area on the screen and slide your finger left or right horizontally to view the other Home screens.

**Note:** The available widgets and application shortcuts on Home screens might vary by geographic location.

You can customize the five Home screens to meet your personal preferences. For example, you can change the main Home screen, add or remove widgets or applications, change the wallpaper, and so on. For more information, see ["Customizing](#page-26-0) your Home screens" on page [19](#page-26-0).

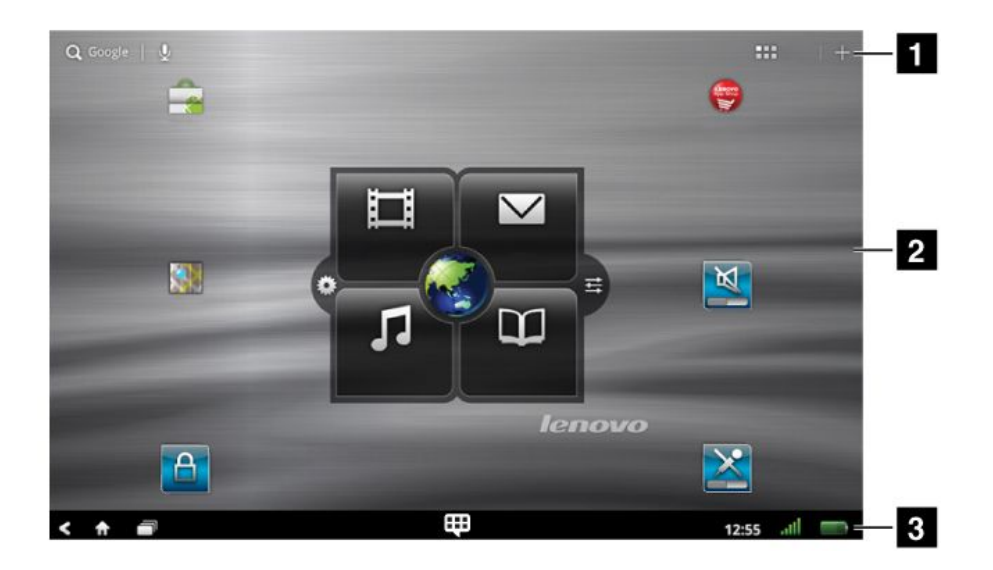

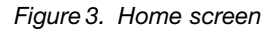

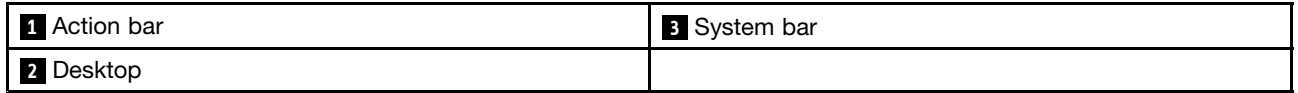

#### **Action bar**

The action bar is located at the top of <sup>a</sup> Home screen:

• Google Search National Exerch for information on the Internet. See ["Searching](#page-43-0) the Internet" on page [36](#page-43-0) for more information.

- <span id="page-20-0"></span>• Google Voice Search  $\leq$ : Search for information on the Internet by speaking. See ["Searching](#page-43-0) the [Internet"](#page-43-0) on page [36](#page-43-0) for more information.
- Applications  $\Box\Box$  Open the application library to view all installed applications.
- Customize  $\Box$ : Open the Home screens customization view to customize the Home screens.

#### **Desktop**

Desktop is the area where widgets or application shortcuts are displayed.

By default, <sup>a</sup> Lenovo-unique widget named Lenovo Launch Zone is displayed at the center of the main Home screen. Lenovo Launch Zone provides you with easy access to Android settings, notifications for the latest updates from Lenovo, and customizable launch points to your favorite applications.

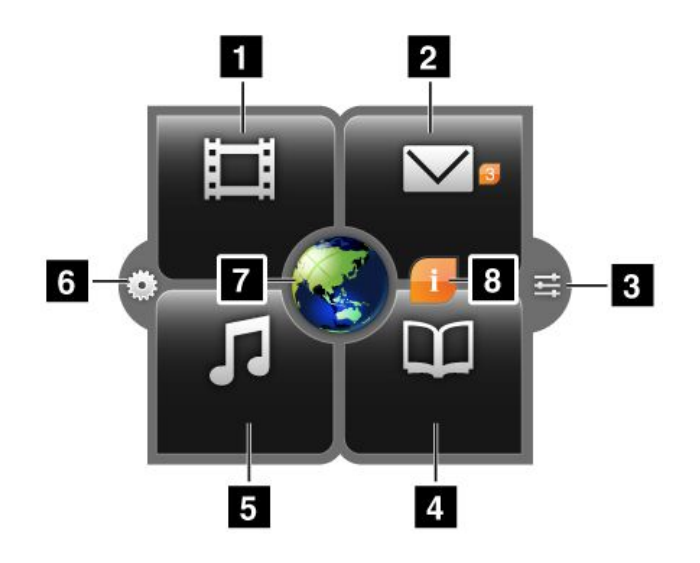

Figure 4. Lenovo Launch Zone

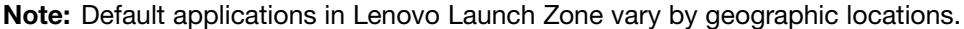

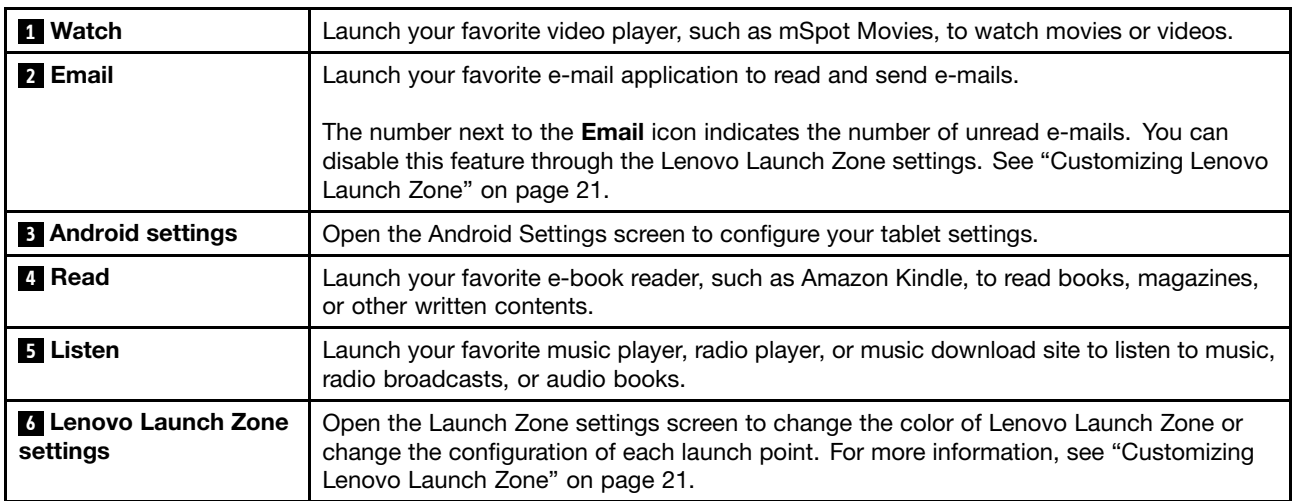

<span id="page-21-0"></span>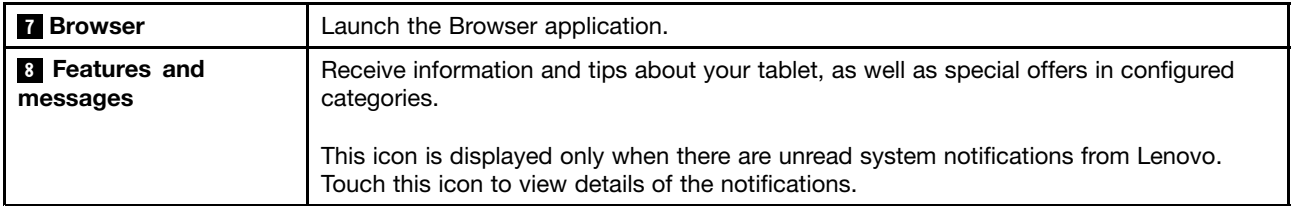

Lenovo Launch Zone is fully customizable through the Lenovo Launch Zone settings. You can change the center area of Lenovo Launch Zone, which is predefined as **<sup>7</sup>** Browser, to be <sup>a</sup> picture viewer. You also can change any of the four quadrants, predefined as **<sup>1</sup>** Watch videos, **<sup>2</sup>** Email, **<sup>4</sup>** Read books, and **<sup>5</sup>** Listen to music, to launch any installed application. In this way, you can load your most commonly used applications on Lenovo Launch Zone and access those applications with <sup>a</sup> simple touch. For instructions on how to change these settings, refer to ["Customizing](#page-28-0) Lenovo Launch Zone" on page [21](#page-28-0).

#### **System bar**

The system bar at the bottom of <sup>a</sup> Home screen displays status icons, notification icons, the current time, and several device controls:

- Back  $\blacktriangleright$ : Go back to the previous screen.
- •Home  $\blacksquare$ : Return to the main Home screen at any time in any application.
- Recent Apps  $\Box$ : Open a view of five most recently launched applications. For more information, see "Managing recently launched [applications"](#page-52-0) on page [45](#page-52-0).
- Favorite Apps  $\Box$ : Launch the Favorite Apps utility. See "Working with your favorite [applications"](#page-51-0) on [page](#page-51-0) [44](#page-51-0) for more information.
- Time, status, and notification area:

The right side of the system bar displays time, system status icons, and notification icons.

When you touch the time area, the Status Details panel opens displaying the current time, date, wireless connection status, and battery status.

When any notifications are present, the summary is listed below the status details. Touch <sup>a</sup> notification to view the detailed information.

When you touch anywhere in the Status Details panel, the Quick Settings panel is displayed below the status details. Through Quick Settings, you can adjust the display brightness and enable or disable <sup>a</sup> feature, such as mobile network connection, GPS, Bluetooth, Airplane mode, Wi-Fi, Email sync, screen orientation, and notifications.

To close the Quick Settings panel, touch anywhere else on the screen.

# **Using the multitouch screen**

This topic provides instructions on how to use the multitouch screen.

#### **Touch**

Tap gently on the screen with your fingertip to launch an application, select an item, open <sup>a</sup> menu, or type text using the onscreen keyboard.

#### **Touch and hold**

Touch and hold an object or <sup>a</sup> blank area on the screen until an action occurs.

#### <span id="page-22-0"></span>**Drag**

To move an item such as an image and an icon on the screen, touch and hold your finger on the item, move your finger to the desired location, and then take your finger off the screen.

#### **Swipe or slide**

Move your finger in <sup>a</sup> vertical or horizontal direction on the screen to scroll through Home screens, Web pages, lists, picture thumbnails, and so on.

#### **Zoom**

- **Zoom out**: Move two fingers close together on the screen as if you are picking something up to reduce the view of an image or <sup>a</sup> Web page.
- **Zoom in**: Move two fingers apart on the screen to enlarge the view of an image or <sup>a</sup> Web page.

#### **Double-tap**

For some applications, quickly tap twice on the screen to zoom in. Double-tap again to zoom out.

#### **Editing**

- **To cut or copy text, do the following**:
	- 1. Touch and hold the word you want to use until the pop-up menu is displayed.
	- 2. Touch **Select text**. The edit menu is displayed at the top of the screen. The selected word is highlighted and two selection tabs are displayed under the word.
	- 3. Drag either selection tab to expand or reduce the range of the selected text. If you want to select all text, touch **Select all**.
	- 4. Touch **Cut** or **Copy** from the edit menu. The text is saved to the clipboard.

#### • **To paste text, do the following**:

- 1. Touch and hold the area where you want to paste the text that you cut or copied. A pop-up option is displayed.
- 2. Touch **Paste** to paste the text.

#### **Rotate the screen**

Your tablet has <sup>a</sup> built-in motion sensor that supports the screen auto-rotation feature. By default, this feature is enabled. When you rotate the tablet, the screen automatically rotates to landscape or portrait view.

To disable the screen auto-rotation feature, do one of the following:

- Press the screen rotation lock button from the right side of your tablet.
- Touch the time area from the system bar and touch anywhere in the Status Details panel to open the Quick Settings panel. Then touch **Lock screen orientation**.
- From the main Home screen, touch the Android **Settings** icon **Lenovo Launch Zone, or touch** the applications icon from the action bar and then touch **Settings**. The Android Settings screen opens. Then touch **Screen** ➙ **Auto-rotate screen**.

**Note:** Some applications do not support the screen auto-rotation feature.

# **Using the onscreen keyboard**

The onscreen keyboard is displayed automatically anytime you need to type. It automatically rotates to either the portrait or landscape view based on the tablet orientation. Use the onscreen keyboard to type text, numbers, symbols, and other characters.

Your tablet is preinstalled with the Android keyboard and the FlexT9 keyboard. You can download more input methods from Android Market.

#### **Typing text, numbers, symbols, and other characters**

When you need to type text, touch the text field to bring up the onscreen keyboard, then touch keys on the keyboard to type. To close the onscreen keyboard, touch the down arrow button  $\blacktriangledown$  from the system bar.

#### • **For the Android keyboard**:

Touch the shift key  $\bigoplus$  to capitalize the character. Double-tap the shift key to make all characters capitalized. By default, the auto-capitalization function is enabled when you are typing English.

To type numbers and symbols, touch the 123 key <sup>2123</sup> to switch to the numbers and symbols keyboard.

To input text by speaking, touch the microphone key  $\mathbf{u}$  to start speaking.

#### • **For the FlexT9 keyboard**:

Touch the shift key  $\bigodot$  to capitalize the character. Double-tap the shift key to make all characters capitalized. By default, the auto-capitalization function is enabled when you are typing English.

To type numbers and symbols, touch the 123 key  $\frac{123}{100}$  to switch to the numbers and symbols keyboard.

FlexT9 also supports speak mode, which means you can input text by speaking. To use the speak mode,

touch the dragon flame key  $\left(6\right)$  and speak the text that you want to input. When you are done, simply stop talking. FlexT9 converts your speech to visual text. In noisy environments, it might be necessary to manually stop the speak mode by touching anywhere on the keyboard.

If you prefer to input text by writing, touch the pen key  $\bullet$  to enable the handwriting mode.

To learn more about Flex T9, go to [http://www.dragonmobileapps.com/android/flex\\_overview.html](http://www.dragonmobileapps.com/android/flex_overview.html).

#### **Changing the input method when typing**

To change the input method when typing, do the following:

#### • **For the Android keyboard**:

- 1. Touch and hold the settings key  $\bigcirc$  to bring up the input method selection dialog box.
- 2. Touch the desired input method from the list.
- **For the FlexT9 keyboard**:
	- 1. Touch and hold the 123 key  $\frac{123}{12}$  to bring up the FlexT9 input method selection dialog box.
	- 2. Touch **Select Input Method**.
	- 3. Touch the desired input method from the list.

#### **Using the onscreen keyboard in other languages**

To change the input language, do the following:

- 1. From the main Home screen, touch the Android **Settings** icon **Form** on Lenovo Launch Zone, or touch the applications icon **the from the action bar and then touch Settings**. The Android Settings screen opens.
- 2. Touch **Language & input** ➙ **Configure input method**. All the input methods are listed with their submenus.
- 3. For the Android keyboard, touch **Active input methods** and disable the selection **Use system language**. For the FlexT9 keyboard, touch **Settings** ➙ **Languages and settings**.
- 4. Touch the desired input language from the language list.

<span id="page-24-0"></span>5. Touch the **Back** button when you are done.

If you have configured multiple languages and want to switch to another language when you are typing text, do the following:

- **For the Android keyboard**:
	- 1. Touch and hold the settings key  $\ddot{\circ}$  to bring up the input method selection dialog box.
	- 2. Touch the desired language from the list. The selected language is displayed on the space key.
- **For the FlexT9 keyboard**:
	- 1. Touch and hold the space key. A pop-up menu is displayed listing all of the languages that you have configured.
	- 2. Touch the desired language from the pop-up menu. The selected language is displayed on the space key.

#### **Dictionary**

Your tablet has dictionaries in many languages that can be helpful when composing messages and documents. The appropriate dictionary is activated automatically when you touch <sup>a</sup> supported keyboard.

The active dictionary suggests corrections or completes the word while you type. You do not need to interrupt your typing to accept the suggested word.

#### • **Accepting or rejecting dictionary suggestions**

To accept <sup>a</sup> dictionary suggestion, touch the space key on the keyboard when the dictionary suggestion is displayed. To reject <sup>a</sup> dictionary suggestion, finish typing the word that you want, and then touch the suggestion to dismiss it before typing anything else.

#### • **Correcting <sup>a</sup> word using the dictionary suggested corrections**

If you misspell <sup>a</sup> word, the word is underlined with <sup>a</sup> dotted line. Touch the misspelled word and <sup>a</sup> list of suggested corrections is displayed. Touch the one that best matches your word. The misspelled word is replaced.

You also can create your own dictionary by using the **User dictionary** function.

To add <sup>a</sup> word to your dictionary, do the following:

- 1. From the main Home screen, touch the Android **Settings** icon **Form** on Lenovo Launch Zone, or touch the applications icon **Fig. 1** from the action bar and then touch **Settings**. The Android Settings screen opens.
- 2. Touch **Language & input** ➙**User dictionary** ➙ **Add** to add your word.

#### **Disabling the onscreen keyboard**

If you prefer to use <sup>a</sup> physical keyboard, just connect an external USB keyboard or <sup>a</sup> wireless Bluetooth keyboard to your tablet. The onscreen keyboard is disabled automatically.

# **Using the ThinkPad Tablet Pen**

The battery-powered ThinkPad Tablet Pen enables you to input text or draw graphics in <sup>a</sup> natural manner. Some tablets are equipped with <sup>a</sup> ThinkPad Tablet Pen as <sup>a</sup> standard feature. For tablets that are shipped without the ThinkPad Tablet Pen, you can order <sup>a</sup> pen from Lenovo at <http://www.lenovo.com/accessories/services/index.html>.

<span id="page-25-0"></span>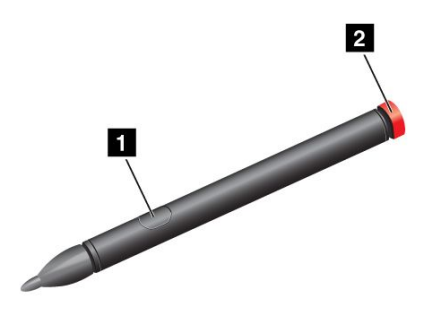

Figure 5. ThinkPad Tablet Pen overview

To use the ThinkPad Tablet Pen, hold the pen and gently touch the screen with the tip to accomplish actions such as touch, touch and hold, drag, and slide. You also can touch an item or <sup>a</sup> blank area with the pen tip and then press the active button **<sup>1</sup>** to imitate <sup>a</sup> touch-and-hold operation.

If the battery power runs out, the active button **<sup>1</sup>** stops functioning. Unscrew the battery cap **<sup>2</sup>** and remove it to replace the battery.

When drawing or writing with the pen, hold the pen vertically to achieve the best line quality.

#### **Note:** The ThinkPad Tablet Pen uses one AAAA alkaline battery.

Use the pen instead of your finger in the following conditions:

- When you need precise and detailed input, such as drawing <sup>a</sup> picture or using handwriting mode
- When too many elements are crowded on the screen, for example, when you are playing games
- If you want to keep your screen free from smudges
- If you have long fingernails and it is difficult for you to type

Your tablet provides <sup>a</sup> storage slot and string holes for the ThinkPad Tablet Pen. When you are not using the ThinkPad Tablet Pen, store it in the tablet. If you need to use the pen frequently, string the pen to the string holes to avoid losing it. To locate the storage slot and string holes, see "Tablet [layout"](#page-8-0) on page [1](#page-8-0).

# **Screen lock mode**

To prevent unauthorized use and access to your data, lock your tablet when you are not using it. After you lock your tablet, nothing happens when you touch the screen, but you still can listen to music and use the volume buttons.

To lock your tablet, press the power button once. The tablet screen is turned off.

To unlock the screen, press the power button again and drag the unlock icon  $\bigoplus$  across the screen in any direction.

If you have set up <sup>a</sup> screen unlock password or <sup>a</sup> Personal Identification Number (PIN), or an unlock pattern, you have to type the correct password or PIN, or draw the correct pattern to unlock your screen. For more information, see ["Locking](#page-70-0) the tablet screen " on page [63](#page-70-0).

# <span id="page-26-0"></span>**Downloading games and applications**

To extend the functionality of your tablet, download and install additional applications from Android Market and Lenovo App Shop. Both Android Market and Lenovo App Shop provide an easy and quick way for you to shop for games and mobile applications.

#### **Downloading games and applications from Android Market**

To download or buy an application or <sup>a</sup> game from Android Market, do the following:

- 1. From the action bar, touch the applications icon  $\mathbf{H}$  to open the application library.
- 2. Touch the Android **Market** icon to launch the application.
- 3. Sign in to Android Market with your Google Account. If you do not have <sup>a</sup> Google Account, follow the instructions on the screen to create an account.
- 4. If you are launching this application for the first time, read the terms and conditions and touch **Accept**. The Android Market screen is displayed.
- 5. Scroll and browse listed applications or games to locate the desired application or game. Touch the application or game to view detailed information.
- 6. On the application details screen, touch **DOWNLOAD** or **BUY** and follow the instructions on the screen to start the download and installation. The downloading icon is displayed on the system bar.
- 7. When the download finishes, touch the time area from the system bar to bring up the notification messages.
- 8. Touch the installed application on the list and follow the instructions on the screen to use it.

#### **Downloading games and applications from Lenovo App Shop**

To download or buy an application or <sup>a</sup> game from Lenovo App Shop, do the following:

- 1. From the main Home screen, touch the Android Settings icon **on Lenovo Launch Zone**, or touch the applications icon **the from the action bar and then touch Settings**. The Android Settings screen opens.
- 2. Touch **Applications** ➙ **Unknown sources** to allow the installation of applications from Lenovo App Shop.

**Note:** You only need to enable **Unknown sources** the first time you download applications from Lenovo App Shop, or after you perform <sup>a</sup> factory data reset operation.

- 3. From the action bar, touch the applications icon  $\mathbf{H}$  to open the application library.
- 4. Touch the Lenovo **App Shop** icon to launch the application.
- 5. Scroll and browse listed applications or games to locate the desired application or game.
- 6. Touch the application or game, and then follow the instructions on the screen to download and install it.

# **Customizing your Home screens**

Because the Home screens are the starting points for you to use your tablet, you might want to customize the Home screens to meet your personal preferences. Read this topic to learn how to customize your Home screens by adding an item to <sup>a</sup> Home screen, rearranging the Home screens, resetting the main Home screen, changing the wallpaper, and customizing Lenovo Launch Zone.

#### **Adding an item to <sup>a</sup> Home screen**

To add an application shortcut, widget, or other item to <sup>a</sup> Home screen, do the following:

1. Touch the **Customize** icon **Fig** from the action bar to open the Home screen customization view.

- 2. Touch the **App shortcuts** tab, the **Widgets** tab, or the **More** tab to select the desired item that you want to add.
- 3. Drag the item to the Home screen where you want to add it. If you drag it to <sup>a</sup> Home screen and pause before lifting your finger, the Home screen enlarges so you can place the item where you want it to be located. Otherwise, the item is placed on the first available spot. If you simply touch the item instead of dragging it, the item is added to the Home screen from which you entered the Home screen customization view.

**Note:** When adding some items, you might be prompted to make additional selections before the item is added to a Home screen.

#### **Moving <sup>a</sup> Home screen item**

To move an item on <sup>a</sup> Home screen, do the following:

- 1. Touch and hold the item you want to reposition until it magnifies and becomes movable. Do not lift your finger.
- 2. Drag the item to <sup>a</sup> new location on the same Home screen and release your finger. If you want to move the item to another Home screen, hold and drag the item to the left or right outline of another Home screen until the desired Home screen opens, and then release your finger.

#### **Removing an item from <sup>a</sup> Home screen**

- 1. Touch and hold the item you want to remove until it magnifies and becomes movable. Do not lift your finger. The applications icon in the top right corner changes to the **Trash** icon.
- 2. Drag the item to the **Trash** icon.
- 3. Release your finger when the **Trash** icon glows red.

#### **Changing the Home screen wallpaper**

- 1. Touch the **Customize** icon from the action bar to open the Home screen customization view.
- 2. Touch the **Wallpapers** tab and touch <sup>a</sup> source (Gallery, Live Wallpapers, or Wallpaper) from which to select the wallpaper.
- 3. Touch the image of the wallpaper you want to use.

#### **Changing the main Home screen**

- 1. Touch the **Customize** icon from the action bar to open the Home screen customization view.
- 2. Touch the **Options** tab.
- 3. Touch and hold the **Home** icon  $\mathbf{ii}$ , and then drag it to another location above the Home screen that you want to set as the main Home screen. The selected Home screen is highlighted in green.
- 4. Release your finger. The selected Home screen becomes the main Home screen.

#### **Reordering the Home screens**

If you want to reorder the Home screens, do the following:

- 1. Touch the **Customize** icon **Fig** from the action bar to open the Home screen customization view.
- 2. Touch the **Options** tab.
- 3. Touch and hold <sup>a</sup> Home screen and drag it to <sup>a</sup> new location. The target location is highlighted with <sup>a</sup> green line.
- 4. Release your finger. The Home screen is moved to the new location.

#### <span id="page-28-0"></span>**Customizing Lenovo Launch Zone**

Customize Lenovo Launch Zone by changing the background color, the transparency level, and other settings to meet your personal preferences.

To change the background color and the transparency level of Lenovo Launch Zone, do the following:

- 1. Touch the Lenovo Launch Zone **Settings** icon from Lenovo Launch Zone. The settings items are displayed.
- 2. Touch **Change Launch Zone Color**.
- 3. Touch your favorite color and slide the transparency bar to your preference.

To replace one of the predefined four quadrants with another application, do the following:

- 1. Touch the Lenovo Launch Zone **Settings** icon **1.1** from Lenovo Launch Zone. The settings items are displayed.
- 2. Touch the name of the quadrant that you want to replace.
- 3. Touch **Select an application**.
- 4. Touch **Browse**.
- 5. Scroll through the application list and touch the desired application. You can now launch the selected application from the quadrant.

To change the center area (browser) into <sup>a</sup> picture viewer, do the following:

- 1. Touch the Lenovo Launch Zone **Settings** icon from Lenovo Launch Zone. The settings items are displayed.
- 2. Touch **Zone 5: Customize**.
- 3. Touch one of the following:
	- **Show one picture**: Select <sup>a</sup> picture from your picture gallery.
	- **Display slide show**: Choose an image source and configure how often you would like to change <sup>a</sup> picture.

To change other settings, open the Lenovo Launch Zone settings view and touch an item for further configuration.

**Note:** Default applications on Lenovo Launch Zone vary by geographic locations. Therefore, the Launch Zone settings on your tablet might be different from those described in the following table.

| Menu          | <b>Options</b>             | <b>Description</b>                                                                                                    |
|---------------|----------------------------|----------------------------------------------------------------------------------------------------|
| Zone 1: Watch | Preinstalled video players | Touch a video player from the list, or touch Select an<br>application to select another application to launch from<br>Zone 1.                                                                      |
|               | Select an application      |                                                                                                    |
| Zone 2: Email | Gmail App                  | If you select Email, an additional setting option Show<br>unread eMailCounter on main window is displayed.<br>When this option is enabled, the number of unread e-mails<br>is displayed in Zone 2. |
|               | Email                      |                                                                                                    |
|               | Select an application      |                                                                                                    |
|               |                            | If you want to replace Email with another application, touch<br>Select an application.                                                                                                    |

Table 1. Lenovo Launch Zone settings

Table 1. Lenovo Launch Zone settings (continued)

| <b>Menu</b>                 | <b>Options</b>              | <b>Description</b>                                                                                                    |
|-----------------------------|-----------------------------|----------------------------------------------------------------------------------------------------|
| Zone 3: Read                | Preinstalled e-book readers | Select an e-book reader, or touch Select an application<br>to select another application to launch from Zone 3.            |
|                             | Select an application       |                                                                                                    |
| Zone 4: Listen              | Preinstalled music players  | Select a music player, or touch <b>Select an application</b> to<br>select another application to launch from Zone 4.       |
|                             | Select an application       |                                                                                                    |
| Zone 5: Customize           | Launch browser              | Configure Zone 5 to be the launch point for Browser or<br>to be a picture viewer.                                          |
|                             | Show one picture            |                                                                                                    |
|                             | Display slide show          |                                                                                                    |
| Change Launch Zone<br>Color |                             | Change the background color and transparency to your<br>preference.                                                        |
| Messages from<br>Lenovo     |                             | Select categories for which you want to receive<br>notifications, such as games, movies, device accessories,<br>and books. |

# <span id="page-30-0"></span>**Chapter 3. Connecting to wireless networks and devices**

Your tablet can connect to <sup>a</sup> variety of networks and devices, including mobile networks (2G or 3G), Wi-Fi data networks, and Bluetooth devices.

**Note:** Some tablet models can connect to both mobile networks (2G or 3G) and Wi-Fi networks, while others can connect to Wi-Fi networks only. If your tablet supports Wi-Fi connection only, the information related to mobile networks does not apply to your tablet.

### **Determining which mobile network you are using**

For some networks, you can check the network name to see which mobile network you are using.

To check the network name, do the following:

- 1. From the main Home screen, touch the Android Settings icon **on Lenovo Launch Zone**, or touch the applications icon **the from the action bar and then touch Settings**. The Android Settings screen opens.
- 2. Touch **Wireless & networks** ➙ **Mobile networks** to view the name of the network to which you are connected.

# **Disabling data roaming on mobile networks**

Disable the data roaming function to avoid unwanted charges when you are traveling with your tablet to areas covered by other carriers' mobile networks.

To disable the data roaming function, do the following:

- 1. From the main Home screen, touch the Android Settings icon **the degree on** Lenovo Launch Zone, or touch the applications icon **Fig. 1** from the action bar and then touch **Settings**. The Android Settings screen opens.
- 2. Touch **Wireless & networks** ➙ **Mobile networks** and clear the **Data roaming** check box.

# **Limiting mobile data connection to 2G networks**

If your battery power is low and you are unable to charge the battery, limit the mobile data connection to <sup>a</sup> 2G network to extend your battery life. A slower network connection consumes less power.

**Note:** When you are connected to <sup>a</sup> 2G network, you might want to postpone activities that transmit <sup>a</sup> lot of data, such as sending, uploading, or downloading pictures or videos, until you can charge your battery and connect your tablet to <sup>a</sup> faster mobile network or other wireless network.

To limit data connection to <sup>a</sup> 2G network, do the following:

- 1. From the main Home screen, touch the Android Settings icon **the** on Lenovo Launch Zone, or touch the applications icon **the from the action bar and then touch Settings**. The Android Settings screen opens.
- 2. Touch **Wireless & networks** ➙ **Mobile networks**.
- 3. Touch **Use only 2G networks**.

# <span id="page-31-0"></span>**Editing or creating <sup>a</sup> GSM access point name**

If your tablet connects to <sup>a</sup> Global System for Mobile Communications (GSM) mobile network (2G or 3G), and you need to edit the settings for an existing access point name (APN) or create <sup>a</sup> new APN, you must obtain the APN and detailed settings from your service carrier.

To edit or create <sup>a</sup> new APN, do the following:

- 1. From the main Home screen, touch the Android Settings icon **Deta** on Lenovo Launch Zone, or touch the applications icon **Fig. 1** from the action bar and then touch **Settings**. The Android Settings screen opens.
- 2. Touch **Wireless & networks** ➙ **Mobile networks** ➙ **Access Point Names**.
- 3. Touch an existing APN to edit it or touch **New APN** to create <sup>a</sup> new one. Enter the APN settings that you obtained from your carrier by touching each setting that you need to edit.
- 4. When you are finished, touch **Save**.

# **Connecting to <sup>a</sup> 2G or 3G mobile data network**

A SIM card is required to connect to <sup>a</sup> mobile network. Refer to ["Installing](#page-16-0) the SIM card" on page [9](#page-16-0) for instructions on how to install a SIM card.

**Note:** Some tablets support access to Wi-Fi networks only. See "Connecting to <sup>a</sup> Wi-Fi network" on page [25](#page-32-0) for instructions on connecting to <sup>a</sup> Wi-Fi network.

Depending on your tablet model and place of purchase, you might be guided to connect to your mobile network as soon as you turn on the tablet for the first time and configure the initial setup. During the initial setup, if <sup>a</sup> SIM card is detected, you are given the option to activate your mobile network account.

If you chose not to activate your account at that time, you can activate your mobile network account after you install <sup>a</sup> SIM card by doing the following:

- 1. From the main Home screen, touch the Android Settings icon **Form** on Lenovo Launch Zone, or touch the applications icon **FRI** from the action bar and then touch Settings. The Android Settings screen opens.
- 2. Touch **Wireless & networks** ➙ **Mobile networks**.
- 3. Touch **Data enabled** if it is disabled.
- 4. Touch **Activate device** and follow the instructions on the screen to activate your mobile network account and connect to the mobile network.

To manually select <sup>a</sup> network, do the following:

- 1. From the main Home screen, touch the Android Settings icon **Form** on Lenovo Launch Zone, or touch the applications icon **Fig. 1** from the action bar and then touch **Settings**. The Android Settings screen opens.
- 2. Touch **Wireless & networks** ➙ **Mobile networks** ➙ **Network operators** ➙ **Search networks**. The list of mobile data networks currently available is displayed.
- 3. Touch <sup>a</sup> network from the network list, and then follow the instructions on the screen to establish the connection.

# <span id="page-32-0"></span>**Connecting to <sup>a</sup> Wi-Fi network**

Wi-Fi is <sup>a</sup> wireless networking technology that provides network access at distances of up to 100 meters (328 feet) depending on the Wi-Fi router and your surroundings. You can connect any ThinkPad Tablet to a Wi-Fi network.

A Wi-Fi connection requires access to <sup>a</sup> functioning Wireless Access Point (WAP), also called <sup>a</sup> hotspot. Some hotspots are open to the public, but some others implement security features to limit access to specific groups or individuals.

**Note:** The range and quality of the Wi-Fi signal is affected by the number of connected devices, the infrastructure, and the objects through which the signal is transmitted.

#### **Connecting to <sup>a</sup> Wi-Fi network**

To establish <sup>a</sup> Wi-Fi network connection, do the following:

- 1. From the main Home screen, touch the Android Settings icon **Exte** on Lenovo Launch Zone, or touch the applications icon **Fig. 1** from the action bar and then touch **Settings**. The Android Settings screen opens.
- 2. Touch **Wireless & networks** ➙ **Wi-Fi settings**. Touch **Wi-Fi** to turn it on.
- 3. A list of available networks is displayed under **Wi-Fi networks**. Touch <sup>a</sup> Wi-Fi network to connect to it.
- 4. If the network is open, you are prompted to confirm that you want to connect to that network by touching **Connect**. If the network is secured, you are prompted to type <sup>a</sup> password or other credentials.

When you are connected to <sup>a</sup> Wi-Fi network, touch its name on the Wi-Fi settings screen for details about the speed, security, address, and related information.

#### **Adding <sup>a</sup> Wi-Fi network**

If you want to access <sup>a</sup> Wi-Fi network that does not broadcast its network name (also called <sup>a</sup> service set identifier or SSID), you must add that Wi-Fi network before you can connect to it.

To add <sup>a</sup> Wi-Fi network, do the following:

- 1. From the main Home screen, touch the Android Settings icon **be contained and Coneta** on Lenovo Launch Zone, or touch the applications icon **FR** from the action bar and then touch **Settings**. The Android Settings screen opens.
- 2. Touch **Wireless & networks** ➙ **Wi-Fi settings** ➙ **Wi-Fi** to turn it on.
- 3. Scroll to the bottom of the Wi-Fi settings screen and touch **Add Wi-Fi network**.
- 4. Type the required information for the network.
- 5. Touch **Save**. The information about the network is saved. The Wi-Fi connection will be established automatically the next time you come within the range of this network.

#### **Disabling an automatic Wi-Fi connection**

If you do not want the tablet to automatically connect to <sup>a</sup> specific Wi-Fi network that you had previously configured, do the following:

- 1. From the main Home screen, touch the Android **Settings** icon **Fog** on Lenovo Launch Zone, or touch the applications icon **that** from the action bar and then touch **Settings**. The Android Settings screen opens.
- 2. Touch **Wireless & networks**.
- 3. If the Wi-Fi function is off, touch **Wi-Fi** to turn it on.
- 4. Touch the name of the Wi-Fi network.

<span id="page-33-0"></span>5. Touch **Forget**. The details of the Wi-Fi network are erased.

# **Using Bluetooth devices**

Bluetooth is <sup>a</sup> short-range wireless communications technology. Use Bluetooth to establish <sup>a</sup> wireless connection with another Bluetooth-enabled device over <sup>a</sup> distance of about 10 <sup>m</sup> (32.8 ft), such as <sup>a</sup> Bluetooth keyboard or headset.

#### **Enabling and disabling the Bluetooth function**

To enable or disable the Bluetooth function, do the following:

- 1. From the main Home screen, touch the Android **Settings** icon **Form** on Lenovo Launch Zone, or touch the applications icon **Fig. 1** from the action bar and then touch **Settings**. The Android Settings screen opens.
- 2. Touch **Wireless & networks** ➙ **Bluetooth** to enable or disable the Bluetooth function. When enabled, <sup>a</sup> green check is displayed in the check box and the Bluetooth icon is displayed on the system bar.

When you are not using Bluetooth, turn it off to extend the battery life.

#### **Changing the Bluetooth name of your tablet**

Your tablet has <sup>a</sup> generic Bluetooth name by default, which is visible to other devices when you are trying to connect to them. You can change this name to your preference to make it more recognizable to you.

To change the name, do the following:

- 1. From the main Home screen, touch the Android **Settings** icon **Form** on Lenovo Launch Zone, or touch the applications icon **that** from the action bar and then touch **Settings**. The Android Settings screen opens.
- 2. Touch **Wireless & networks**.
- 3. If the Bluetooth function is off, touch **Bluetooth** to turn on Bluetooth.
- 4. Touch **Bluetooth settings**.
- 5. Touch **Device name**.
- 6. Type <sup>a</sup> new name, and then touch **OK**.

#### **Pairing with <sup>a</sup> Bluetooth device**

The first time you connect your tablet to <sup>a</sup> Bluetooth device, you need to pair the device with your tablet, so that the two devices can exchange data securely.

To pair your tablet with <sup>a</sup> Bluetooth device, do the following:

- 1. From the main Home screen, touch the Android **Settings** icon **Form** on Lenovo Launch Zone, or touch the applications icon **FR** from the action bar and then touch Settings. The Android Settings screen opens.
- 2. Touch **Wireless & networks**.
- 3. If the Bluetooth function is off, touch **Bluetooth** to turn on Bluetooth.
- 4. Touch **Discoverable** to make your tablet discoverable to other devices.
- 5. Touch **Find nearby devices**. A list of device IDs is displayed under **Found devices**.

**Note:** Touch **Scan for devices** to refresh the search results.

- 6. Touch the ID of the Bluetooth device to which you want to connect.
- 7. Touch **Pair**.
- 8. If you are prompted to type <sup>a</sup> password or <sup>a</sup> PIN to authenticate, type the same password or PIN on both devices. Otherwise, consult the documentation that came with the target device to learn its default password or PIN for connection, or what other procedures it requires for pairing.
- 9. When the pairing is successful, **Paired but not connected** is displayed under the paired device.

#### **Connecting to <sup>a</sup> Bluetooth device**

To connect to <sup>a</sup> Bluetooth device, do the following:

- 1. Pair with the target Bluetooth device first. See ["Pairing](#page-33-0) with <sup>a</sup> Bluetooth device" on page [26](#page-33-0).
- 2. In the Bluetooth Settings view, touch the paired device from the device list to start the connection.
- 3. If the target device requires additional action, consult the documentation that came with the device to learn how to connect to <sup>a</sup> Bluetooth device, or follow the instructions on the screen of the target device.
- 4. When the tablet and the device are connected, **Connected** is displayed under the device ID.

#### **Transferring data between your tablet and <sup>a</sup> Bluetooth device**

After you connect your tablet to <sup>a</sup> Bluetooth device, you can transfer data between your tablet and the device.

To send <sup>a</sup> file to the connected Bluetooth device, do the following:

- 1. Touch and hold the desired item to bring up the options menu.
- 2. Touch the **Share** icon **Send**, then touch **Bluetooth**.
- 3. Receive the file at the connected Bluetooth device. Consult the documentation that came with the connected Bluetooth device for information on how to receive a file.

To receive <sup>a</sup> file from <sup>a</sup> connected Bluetooth device, do the following:

- 1. Send the file to your tablet through Bluetooth from the connected Bluetooth device. For detailed instructions on how to send <sup>a</sup> file, consult the documentation that came with the connected Bluetooth device.
- 2. A message is displayed to inform you that there is an incoming file through Bluetooth, and the icon  $\mathbf{\mathcal{H}}$  is displayed on the system bar of your tablet.
- 3. Touch the icon from the system bar to bring up the notification message.
- 4. Touch the notification message. A **File transfer** dialog box is displayed.
- 5. Touch **Accept** to receive the file.
- 6. When the file is completely received, the icon  $\blacksquare$  is displayed on the system bar and a notification is displayed, informing you that the file has been received.
- 7. Touch the icon **M** and then touch the notification message to open a list of files received through Bluetooth.
- 8. Touch the desired file and follow the instructions on the screen to open it.

To check all the files that you received through Bluetooth, do the following:

- 1. From the main Home screen, touch the Android **Settings** icon **Form** on Lenovo Launch Zone, or touch the applications icon **FRI** from the action bar and then touch **Settings**. The Android Settings screen opens.
- 2. Touch **Wireless & networks**.
- 3. If the Bluetooth function is off, touch **Bluetooth** to turn on Bluetooth.
- 4. Touch **Bluetooth settings** ➙ **Show received files**. A list of received files is displayed.

#### **Configuring Bluetooth options**

Bluetooth devices are designed to be interoperable with any Bluetooth product that is compliant with Bluetooth Specification 2.1+EDR as defined by the Bluetooth Special Interest Group (SIG). Different Bluetooth devices have different profiles such as File Transfer, Generic Access, Audio Gateway, and Basic Image.

After you connect your tablet to <sup>a</sup> Bluetooth device, select the profile of the Bluetooth device you want to use by doing the following:

- 1. From the main Home screen, touch the Android **Settings** icon **Form** on Lenovo Launch Zone, or touch the applications icon **FRT** from the action bar and then touch **Settings**. The Android Settings screen opens.
- 2. Touch **Wireless & networks**.
- 3. If the Bluetooth function is off, touch **Bluetooth** to turn on Bluetooth.
- 4. Touch **Bluetooth Settings**.
- 5. Locate the Bluetooth device that you want to configure and touch the **Configure** icon **4**. A window is displayed with the device information, including its profiles.
- 6. Touch <sup>a</sup> profile to open the options for that profile.
- 7. Touch a feature to enable or disable it.

#### **Disconnecting <sup>a</sup> Bluetooth device**

To disconnect <sup>a</sup> Bluetooth device, do the following:

- 1. From the main Home screen, touch the Android Settings icon **Devil** on Lenovo Launch Zone, or touch the applications icon **FRI** from the action bar and then touch **Settings**. The Android Settings screen opens.
- 2. Touch **Wireless & networks** ➙ **Bluetooth settings**.
- 3. Touch the name of the connected device.
- 4. Touch **OK** from the pop-up dialog box to disconnect the device.

#### **Unpairing <sup>a</sup> Bluetooth device**

To unpair <sup>a</sup> Bluetooth device, do the following:

- 1. From the main Home screen, touch the Android Settings icon **on Lenovo Launch Zone, or touch the** applications icon **FRI** from the action bar and then touch **Settings**. The Android Settings screen opens.
- 2. Touch **Wireless & networks** ➙ **Bluetooth settings**.
- 3. Locate the Bluetooth device that you want to configure and touch the **Configure** icon
- 4. Touch **Unpair** to erase all pairing information for that device.

#### **Viewing Bluetooth status**

Check the Bluetooth status through the Bluetooth status icon on the system bar:

- $\bullet\bullet\bullet$  in gray: Bluetooth is on.
- $\Phi$  in blue: The tablet is connected to a Bluetooth device.
- $\rightarrow$  +: A file is coming from a Bluetooth device.
# **Chapter 4. Battery and ac power**

This chapter provides instructions on how to charge the battery, how to extend the battery life between charges, and how to view the battery status.

# **Charging the battery**

Your tablet is shipped with a ThinkPad Tablet AC Charger to charge your tablet from any standard ac power outlet.

**Note:** The battery is not fully charged when shipped.

To charge the battery, do the following:

1. Insert the snap-in prongs into the charger head. Make sure that the connection is secure.

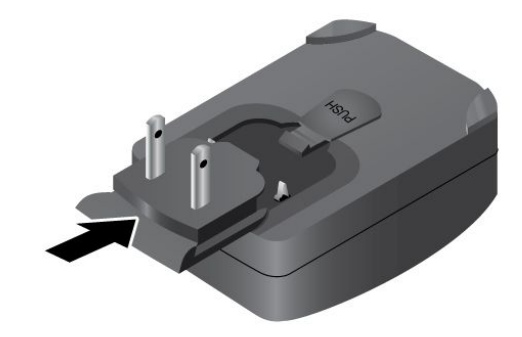

Figure 6. Installing the ac charger

2. Connect one end of the USB cable to the ac charger and the other end to the micro USB connector on the tablet.

<span id="page-37-0"></span>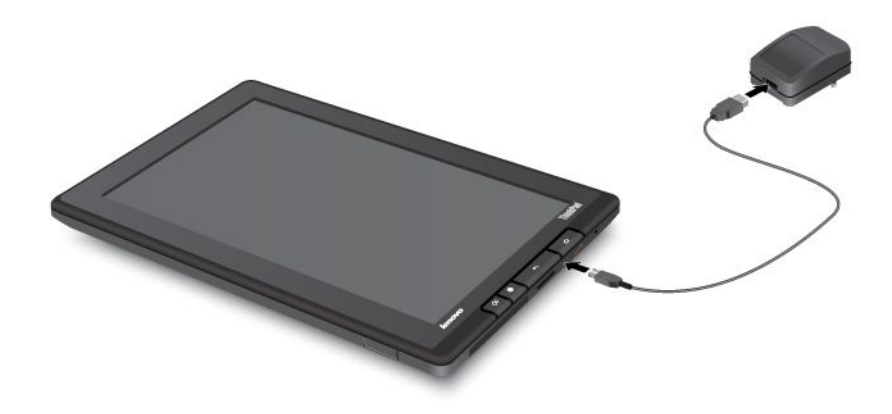

Figure 7. Connecting the ac charger with the tablet

- 3. Plug the ac charger into <sup>a</sup> standard ac power outlet.
- 4. Disconnect the ac charger from your tablet when the battery power is full, or leave the ac charger connected to operate from ac power.

Alternatively, you can use any of the following charging methods to safely recharge the internal battery of your tablet:

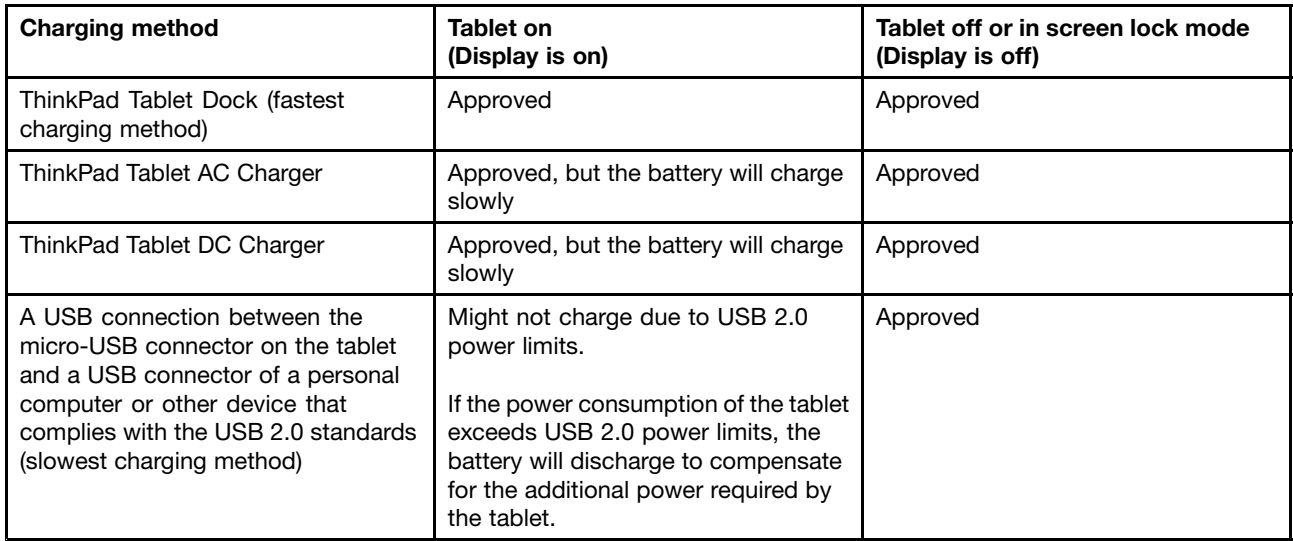

**Attention:** Use only Lenovo approved chargers. Unauthorized chargers could cause severe damage to your tablet.

# <span id="page-38-0"></span>**Extending the battery life between charges**

When you are traveling outdoors with your tablet and the ac power is not available, you can extend the battery life by doing the following:

### • **Turn off Bluetooth and Wi-Fi when not in use**.

To turn off Bluetooth and Wi-Fi, do the following:

- 1. Touch the time area from the system bar to open the Status Details panel.
- 2. Touch anywhere in the panel. The Quick Settings panel is displayed.
- 3. Either touch **Airplane mode** to disable all wireless connections, or touch **Bluetooth** and **Wi-Fi** to disable the two features.

### • **Manage your wireless network disconnect policy to save more battery power.**

For more information on how to configure the wireless network disconnect policy, see ["Configuring](#page-45-0) the wireless network [disconnect](#page-45-0) policy" on page [38](#page-45-0).

• **Turn off automatic synchronization for Gmail, Calendar, Contacts, and other applications if you do not need them**.

To turn off the automatic synchronization function, do the following:

- 1. From the main Home screen, touch the Android Settings icon **the Strate** on Lenovo Launch Zone, or touch the applications icon **FR** from the action bar and then touch **Settings**. The Android Settings screen opens.
- 2. Touch **Accounts & sync** ➙ **Auto-sync** to disable this function.

### • **Lower the brightness of your screen.**

Follow either of the following procedures to lower the brightness level of your screen:

- 1. Touch the time area from the system bar to open the Status Details panel.
- 2. Touch anywhere in the panel. The Quick Settings panel is displayed.
- 3. Locate the screen brightness icon and then drag the slider to the left to lower the screen brightness.
- -OR-
- 1. From the main Home screen, touch the Android Settings icon **the Strate** on Lenovo Launch Zone, or touch the applications icon **the from the action bar and then touch Settings**. The Android Settings screen opens.

### 2. Touch **Screen** ➙ **Brightness**.

- 3. Drag the slider to the left to lower the screen brightness.
- **Turn off the screen when the tablet is temporarily not in use.**

Press the power button to turn off the screen.

• **Power off your tablet if the tablet will not be used for <sup>a</sup> while.**

To turn off your tablet, do the following:

- 1. Press and hold the power button until the **Power off** menu is displayed.
- 2. Touch **OK**.

### **Checking the battery status**

Get the approximate status of your battery at any time by checking the battery status icon on the system bar.

To check for the accurate status, touch the battery status icon from the system bar to open the Status Details panel. The remaining battery power percentage is displayed in the panel.

You also can get much more detailed battery status by doing the following:

- 1. From the main Home screen, touch the Android **Settings** icon **Form** on Lenovo Launch Zone, or touch the applications icon **FR** from the action bar and then touch **Settings**. The Android Settings screen opens.
- 2. Touch **About tablet**.
- 3. Touch **Battery use** to check which applications are consuming battery power.

If you have used your tablet for <sup>a</sup> long time, check the battery condition and determine if the battery should be replaced with <sup>a</sup> new one by doing the following:

- 1. From the main Home screen, touch the Android Settings icon **Dom** on Lenovo Launch Zone, or touch the applications icon **FRI** from the action bar and then touch **Settings**. The Android Settings screen opens.
- 2. Touch **About tablet** ➙ **Status**.
- 3. Touch **Battery condition**. If the battery condition shows **Poor**, contact Lenovo for further instructions. The battery might need to be replaced with <sup>a</sup> new one.

# **Chapter 5. Using your tablet**

This chapter provides instructions on how to use many of your tablet's features and some preinstalled applications.

### **Frequently asked questions**

Use the Home screen tips to look for some basic operating instructions. To view the Home screen tips, do the following:

- 1. Touch the **Customize** icon **Fig** from the action bar to open the Home screen customization view.
- 2. Touch **Widgets**.
- 3. Scroll to locate the Home screen tips widget and touch it. The Home screen tips widget is added to your Home screen.
- 4. Go to the Home screen where you added the Home screen tips widget, and then touch the widget to view tips one by one.

The following are <sup>a</sup> few tips that might help you optimize the use of your tablet.

### **Can I get the User Guide in another language**?

To download the User Guide in another language, go to <http://www.lenovo.com/ThinkPadUserGuides>. Then follow the instructions on the screen.

### **How can I use the battery power more effectively when I am out of the office?**

See ["Extending](#page-37-0) the battery life between charges" on page [31](#page-38-0) for tips about saving battery power.

### **Concerned about information security?**

See Chapter 8 ["Security"](#page-70-0) on page [63](#page-70-0) to learn how to protect your personal information.

### **Is getting connected in different locations <sup>a</sup> challenge?**

See "Using [enhanced](#page-44-0) wireless features" on page [37](#page-44-0) to easily connect to the Internet from different locations.

### **Need to give presentations or attach an external monitor?**

See "Using HDMI [devices"](#page-55-0) on page [48](#page-55-0) for more information.

### **Browsing the Internet**

Read this topic to learn more about browsing the Internet.

## **Connecting to the Internet**

To browse the Web and access Web-based utilities such as instant messaging applications, make sure that you have one of the following network connections available:

- Mobile network (2G or 3G)
- Wi-Fi

• General Packet Radio Service (GPRS)

If you choose to use <sup>a</sup> mobile data network, you might have to sign up for <sup>a</sup> data plan with your service carrier in your area. With some carriers, you can choose <sup>a</sup> data plan, track your data usage, and change or cancel your plan. With some plans you pay based on the amount of data used, while with other plans you pay <sup>a</sup> fixed fee for unlimited data use.

For detailed information about how to connect to the Internet, see Chapter 3 ["Connecting](#page-30-0) to wireless [networks](#page-30-0) and devices" on page [23](#page-30-0).

### **Using the browser**

To open the browser, do one of the following:

- Touch the **Browser** icon from the predefined Lenovo Launch Zone.
- Press the Browser button on the right side of your tablet.
- Touch the applications icon **FFF** from the action bar and then touch **Browser**.

### **Navigating the Web**

.

• **Using the browser control bar**

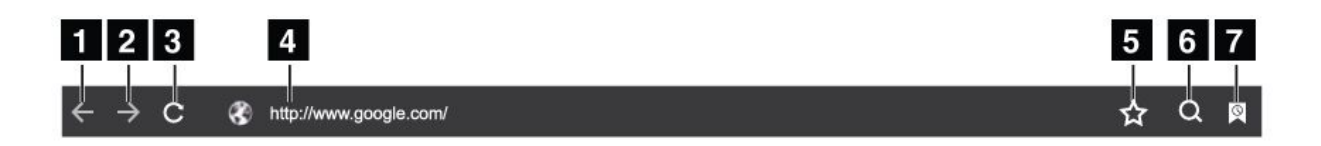

#### Figure 8. Browser control bar

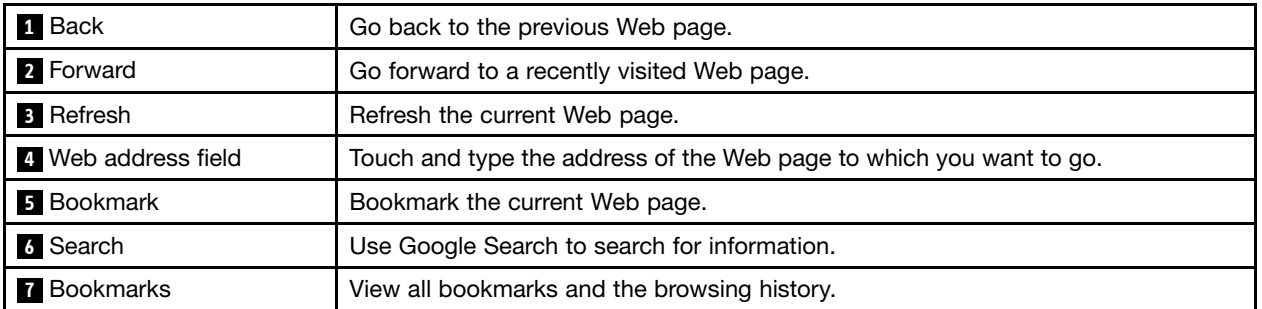

#### • **Using the browser menu**

While you are browsing a Web page, touch the **Menu** icon **Fig.** from the top right corner to access the following options:

- **New tab**: Open <sup>a</sup> new tab for <sup>a</sup> new Web page.
- **New incognito tab**: If you touch this option to open <sup>a</sup> new Web page, the Web page is not recorded into the browsing history.
- **Find on page**: Search for text or content on the current Web page.
- **Share page**: Share the Web page with <sup>a</sup> friend or colleague through Bluetooth, e-mail, message, or other ways.
- **Save page**: Save the current page.
- <span id="page-42-0"></span>– **Page info**: View the details of the current Web page.
- **Downloads**: View and manage downloaded files.
- **Settings**: Configure your browser settings, such as setting <sup>a</sup> home page, clearing cache, setting text size, and so on.

### • **Viewing Web pages**

To view <sup>a</sup> specific Web page, do the following:

- 1. Touch the applications icon from the action bar and then touch **Browser**.
- 2. Touch the Web page address field and type the address of the Web page to which you want to go. As you type the address, matching Web page addresses are displayed on <sup>a</sup> list.
- 3. Do one of the following:
	- Touch an address displayed on the screen to go directly to that Web page.
	- Complete typing the Web page address. Then touch the enter key on the Android keyboard (or touch **Go** if you are using the FlexT9 keyboard).
- 4. Scroll your finger horizontally or vertically on the screen to scroll and view desired areas of <sup>a</sup> Web page. To zoom out on <sup>a</sup> Web page, pinch-in <sup>a</sup> desired area by bringing two fingers closer together on the screen. To zoom in on <sup>a</sup> Web page, pinch-out <sup>a</sup> desired area of <sup>a</sup> Web page by moving two fingers apart on the screen.

To select an item on <sup>a</sup> Web page, do the following:

- For text, touch and hold <sup>a</sup> word to bring up the text selector tabs and the edit menu. The text selector is <sup>a</sup> pair of selection tabs. Drag either of the selection tabs to highlight the text you want to select. Then use the edit menu that is displayed at the top of the screen to copy the text.
- For hyperlinks or Web page addresses, touch the desired hyperlink or Web page address to go to the directed page.

### **Setting up your home page**

To set the current Web page as the home page, do the following:

- 1. Touch the **Menu** icon  $\equiv$  from the top right corner.
- 2. Touch **Settings** ➙ **General** ➙ **Set home page**.
- 3. Touch **Current page** and touch **OK**.

To manually type <sup>a</sup> home page Web address, do the following:

- 1. Touch the **Menu** icon  $\equiv$  from the top right corner.
- 2. Touch **Settings** ➙ **General** ➙ **Set home page**.
- 3. Type the address of the Web site you want to set as your home page and then touch **OK**.

To set <sup>a</sup> bookmarked Web page as the home page, do the following:

- 1. Touch the **Bookmarks** icon from the browser control bar.
- 2. Touch and hold <sup>a</sup> desired bookmark to bring up the commands menu and touch **Set as home page**.

### **Downloading applications from the Web**

**Note:** Applications downloaded from the Web can be from unknown sources. To protect your tablet and personal data, download applications only from trusted sources such as Android Market and Lenovo App Shop.

To download <sup>a</sup> Web application, do the following:

- 1. From the main Home screen, touch the Android **Settings** icon **Form** on Lenovo Launch Zone, or touch the applications icon **FR** from the action bar and then touch Settings. The Android Settings screen opens.
- 2. Touch **Applications** ➙ **Unknown sources** to enable the feature to permit installation of applications from Web sites.
- 3. When the Attention dialog box is displayed, touch **OK**.
- 4. Go back to the browser screen, and touch the application you want to download.
- 5. Follow the instructions on the screen to download the application.

### **Manage bookmarks and history**

To bookmark <sup>a</sup> Web page, do the following:

- 1. Stay on the Web page and touch the **Bookmark** icon. The Bookmark this page dialog opens.
- 2. Type <sup>a</sup> bookmark name in the **Label** field and touch **OK** to save the setting.

To manage your bookmarks, do the following:

- 1. Stay on <sup>a</sup> Web page and touch the **Bookmarks** icon.
- 2. Touch the **Bookmarks** tab to view all bookmarks.
- 3. Touch <sup>a</sup> bookmark to open the Web site, or touch and hold <sup>a</sup> bookmark to bring up more options.

All the bookmarked Web pages also are accessible from the Lenovo bookmark widget. Add the Lenovo bookmark widget to <sup>a</sup> Home screen so you can easily scroll through all bookmarks and go directly to <sup>a</sup> bookmarked Web page from the Home screen. For information about how to add <sup>a</sup> widget, see ["Customizing](#page-26-0) your Home [screens](#page-26-0)" on page [19](#page-26-0).

To manage your browsing history, do the following:

- 1. Stay on <sup>a</sup> Web page and touch the **Bookmarks** icon.
- 2. Touch the **History** tab to view the list of visited Web sites.
- 3. On the **History** tab, you can perform the following actions:
	- Touch <sup>a</sup> Web site address to open it.
	- Touch <sup>a</sup> date for lists of the Web pages visited on that day.
	- Touch the star icon next to <sup>a</sup> Web page to bookmark the Web page.
	- Touch the **Menu** icon **and then touch Clear history** to clear the browsing history.
	- Touch and hold on <sup>a</sup> Web site address to bring up more options.

### **Configure browser settings**

To configure the browser settings, do the following:

- 1. On the browser screen, touch the **Menu** icon  $\equiv$
- 2. Touch **Settings**.
- 3. Touch an item to configure the settings.

### **Searching the Internet**

By typing or speaking, you can use Google Search or Google Voice Search to search for information on the Web.

### <span id="page-44-0"></span>**Google Search**

To search by typing, do the following:

- 1. From <sup>a</sup> Home screen, touch the **Google Search** icon on the action bar.
- 2. Type <sup>a</sup> keyword or other text using the onscreen keyboard. As you type, the search results that fully or partially match the text being typed are displayed on <sup>a</sup> menu below the search box.
- 3. Do one of the following:
	- Touch one of the search results displayed on the menu.
	- Finish typing and then touch the enter key on the Android keyboard (or touch **Go** if you are using the FlexT9 keyboard).

### **Google Voice Search**

You also can search for information on the Web with Google Voice Search.

To search by speaking, do the following:

1. From <sup>a</sup> Home screen, touch the **Google Voice Search** icon on the action bar.

**Note:** The first few times you open Google Voice Search, it offers hints about how to use it and an introductory video.

- 2. Touch **Speak now** and speak the name or keyword of the item you want to search.
- 3. When you finish speaking, Google Voice Search analyzes your speech and the browser opens, displaying the search results.

**Note:** If Google Voice Search cannot understand what you say, it presents <sup>a</sup> list of similar-sounding search terms, which you can touch to continue to search.

### **Using enhanced wireless features**

For your easy management of wireless network connections at different locations, Lenovo has enhanced the wireless features with the following functions:

- The wireless network profiles import and export function. See "Importing Wi-Fi profiles from <sup>a</sup> ThinkPad notebook computer to your tablet" on page 37.
- Advanced wireless power management. See ["Configuring](#page-45-0) the wireless network disconnect policy" on [page](#page-45-0) [38](#page-45-0).

## **Importing Wi-Fi profiles from <sup>a</sup> ThinkPad notebook computer to your tablet**

If you have several Wi-Fi settings profiles that have been configured and saved on <sup>a</sup> ThinkPad notebook computer, you can capture and import those profiles to your tablet. By capturing and importing existing profiles, you can avoid having to manually configure wireless settings on your tablet. After the process is complete, the tablet automatically connects to the same Wi-Fi networks as the ThinkPad notebook host computer does.

To import Wi-Fi profiles from <sup>a</sup> ThinkPad notebook computer to your tablet, you can either capture the Wi-Fi profiles from your ThinkPad notebook computer by yourself, or ask your IT administrator to manually generate deployable Wi-Fi profiles and import them into your tablet. For the latter method, consult your IT administrator for further help.

### <span id="page-45-0"></span>**Capturing Wi-Fi profiles from your ThinkPad notebook computer**

**Notes:** To capture Wi-Fi profiles, the host ThinkPad notebook computer must have the following installed:

- Windows 7 operating system
- Latest Access Connections™ program

If the host ThinkPad notebook computer does not have the latest Access Connections program installed, go to <http://support.lenovo.com> to download it.

To capture the Wi-Fi profiles from your ThinkPad notebook computer, do the following:

- 1. Install <sup>a</sup> flash media card into your tablet. The flash media card is used to store the captured Wi-Fi profiles. See ["Using](#page-55-0) the 3-in-1 media card reader" on page [48](#page-55-0) for instructions on how to install <sup>a</sup> flash media card.
- 2. Connect the tablet to your computer with the supplied USB cable and select **Transfer files (Media Transfer Protocol)**.
- 3. Launch Access Connections from your computer and switch to the **Advanced** view.
- 4. Click the **Tools** tab and click **Export to Android**. A list of Wi-Fi profiles is displayed.
- 5. Select the Wi-Fi profiles from the list and click **OK**.
- 6. Select the **Capture WiFi connection profile** radio button.
- 7. Browse the installed flash media card in your tablet as the target location to save the Wi-Fi profiles.
- 8. Click **OK**. The Wi-Fi profiles are saved and stored on the flash media card that is installed in your tablet.
- 9. Click **OK** again when prompted for confirmation.

#### **Importing Wi-Fi profiles to your tablet**

To import the Wi-Fi profiles to your tablet, do the following:

- 1. From the main Home screen, touch the Android Settings icon **Form** on Lenovo Launch Zone, or touch the applications icon **Fig. 1** from the action bar and then touch **Settings**. The Android Settings screen opens.
- 2. Touch **Wireless & network** ➙ **Wi-Fi settings** ➙ **Import**. The Wi-Fi Import Settings screen is displayed.
- 3. Touch the Wi-Fi profiles you want to import, and then touch **OK**.
- 4. The selected Wi-Fi profile is imported to your tablet and the Wi-Fi name is listed under **Wi-Fi networks** on the Wi-Fi settings screen. When you are within range of this Wi-Fi network, your tablet will connect to it automatically.

### **Configuring the wireless network disconnect policy**

To get longer battery life, manage your wireless connections more reasonably by configuring the wireless network disconnect policy.

To configure the wireless network disconnect policy, do the following:

- 1. From the main Home screen, touch the Android Settings icon **Form** on Lenovo Launch Zone, or touch the applications icon **FR** from the action bar and then touch Settings. The Android Settings screen opens.
- 2. Touch **Wireless & network** ➙ **Wi-Fi settings**.
- 3. Touch the **Menu** icon and then touch **Advanced**.
- 4. Touch **Wireless Enhanced Settings**
- 5. The following options are displayed. Touch to enable the function or to further configure the setting.
	- **Turn off Wi-Fi when display is off**

When enabled, the Wi-Fi connection will be disabled after the screen is locked. You can set when Wi-Fi will be turned off after the screen is locked by touching **Set minutes**.

• **Never turn off Wi-Fi when connect to the specified [SSID]**

When enabled, even if the first option **Turn off Wi-Fi when display is off** is enabled, the connection to the specified SSID will not be turned off after the screen is locked.

### • **Turn off Wi-Fi on schedule**

Choose this option to set up <sup>a</sup> schedule to turn off the wireless connection. For example, you can set the schedule to turn off Wi-Fi from 11:30 am to 2:00 pm every workday.

**Note:** You cannot turn on Wi-Fi during the scheduled Wi-Fi off time.

### **Using your tablet for entertainment**

Read this topic to learn more about using headphones or earphones, using cameras, viewing pictures, playing videos, playing music, and transferring media files between external devices and your tablet.

# **Using headphones or earphones**

Your tablet has <sup>a</sup> headphone connector that you can use for <sup>a</sup> variety of listening devices such as headphones, earphones, and ear buds. Listening with the volume turned up too high for too long can lead to hearing loss. The symptoms of hearing damage might be progressive and not noticed at first.

Take the following precautions:

- 1. Limit the amount of time you use headphones, earphones, ear buds, or other devices that provide sound directly into your ears.
- 2. Avoid using high volume to block surrounding noise.
- 3. Decrease the volume if you are unable to hear people speaking around you.
- 4. To ensure that sound pressure levels do not exceed <sup>a</sup> safe level, use headphones, earphones, or ear buds that comply with EN 50332-2 (Clause 7 Limits).

## **Using cameras**

Your tablet has two cameras, <sup>a</sup> front-facing camera and <sup>a</sup> rear-facing camera, each with an auto-focus feature that enables you to capture high-quality pictures and videos.

To use a camera, touch the applications icon **FRT** from the action bar, and then touch **Camera** to turn on the camera.

### **Camera controls**

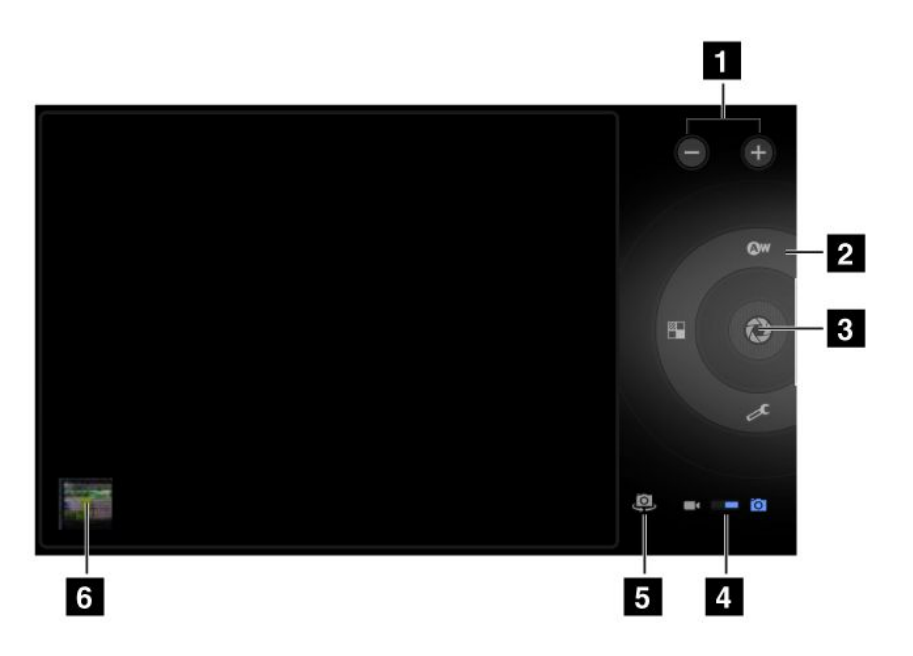

Figure 9. Camera controls

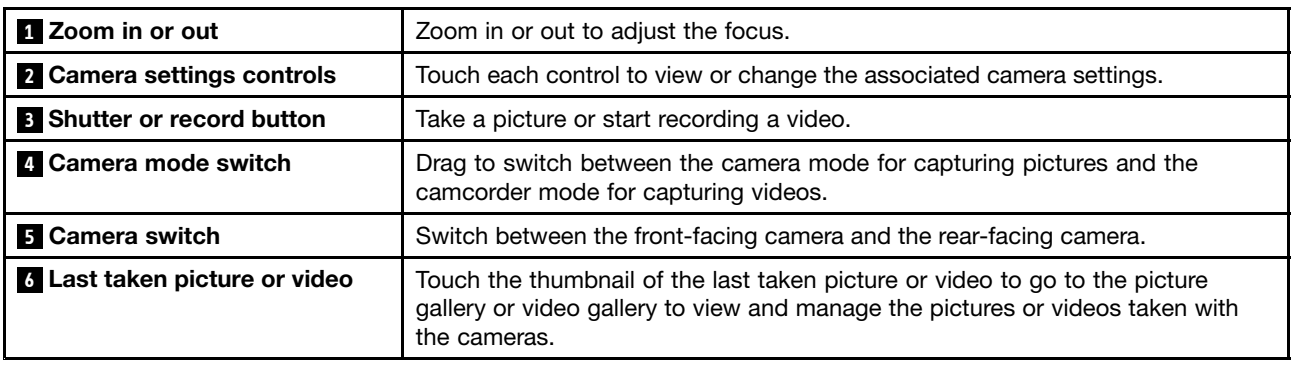

### **Taking <sup>a</sup> picture**

To take <sup>a</sup> picture, do the following:

- 1. Touch the applications icon from the action bar and then touch **Camera** to turn on the camera.
- 2. Make sure that the camera mode is set for capturing pictures.
- 3. Select to use the front-facing camera or the rear-facing camera.
- 4. Use camera settings controls to adjust the settings, and then touch the **Shutter** button. The picture is saved to the picture gallery automatically and displayed at the bottom left corner of the screen.

### **Recording <sup>a</sup> video**

To record <sup>a</sup> video, do the following:

- 1. Touch the applications icon from the action bar and then touch **Camera** to turn on the camera.
- 2. Slide the camera mode switch to the camcorder mode.
- 3. Select to use the front-facing camera or the rear-facing camera.
- 4. Use the camera settings controls to adjust the settings, and then touch the **Record** button. While recording, the **Record** button changes to **Stop**.
- 5. Touch the **Stop** button to stop recording. The video is saved into the video gallery automatically.

### **Disabling cameras**

If you want to disable the cameras, do the following:

- 1. From the main Home screen, touch the Android **Settings** icon **Form** on Lenovo Launch Zone, or touch the applications icon **FR** from the action bar and then touch Settings. The Android Settings screen opens.
- 2. Touch **Privacy** ➙ **Cameras** to clear the check box.

## **Viewing pictures**

You can view and manage pictures stored on your tablet, perform basic editing tasks on pictures, and set <sup>a</sup> picture as your wallpaper or as <sup>a</sup> contact picture. You also can share your pictures with friends through e-mail or <sup>a</sup> messaging application, or by uploading them to the YouTube Web site.

To view pictures stored on your tablet, do the following:

- Touch the applications icon **FRU** from the action bar, and then touch **Gallery**.
- Touch **Images and videos** ➙ **Images only** to display all pictures.
- Touch an album and then touch <sup>a</sup> picture to view it.

While you are viewing <sup>a</sup> picture, touch the screen to bring up the following options:

- Le: View pictures in a slide-show mode.
- • $\Box$ : Share the selected picture through Bluetooth, e-mail, or a messaging application.
- •Delete the selected picture.
- Touch the menu icon to view the picture details, rotate the picture, crop the picture, or set the picture as the wallpaper or as <sup>a</sup> contact photo.

## **Watching videos**

You can watch movies online directly from your tablet using one of the preinstalled video applications, play videos that you have taken with cameras. You also can share your videos with friends through e-mail, or <sup>a</sup> messaging application, or by uploading them to the YouTube Web site.

To launch the default video player, touch **Watch** from the predefined Lenovo Launch Zone to launch the application. Then scroll and select your favorite movie to watch it.

To play <sup>a</sup> video from your video gallery, do the following:

- 1. Touch the applications icon  $\frac{1}{\sqrt{1}}$  from the action bar.
- 2. Touch **Gallery**.
- 3. Touch **Images and videos** ➙ **Videos only** to display all the videos you have taken with cameras.
- 4. Touch <sup>a</sup> video to play it.
- 5. Use the controls on the screen to control playback.

To share <sup>a</sup> video with your friends, touch and hold the video from the video gallery. Touch the **Share** icon and then touch a data transfer method.

# **Listening to music**

Your tablet is preinstalled with the Amazon MP3 application and the mSpot Music application. Both applications enable you to listen to, download, or purchase music from the Web sites.

Touch **Listen** from Lenovo Launch Zone to launch the default music player application.

To listen to music stored on your tablet, do the following:

- 1. Touch the applications icon  $\boxed{++}$  from the action bar to open the application library.
- 2. Touch **Music**. The Android music player is launched.
- 3. Touch an album and touch <sup>a</sup> song to play it.

-OR-

While viewing <sup>a</sup> list of albums, artists, playlists, or songs, touch the triangular menu button next to an item and touch **Play**. The playback screen opens and the tracks on the current list play in order until you reach the end of the playlist (unless you choose <sup>a</sup> repeat option). If you choose the repeat option, playback stops only if you stop it, even when you switch applications.

4. Use controls on the screen to control playback.

**Note:** The Android Music application finds your music files anywhere you put them on your tablet.

You can return to the playback screen from any other application by opening the notifications panel and touching the ongoing music notification. To open the notification panel, touch the time area from the system bar; the notifications are listed under Details Status.

If you want to create <sup>a</sup> playlist of your favorite songs or sort songs by type, do the following:

- 1. Touch the triangular menu button to the right of an album, an artist, <sup>a</sup> song, or <sup>a</sup> genre, and touch **Add to playlist**.
- 2. On the Add to playlist screen, touch **New**.
- 3. Type the name for your new playlist in the text field and then touch **Save**.

To remove <sup>a</sup> song from <sup>a</sup> playlist, touch and hold the song, and then touch **Delete** from the pop-up menu.

### **Reading books**

Your tablet is preinstalled with the Amazon Kindle e-book reader and Zinio magazine reader.

You can touch **Read** from Lenovo Launch Zone to launch the default e-book reader application, or go to the applications library to launch the Amazon Kindle application, the Zinio magazine reader, or other e-book readers that you have downloaded from Android Market.

## **Obtaining multimedia files**

Use any of the following methods to get pictures, music, books, and movies:

- Copy files from your computer using the **Transfer files (Media Transfer Protocol)** option when you connect the tablet to your computer using the provided USB cable. See "Using the micro USB [connector"](#page-53-0) on [page](#page-53-0) [46](#page-53-0).
- Download multimedia files from the Internet. See ["Downloading](#page-42-0) applications from the Web" on page [35](#page-42-0).
- Copy files from other USB storage devices. See ["Working](#page-54-0) with USB storage devices" on page [47](#page-54-0).
- Receive from other Bluetooth devices. See ["Transferring](#page-34-0) data between your tablet and <sup>a</sup> Bluetooth [device"](#page-34-0) on page [27](#page-34-0).

**Note:** Use Bluetooth to transfer small-size files only such as <sup>a</sup> picture or <sup>a</sup> song. It takes <sup>a</sup> long time to transfer <sup>a</sup> large file using Bluetooth.

### **Working with Email**

Use the Email application to read and send e-mails and manage all your e-mail accounts.

You also can set up <sup>a</sup> Microsoft Exchange account to read and write your work e-mails as you do on <sup>a</sup> computer. For more information, see Chapter 7 "Using your tablet within an [enterprise"](#page-68-0) on page [61](#page-68-0).

### **Setting up your Email account**

The first time you launch the Email application, you are directed to set up an Email account by doing the following:

- 1. From the main Home screen, touch **Email** on Lenovo Launch Zone (or touch the applications icon **foll** from the action bar and then touch **Email**).
- 2. Type the e-mail address and password of the e-mail account you want to add and then touch **Sign in**.
- 3. Follow the instructions on the screen to set up your Email account.

#### **Reading an e-mail**

- 1. Launch the Email application.
- 2. If you have multiple e-mail accounts, touch the e-mail address from the top left corner to bring up <sup>a</sup> list of accounts you have added. Then, touch an e-mail box.
- 3. Touch an e-mail to read it.

#### **Sending an e-mail**

If you want to reply to a received e-mail, touch  $\blacklozenge$  or  $\blacklozenge$  from the top of the received e-mail.

If you want to compose <sup>a</sup> new e-mail, do the following:

- 1. Touch the **Compose new e-mail** icon  $+$ .
- 2. Type the recipient's e-mail address and the subject, then compose your message. If you want to add CC or BCC addresses, touch **+Cc/Bcc**.
- 3. Touch **Send** to send the e-mail.

#### **Managing accounts**

To add an additional e-mail account to your Email application, do the following:

- 1. Touch the **Menu** icon from any e-mail account view.
- 2. Touch **Settings**. The Settings screen is displayed.
- 3. Touch **Add account**.
- 4. Follow the instructions on the screen to add the account.

To delete an account, touch the account from the account list screen. Then touch **Remove account** to delete the account.

To change the settings of an account, do the following:

- 1. Touch an account from the accounts list screen.
- 2. Touch the **Menu** icon  $\equiv$ , and then touch **Settings**.

3. Touch an item or an e-mail box to configure the settings.

### **Managing your contacts**

The Contacts application enables you to create, store, and manage information about your friends, family, and colleagues.

### **Adding <sup>a</sup> contact**

- 1. From the action bar, touch the applications icon  $\Box$  to open the application library.
- 2. Touch **Contacts** to launch the application.
- 3. Touch **New**.
- 4. Touch the account to which you want to add the new contact.
- 5. Enter the contact information and touch **Done**.

### **Editing contacts**

- To edit a contact, touch the contact from the contact list, and then touch the **Edit** icon  $\mathbb{Z}$ .
- To delete a contact, touch the contact from the contact list, touch the **Menu** icon  $\blacksquare$ , and then touch **Delete contact**.
- To import contacts from <sup>a</sup> flash media card or <sup>a</sup> USB storage device, do the following:
	- 1. Touch the **Menu** icon **Fig.** from the contacts screen.
	- 2. Touch **Import/Export** and then touch the location from which you want to import the contact information.
	- 3. Touch the option for importing <sup>a</sup> single contact file, multiple contact files, or all contact files. The contacts are imported.
- To export contacts to <sup>a</sup> flash media card or <sup>a</sup> USB storage device, do the following:
	- 1. Touch the **Menu** icon **from** the contacts screen.
	- 2. Touch **Import/Export** and then touch the location to which you want to export the contact information.
	- 3. Touch **OK** to confirm. All of your contacts are exported.

### **Using contacts**

Use Contacts to quickly reach people or share <sup>a</sup> contact with your friends:

- To send an e-mail to <sup>a</sup> contact, touch the contact from the contacts list and touch the e-mail address.
- To share <sup>a</sup> contact, touch the contact from the contacts list, touch the **Menu** icon, and then touch **Share contact** to share the contact information with your friends through e-mail or Bluetooth.

## **Working with your favorite applications**

The Favorite Apps utility enables you to quickly access your favorite applications from <sup>a</sup> Home screen. By default, the **Favorite Apps** icon **in its displayed as a primary shortcut on the system bar. Touch the Favorite Apps** icon, and the Favorite Apps utility is launched and displayed at the bottom right area of the screen.

**Note:** If you do not take further action within two seconds after you launch the Favorite Apps utility, the utility fades away. Touch the **Favorite Apps** icon again to bring the utility back.

The Favorite Apps utility displays launch points for six applications. Each launch point is <sup>a</sup> screen representation of that application with the launcher icon in the bottom left corner. Touch <sup>a</sup> launch point to launch the application.

To add an application to the Favorite Apps utility, do the following:

- 1. Touch and hold the **Favorite Apps** icon from the system bar to open the Add or Remove applications screen. The Favorite Apps utility panel is displayed at the bottom of the screen and the preinstalled applications library is displayed at the top.
- 2. Scroll through the applications and drag the desired application icon to an open slot in the Favorite Apps utility panel. The application is added.

To remove an application from the Favorite Apps utility, do the following:

- 1. Touch and hold the **Favorite Apps** icon from the system bar to open the Add or Remove applications screen.
- 2. Drag the desired application launch point from the Favorite Apps utility panel to the applications library. The application slot on the utility is now empty.

# **Managing recently launched applications**

If you have launched several applications and want to switch between them, use the Recent Apps application.

To launch Recent Apps, touch the Recent Apps icon **Foll** from the system bar. A panel opens displaying recently launched applications. Scroll through the applications and touch an application to switch to it.

You also can use Recent Apps to close an application by touching the red X in the top right corner of the listed application.

To view all applications that are running, do the following:

- 1. From the main Home screen, touch the Android Settings icon **be contained an** Lenovo Launch Zone, or touch the applications icon **FRI** from the action bar and then touch **Settings**. The Android Settings screen opens.
- 2. Touch **Applications** ➙ **Running services**. A list of running applications is displayed.

To close an application from the running services view, do the following:

- 1. Touch the application you want to close and then touch **Stop**.
- 2. Touch **OK** to confirm the action.

### **Sharing your mobile data connection**

You can share your tablet's mobile data connection with <sup>a</sup> single computer through USB tethering or through Bluetooth tethering. You also can share your tablet's data connection with multiple devices at the same time by setting your tablet as <sup>a</sup> portable Wi-Fi hotspot.

**Note:** The tethering and hotspot functions might not be supported by all carriers.

### **To share your tablet's mobile data connection through USB:**

- 1. Use the supplied USB cable to connect your tablet to your computer.
- 2. From the main Home screen, touch the Android **Settings** icon **Fog** on Lenovo Launch Zone, or touch the applications icon **FR** from the action bar and then touch **Settings**. The Android Settings screen opens.
- 3. Touch **Wireless & networks** ➙ **Tethering & portable hotspot** ➙ **USB tethering**.
- <span id="page-53-0"></span>4. The tablet starts sharing its mobile network data connection with your computer.
- 5. To stop sharing your data connection, clear the **USB tethering** check box. Or just disconnect the USB cable.

### **To share your tablet's mobile data connection through Bluetooth:**

- 1. Pair your tablet with your computer. See "Using [Bluetooth](#page-33-0) devices" on page [26](#page-33-0).
- 2. From the main Home screen, touch the Android **Settings** icon **Form** on Lenovo Launch Zone, or touch the applications icon **FR** from the action bar and then touch Settings. The Android Settings screen opens.
- 3. Touch **Wireless & networks** ➙ **Tethering & portable hotspot** ➙ **Bluetooth tethering**.
- 4. The tablet starts sharing its mobile network data connection with your computer.
- 5. To stop sharing your data connection, clear the **Bluetooth tethering** check box.

### **To share your tablet's mobile data connection by turning your tablet into <sup>a</sup> portable Wi-Fi hotspot:**

- 1. From the main Home screen, touch the Android **Settings** icon **Form** on Lenovo Launch Zone, or touch the applications icon **the from the action bar and then touch Settings**. The Android Settings screen opens.
- 2. Touch **Wireless & networks** ➙ **Tethering & portable hotspot** ➙**Portable Wi-Fi hotspot**.
- 3. After <sup>a</sup> moment, the tablet starts broadcasting its Wi-Fi network name (SSID). Now other computers or devices can share the tablet's mobile data connection.
- 4. To stop sharing your data connection through Wi- Fi, clear the **Portable Wi-Fi hotspot** check box.

### **To secure your portable Wi-Fi hotspot:**

- 1. From the main Home screen, touch the Android Settings icon **on Lenovo Launch Zone**, or touch the applications icon **TH** from the action bar and then touch **Settings**. The Android Settings screen opens.
- 2. Touch **Wireless & networks** ➙ **Tethering & portable hotspot** ➙**Configure Wi-Fi hotspot**.
- 3. Touch the **Security** menu to configure the network with Wi-Fi Protected Access 2 security with <sup>a</sup> preshared key (WPA2 PSK).

If you touch **WPA2 PSK**, <sup>a</sup> password field is displayed in the Configure Wi-Fi hotspot dialog box. After you type <sup>a</sup> password, you need to type that password the next time you connect to the tablet's hotspot with <sup>a</sup> computer or other device. To remove the password, touch **Open** on the **Security** menu.

4. Touch **Save**.

### **Working with USB devices**

You tablet has <sup>a</sup> micro USB connector and <sup>a</sup> full-size USB connector to connect USB compatible devices. Read this topic to learn how to use each connector to connect different devices.

### **Using the micro USB connector**

Use the micro USB connector together with the supplied USB cable to connect your tablet to your personal computer to charge the tablet battery, transfer files, or share your mobile data connection.

When the tablet is connected to your computer through the micro-USB connector, a menu is displayed on your tablet with the following options:

### • **Low-power charge only. (Please turn off your tablet's screen)**

If you choose this option, turn off the tablet screen by pressing the power button.

### • **View contents of SD card (Mount)**

<span id="page-54-0"></span>If you have installed <sup>a</sup> flash media card in your tablet and you want to view the information stored on the card from your computer, touch this option.

### • **Transfer files (Media Transfer Protocol)**

The Media Transfer Protocol (MTP) supports the transfer of multimedia data without additional device drivers. MTP is part of the Windows Media® framework and thus you can use Windows Media Player to synchronize files between the computer and the tablet.

Touch this option if you want to copy or move pictures, documents, and other data files from or to your computer.

**Note:** If you ever set up <sup>a</sup> screen unlock password, PIN, or <sup>a</sup> pattern, after you touch any of the options, you are prompted to type the password or PIN, or draw the pattern to continue with the operation.

If you do not want this pop-up menu to be displayed each time you connect the tablet to <sup>a</sup> computer, disable it by doing the following:

- 1. From the main Home screen, touch the Android Settings icon **the degree on Lenovo Launch Zone**, or touch the applications icon **Fig. 1** from the action bar and then touch **Settings**. The Android Settings screen opens.
- 2. Touch **USB settings**.
- 3. Touch any option except **Ask on connection**.

# **Using the full-size USB connector**

Use the full-size USB connector to connect <sup>a</sup> compatible USB device to your tablet, such as <sup>a</sup> USB storage device or <sup>a</sup> USB keyboard. To locate the full-size USB connector on your tablet, see "Tablet [layout"](#page-8-0) on [page](#page-8-0) [1](#page-8-0).

**Note:** The full-size USB connector is compatible with the USB 2.0 standard.

### **Working with USB storage devices**

If you connect <sup>a</sup> USB storage device to your tablet, use the USB File Copy Utility application to copy files from one device to another, delete files, view file details, and view available space on the storage device.

When <sup>a</sup> USB storage device is connected to your tablet, <sup>a</sup> pop-up message is displayed asking you if you want to start the USB File Copy Utility application. Touch **Start Utility** to launch the USB File Copy Utility application. Otherwise, touch **Don't start**.

After you touch **Start Utility** from the pop-up menu, the USB File Copy Utility screen opens, displaying the contents stored on both the tablet internal storage and the connected USB storage device.

To copy an item between your tablet and the USB device, do the following:

- 1. Touch the name of the desired storage device from the location bar to open the file list for that device.
- 2. Touch the names of the desired files. When selected, <sup>a</sup> green check is displayed in the bottom left corner of the file.
- 3. Touch **Copy** from the action bar. A message box opens, displaying <sup>a</sup> list of available storage locations.
- 4. Touch <sup>a</sup> location. The files are copied to the desired location.

**Note:** Even if you do not connect <sup>a</sup> USB storage device to your tablet, you can use the USB File Copy Utility application to manage files on your tablet and on an installed flash media card.

To disconnect the USB storage device, do one of the following:

• Unplug the USB device or cable directly.

- <span id="page-55-0"></span>• Disconnect the device programmatically and then physically as follows:
	- 1. From the main Home screen, touch the Android Settings icon **the on Lenovo Launch Zone**, or touch the applications icon **FRI** from the action bar and then touch **Settings**. The Android Settings screen opens.
	- 2. Touch **Storage** ➙ **Unmount USB storage**.
	- 3. Unplug the USB device safely.

#### **Working with other USB devices**

If you are accustomed to using <sup>a</sup> traditional physical keyboard, you can connect <sup>a</sup> USB keyboard to your tablet. When connected, the onscreen keyboard is disabled automatically and you can start using the USB keyboard immediately.

Keyboards can also be set up through the ThinkPad Tablet Dock's USB connector and Lenovo offers both a ThinkPad USB Keyboard with Trackpoint® and a ThinkPad Edge wireless keyboard and mouse combo that can connect through this port. To purchase these options, go to <http://www.lenovo.com/accessories/services/index.html>.

For information about using <sup>a</sup> ThinkPad Tablet Keyboard Folio Case option, see "Using the [ThinkPad](#page-63-0) Tablet [Keyboard](#page-63-0) Folio Case" on page [56](#page-63-0).

You also can connect <sup>a</sup> USB mouse to the tablet. As soon as you connect <sup>a</sup> USB mouse to the tablet, <sup>a</sup> pointer is displayed on the tablet screen indicating that the mouse is activated and ready for use.

### **Using HDMI devices**

Your tablet has <sup>a</sup> mini HDMI connector that you can use to connect an external display for video output. To locate the mini HDMI connector, see "Tablet [layout"](#page-8-0) on page [1](#page-8-0).

To use an external display for video output, you have to enable the **Attached display** function first by doing the following:

- 1. From the main Home screen, touch the Android Settings icon **on Lenovo Launch Zone**, or touch the applications icon **the from the action bar and then touch Settings**. The Android Settings screen opens.
- 2. Touch **Screen** ➙ **Attached display** to enable it. When enabled, <sup>a</sup> green check is displayed in the check box.

When you connect an external display to your tablet through the HDMI connector, your tablet screen image is automatically mirrored on the external display at the highest resolution that the device supports.

If you attach an external display while you are playing <sup>a</sup> video, the video output is displayed on the external display in <sup>a</sup> full-screen landscape mode, but the video playback controls are displayed on your tablet.

To disable the image output on the attached display, disconnect the external display from your tablet.

### **Using the 3-in-1 media card reader**

Your tablet has <sup>a</sup> 3-in-1 media card reader that supports the following cards.

- Secure Digital (SD) card
- Secure Digital High-Capacity (SDHC) card
- MultiMediaCard (MMC)

Use any one of these cards to extend the storage capability of your tablet. You also can use these cards to share data with <sup>a</sup> computer or other device that supports these card formats.

To locate the 3-in-1 media card reader, see "Tablet [layout"](#page-8-0) on page [1](#page-8-0).

#### **Inserting <sup>a</sup> flash media card**

**Attention:** Before handling <sup>a</sup> flash media card, touch <sup>a</sup> metal table or <sup>a</sup> grounded metal object. This action reduces any static electricity from your body. Static electricity can damage the card.

To insert <sup>a</sup> flash media card into the 3-in-1 media card reader, do the following:

- 1. Open the card reader cover and locate the 3-in-1 media card reader.
- 2. Make sure that the metal contacts of the card are facing down and pointing toward the tablet.
- 3. Insert the card firmly into the 3-in-1 media card reader until you hear <sup>a</sup> click. The card might stop before it is completely installed into the card reader.

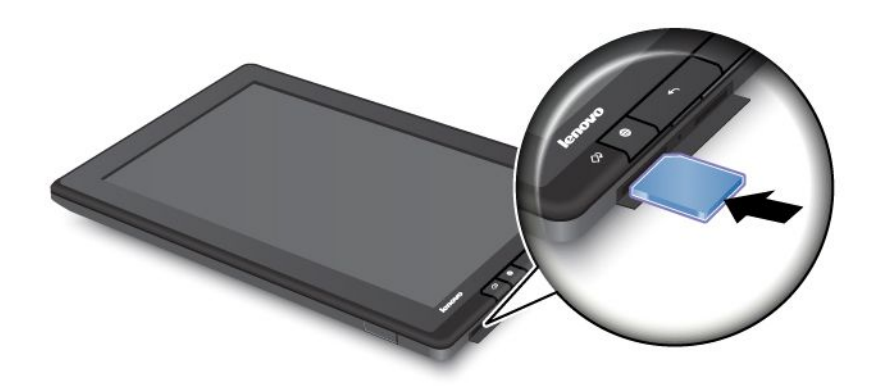

When <sup>a</sup> flash media card is inserted into the 3-in-1 media card reader, <sup>a</sup> pop-up message is displayed asking if you want to display the contents on the card. To display the contents, touch **Start Utility**. Otherwise, touch **Don't start**.

#### **Removing <sup>a</sup> flash media card**

To remove <sup>a</sup> flash media card, do the following:

- 1. Open the slot cover.
- 2. Push the flash media card inward <sup>a</sup> little until you hear <sup>a</sup> click; then, release it. The flash media card pops out.
- 3. Gently slide the card out of the card reader.

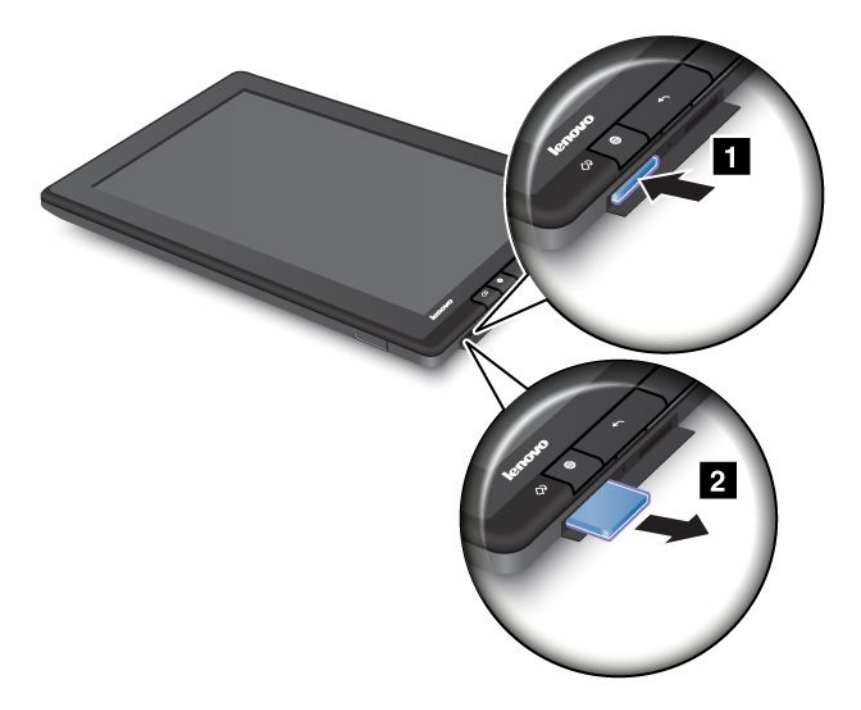

#### **Securing your flash media card**

To protect the information from unauthorized access, you can encrypt your flash media card. Refer to ["Encrypting](#page-71-0) the flash media card" on page [65](#page-72-0) for more information.

### **Working with the clock**

Use the Clock application to display the date and time in large characters on your screen and to set alarms to sound once or on <sup>a</sup> repeating schedule.

### **Setting date and time**

By default, your tablet automatically synchronizes the date and time with the Internet. If you want to set the date and time manually, do the following:

- 1. From the main Home screen, touch the Android **Settings** icon **Form** on Lenovo Launch Zone, or touch the applications icon **Fig. 1** from the action bar and then touch **Settings**. The Android Settings screen opens.
- 2. Touch **Date & Time** ➙ **Automatic** to disable the auto-synchronization function.
- 3. Touch **Set date**, **Set time**, **Select time zone**, and other items to set up date and time.

### **Setting an alarm**

To set an alarm, do the following:

- 1. Launch the Clock application.
- 2. Touch **Set alarm** and touch **Add alarm** to set the alarm time.
- 3. Touch **Set**. A dialog box with details about the alarm opens.
- 4. Touch **Repeat** to open <sup>a</sup> dialog box to select the days on which you want the alarm to sound.
- 5. Touch **Ringtone** to select <sup>a</sup> ringtone for the alarm. The ringtone plays briefly when you select it.
- 6. Touch **Label** to type <sup>a</sup> label for the alarm.
- 7. Touch **Done** to save your setting.

# **Working with Google Maps and GPS**

Use the Google Maps application to find your current location, get directions to your destination, and find other location-based information.

To search for places or find your current location using Google Maps, you must enable the resources required for plotting positions by doing the following:

- 1. From the main Home screen, touch the Android **Settings** icon **Form** on Lenovo Launch Zone, or touch the applications icon **From** from the action bar and then touch **Settings**. The Android Settings screen opens.
- 2. Touch **Location & security**.
- 3. Enable **Use wireless networks**, **Use GPS satellites**, or both.

**Note:** Selecting **Use GPS satellites** enables you to pinpoint locations down to the street level. However, this mode requires <sup>a</sup> clear view of the sky and consumes more battery power.

### **Finding your location on Google Maps**

To locate yourself on <sup>a</sup> map, do the following:

- 1. From the action bar, touch the applications icon  $\Box$  The application library opens.
- 2. Touch **Maps** to launch Google Maps.
- 3. Touch  $\bullet$ . A blinking blue dot is marked on the map to indicate your current approximate location.

**Note:** This function is supported even if you do not have GPS.

### **Finding <sup>a</sup> specific location on Google Maps**

- 1. From the action bar, touch the applications icon **THE**. The application library opens.
- 2. Touch **Maps** to launch Google Maps.
- 3. Type the place you want to find in the search box or speak the place using the Google Voice Search function.
- 4. Touch the triangle mark to start searching. The search results are marked on the map by lettered balloons.

### **Getting directions**

- 1. From the action bar, touch the applications icon **THE**. The application library opens.
- 2. Touch **Maps** to launch Google Maps.
- 3. Touch  $\Gamma$  and type the addresses of the starting location and the destination location.
- 4. Touch <sup>a</sup> travel method (car, bus, or walk) and touch **Go**. The detailed directions are displayed on the screen.

### **Using other functions of Google Map**

Touch and choose to view the map through the **Traffic** layer, **Satellite** layer, **Terrain** layer, or **Latitude** layer.

Touch  $\blacksquare$  to find landmarks, places of business, restaurants, and other places near your current location.

# **Google Talk**

Google Talk is an instant messaging program. Use it to communicate with other Google Talk users by text, audio, or video.

To launch the Google Talk application, touch the applications icon  $\Box$  from the action bar, and then touch **Google Talk**. Sign in with your Google Account.

**Note:** If you do not have <sup>a</sup> Google Account, touch **Add account** to create one.

After you sign into Google Talk, your friends list is displayed on the left and your current status and other information is displayed on the main part of the screen.

### **Adding <sup>a</sup> new friend to your friends list**

To add <sup>a</sup> friend, do the following:

- 1. While viewing your friends list, touch the **Add friend** icon  $\blacktriangleright$  from the top right of the screen.
- 2. Type your friend's e-mail address. The e-mail address can be <sup>a</sup> Gmail address or other e-mail address that is configured to connect to Google Talk.
- 3. Touch **Send invitation**.

Friends who accept your invitation are added to your friends list. You can chat with anyone on your friends list.

#### **Starting <sup>a</sup> conversation**

To chat with <sup>a</sup> friend by text, do the following:

- 1. Touch <sup>a</sup> friend on your friends list. The chat screen opens.
- 2. Type your message and touch **Send** to send the message.

To start <sup>a</sup> voice chat, do the following:

- 1. Touch your friend's name on the friends list to open <sup>a</sup> chat screen.
- 2. Touch the **Microphone** icon <sup>to</sup> on the right of the chat screen.
- 3. Your friend receives <sup>a</sup> voice chat invitation. If your friend accepts your invitation, you can speak to each other using your tablet's built-in microphone and speaker, or <sup>a</sup> headset.

To invite <sup>a</sup> friend to <sup>a</sup> video chat, do the following:

- 1. Touch your friend's name on the friends list to open <sup>a</sup> chat screen.
- 2. Touch the **Video** icon **or** on the right of the chat screen.
- 3. Your friend receives <sup>a</sup> video chat invitation. If your friend accepts your invitation, the video chat screen opens.
- 4. You can now see each other using your tablet's built-in camera and talk to each other using the built-in microphone and speaker, or <sup>a</sup> headset.

For more information about using Google Talk, go to the Google Web site at <http://www.google.com/mobile/>.

# **YouTube**

YouTube is Google's online video streaming service that enables you to view videos and upload your own videos to share with others.

### **Waching videos on YouTube**

To view YouTube videos, do the following:

- 1. From the action bar, touch the applications icon  $\prod$  to open the application library.
- 2. Touch **YouTube** to launch the application.
- 3. Touch a video on the YouTube home screen to watch it.
- 4. Touch **Browse** to look for videos by category.
- 5. Touch **Your Channel** to open <sup>a</sup> screen with your favorites, uploads, and other YouTube information.
- 6. Touch **Search YouTube** to search for videos by typing or speaking.

### **Uploading videos to YouTube**

Uploading videos to YouTube requires <sup>a</sup> YouTube account. To sign in to your YouTube account, touch the

Menu icon **Follo** from the top right of the screen and touch Sign in. If one of the Google Accounts on your tablet is already <sup>a</sup> YouTube account, you are prompted to use it to sign in. Otherwise, add <sup>a</sup> YouTube account by touching **Add account**.

To upload your own videos to YouTube, do the following:

- 1. Launch the YouTube application and touch **Your Channel**.
- 2. Touch **Upload**. The video gallery opens, displaying albums of your videos.
- 3. Open an album and touch the video you want to upload.
- 4. Type <sup>a</sup> title for the video and more details if you want. For example, you can specify whether you want to make the video public or private.
- 5. Touch **Upload**. The video is added to your channel.

For more information about using YouTube, go to <http://www.google.com/mobile>.

# <span id="page-62-0"></span>**Chapter 6. ThinkPad Tablet options**

Your tablet might come with <sup>a</sup> ThinkPad Tablet Keyboard Folio Case or <sup>a</sup> ThinkPad Tablet Dock. If your tablet does not come with one, you can purchase one from Lenovo at <http://www.lenovo.com/accessories/services/index.html>.

The ThinkPad Tablet Keyboard Folio Case and the ThinkPad Tablet Dock are option devices that Lenovo designed specifically for the ThinkPad Tablet. These options provide convenience and make your tablet easier to use for work, study, and entertainment.

# **ThinkPad Tablet Keyboard Folio Case**

The keyboard folio case is not only <sup>a</sup> book-like cover with <sup>a</sup> ThinkPad keyboard. It also is <sup>a</sup> foldable stand that holds your tablet in an upright position and provides <sup>a</sup> typing experience similar to <sup>a</sup> notebook computer.

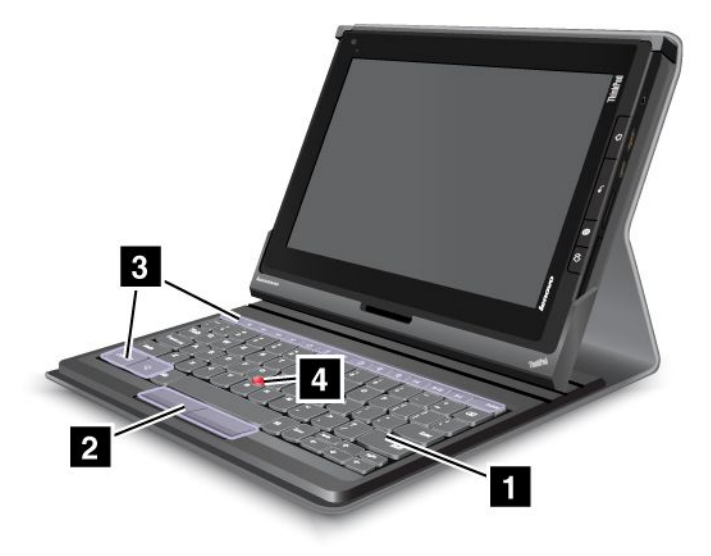

Figure 10. ThinkPad Tablet Keyboard Folio Case overview

### **<sup>1</sup> Keyboard**

Works as <sup>a</sup> USB keyboard with Optical TrackPoint and hot keys.

### **<sup>2</sup> <sup>4</sup> Optical TrackPoint**

The Optical TrackPoint is <sup>a</sup> cursor-positioning device that enables to you to point, select, and drag without moving your fingers from <sup>a</sup> typing position.

For more information, see "Using the ThinkPad Tablet [Keyboard](#page-63-0) Folio Case" on page [56](#page-63-0).

### **<sup>3</sup> Hot keys**

The hot keys on the keyboard folio case enable you to control many features of your tablet by pressing <sup>a</sup> single key. Refer to "Using the ThinkPad Tablet [Keyboard](#page-63-0) Folio Case" on page [56](#page-63-0) for more information.

# <span id="page-63-0"></span>**ThinkPad Tablet Dock**

The ThinkPad Tablet Dock holds your tablet in an upright position and frees your hands to do other tasks. It also provides you easy access to connectors for USB devices, file transfers, charging, audio input, audio output, and video output.

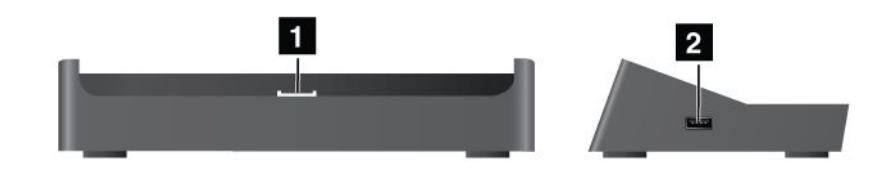

Figure 11. ThinkPad Tablet Dock front view and right side view

### **1 Dock connector**

This connector establishes the connection between the dock and tablet when your tablet is seated in the dock.

### **2 USB connector**

Use to connect USB devices, such as <sup>a</sup> USB keyboard or USB storage device.

**Note:** This connector is compatible with the USB 2.0 standard.

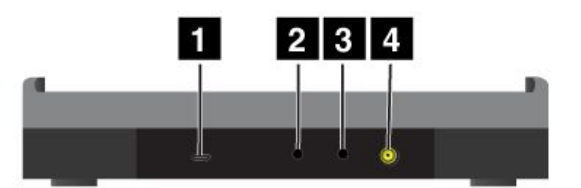

Figure 12. ThinkPad Tablet Dock rear view

### **1 Micro USB connector**

Connect <sup>a</sup> personal computer with the supplied USB cable for data transfer.

### **<sup>2</sup> Headphone connector**

Connect <sup>a</sup> headphone or powered speakers to listen to the audio output.

### **<sup>3</sup> Microphone connector**

Connect <sup>a</sup> microphone to capture sound.

### **4 Power connector**

Use the 65 W ac power adapter shipped with the dock to provide power to the tablet and charge the battery.

# **Using the ThinkPad Tablet Keyboard Folio Case**

To connect the keyboard folio case to your tablet, do the following:

1. Open the USB cover on the tablet by sliding it to the left.

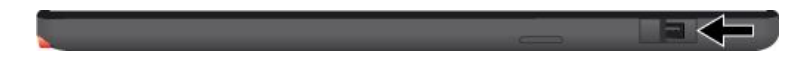

Figure 13. Opening the USB cover

2. Align the USB connector on the tablet with the USB connector on the keyboard folio case and slide the tablet downward until the two USB connectors are connected.

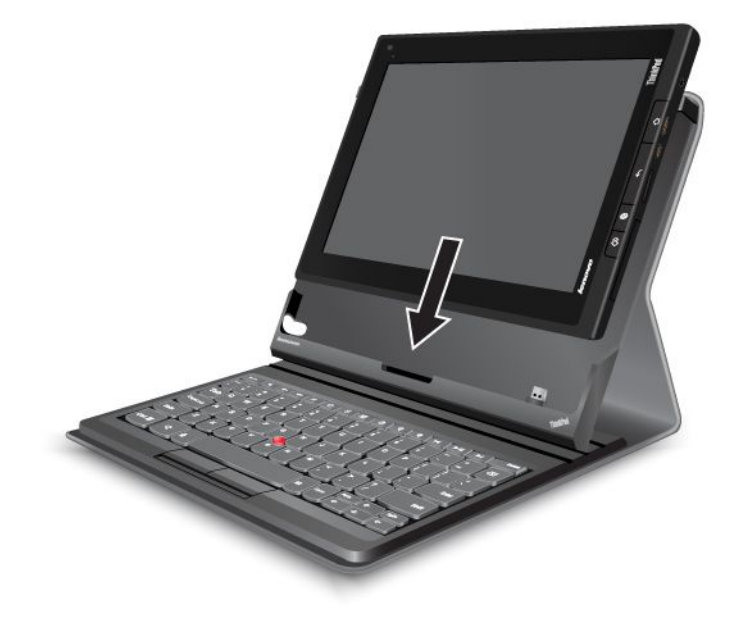

Figure 14. Installing the tablet into the keyboard folio case

3. When the connection is established, the onscreen keyboard is automatically disabled and the keyboard folio case is activated.

### **Using the hot keys**

The keyboard folio case has several hot keys. Press <sup>a</sup> hot key to quickly control the corresponding function. To locate the hot keys, refer to "ThinkPad Tablet [Keyboard](#page-62-0) Folio Case" on page [55](#page-62-0).

### **Volume and mute control**

- •Speaker mute
- •Speaker volume down
- •<sup>4+</sup> Speaker volume up
- • $\mathbb{X}$  Microphone mute

### **Application control**

• $\overline{\textbf{O}}$  Open the main Home screen

- • $*$  View notifications from Lenovo
- •Open the Android Settings screen
- Ctrl 面 Open the menu for the current application •
- •Launch Google Search

### **Screen control**

- •Go back to the previous screen
- •Lock the screen
- • $\bigcirc$  Zoom in
- • $\sqrt{q}$  Zoom out

### **Audio and video control**

- •Go to the previous track or scene
- •Play or pause
- •Go to the next track or scene

### **Using the Optical TrackPoint**

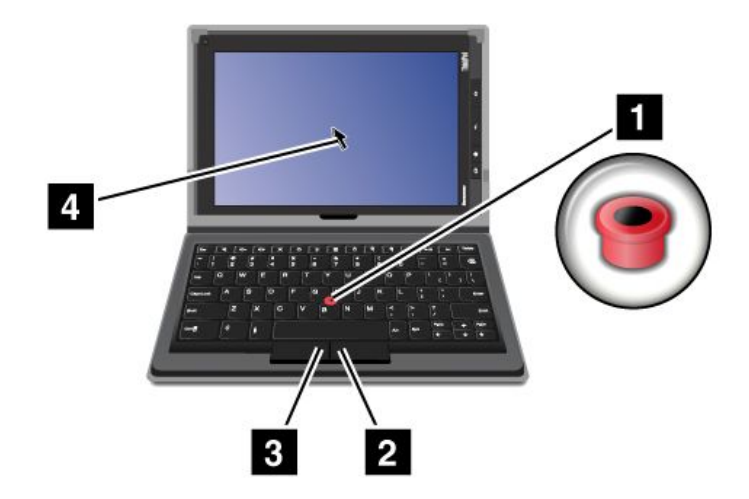

#### Figure 15. Using the Optical TrackPoint

The Optical TrackPoint consists of <sup>a</sup> pointing sensor **<sup>1</sup>** on the keyboard and two click buttons **<sup>2</sup> <sup>3</sup>** at the bottom of the keyboard. To move the pointer **4** on the screen, slide your finger tip across the top of the point sensor **<sup>1</sup>** in the direction in which you want the pointer to move. To select an item or open an application, put the pointer **<sup>4</sup>** on the desired item and press the left button **<sup>3</sup>** . Press the right button **<sup>2</sup>** to open the menu for the current application

For more information about the keyboard folio case, refer to the documentation shipped with the keyboard.

# **Using the ThinkPad Tablet Dock**

To connect your tablet to the dock, do the following:

- 1. Position your tablet with the dock connector side downward.
- 2. Align the dock connector on the tablet with the connector on the dock.
- 3. Gently slide your tablet into the dock until it is fully seated as shown in the following illustration.

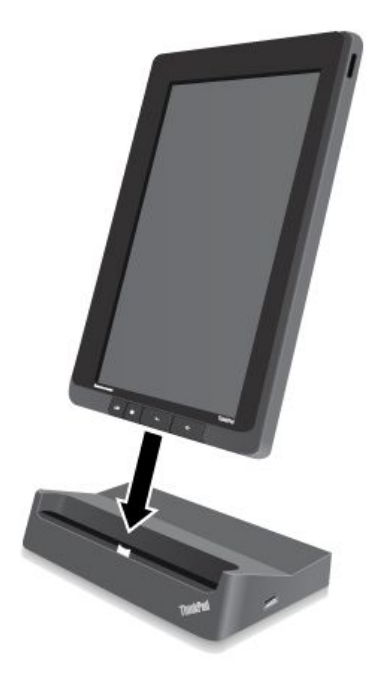

Figure 16. Sitting your tablet on the dock

After the tablet is in the dock, you can:

- Use your tablet in an upright position without having to hold the tablet.
- Use the dock to hold your tablet upright when using an external Bluetooth keyboard or USB keyboard.
- Connect the dock to your personal computer with the supplied USB cable to transfer files.
- Connect the dock to <sup>a</sup> stereo system or speakers using <sup>a</sup> stereo audio cable to play music.
- Connect the dock to an electrical outlet using the 65 W ac power adapter shipped with the dock to charge the tablet battery.

# <span id="page-68-0"></span>**Chapter 7. Using your tablet within an enterprise**

Your tablet provides support for secure access to corporate networks and Microsoft Exchange. Additionally, <sup>a</sup> number of business-related applications are preinstalled to help you work with and manage your work-related documents.

**Note:** Using your tablet in your company might require additional settings or configurations from your IT administrator. Contact your IT administrator for more information.

## **Setting up Microsoft Exchange accounts**

Microsoft Exchange is an e-mail-based collaborative communication service provided by Microsoft. Set up <sup>a</sup> Microsoft Exchange account to connect with your company's e-mail account so you can use your tablet for work.

To set up <sup>a</sup> Microsoft Exchange account, do the following:

- 1. From the main Home screen, touch the Android Settings icon **Deta** on Lenovo Launch Zone, or touch the applications icon **FR** from the action bar and then touch **Settings**. The Android Settings screen opens.
- 2. Touch **Accounts & sync** ➙ **Add account** ➙ **Corporate**.
- 3. Enter the required information and follow the instructions on the screen to set up your account.

**Note:** To use the Microsoft Exchange account, your company's IT administrator might need to set additional security policies for the account. Contact your IT administrator for more information.

## **Accessing your company's VPN**

A virtual private network (VPN) provides access to the resources inside <sup>a</sup> secured local network, such as the network of your company.

### **Configuring the VPN settings**

To access your company's VPN, you must obtain the detailed VPN settings from your company's network administrator, and then set up the VPN on your tablet by doing the following:

- 1. From the main Home screen, touch the Android **Settings** icon **Form** on Lenovo Launch Zone, or touch the applications icon **the from the action bar and then touch Settings**. The Android Settings screen opens.
- 2. Touch **Wireless & networks** ➙ **VPN settings** ➙ **Add VPN**.
- 3. Touch the type of VPN to add. For information on the VPN type, see "Wireless & [networks"](#page-78-0) on page [71](#page-78-0).
- 4. On the screen that opens, follow the instructions from your network administrator to configure the VPN settings.
- 5. Touch the **Menu** icon  $\blacksquare$  and touch **Save**. The VPN is added to the VPN list.

### **Connecting to your company's VPN**

After you finish configuring the VPN settings, connect to it by doing the following:

1. From the main Home screen, touch the Android **Settings** icon **Form** on Lenovo Launch Zone, or touch the applications icon **FR** from the action bar and then touch Settings. The Android Settings screen opens.

- 2. Touch **Wireless & networks** ➙ **VPN settings**. All the VPNs that you have added are listed on the VPN settings screen.
- 3. Touch your company's VPN.
- 4. In the dialog box that opens, type the requested credentials and touch **Connect**.

When you are connected to <sup>a</sup> VPN, <sup>a</sup> notification icon is displayed on the system bar, to the left of the time. To disconnect the VPN, touch the notification icon from the system bar.

### **Editing or deleting <sup>a</sup> VPN**

To edit <sup>a</sup> VPN, do the following:

- 1. From the VPN settings screen, touch and hold the VPN to bring up <sup>a</sup> submenu.
- 2. Touch **Edit network**. Edit the settings.
- 3. Touch the **Menu** icon and touch **Save** to save the changes.

To delete <sup>a</sup> VPN, do the following:

- 1. Touch and hold the VPN from the VPN settings screen, and then touch **Delete network**.
- 2. Touch **OK** to confirm the operation.

When connected to your company's network, you can use some of the applications preinstalled on your tablet, such as Documents To Go and Citrix Receiver, to use your tablet as <sup>a</sup> productivity tool.

Documents To Go enables you to view, edit, and create Microsoft Word, Excel, and PowerPoint files, and to view PDF files. Citrix Receiver enables you to access virtual desktops and applications from your tablet. It also allows you to access secure, centralized services provided by your IT department.

Consult your company's IT administrator for more information about using Citrix Receiver in your work environment.

# <span id="page-70-0"></span>**Chapter 8. Security**

This chapter provides information about how to protect the information stored on your tablet.

### **Protecting data against viruses**

Your tablet is preinstalled with McAfee antivirus programs to help you to detect and eliminate viruses.

McAfee WaveSecure is <sup>a</sup> mobile security service that enables you to protect data, safely connect to the Internet, and securely browse and shop the Web. It also ensures privacy in the event of theft and enhances the possibility of recovering your tablet.

To use McAfee WaveSecure, you have to register with McAfee first by doing the following:

- 1. Touch the applications icon  $\mathbf{H}$  from the action bar.
- 2. Touch the McAfee **WaveSecure** icon.
- 3. Follow the instructions on the screen to register with McAfee.

If you are using your tablet in an enterprise environment, McAfee Enterprise Mobility Management enables your company's IT personnel to control and configure your tablet to provide secure and easy access to corporate mobile applications.

To download McAfee Enterprise Mobility Management, touch the applications icon **TH** from the action bar to open the applications library. Touch the McAfee **Business** icon. Then touch **Download here**. For instructions on how to use it, consult your IT administrator.

### **Locking the tablet screen**

To protect your tablet data against unauthorized access, lock the screen and set an unlock mode for unlocking the screen. The screen unlock mode can be <sup>a</sup> personal or corporate password, <sup>a</sup> PIN, or <sup>a</sup> pattern. After <sup>a</sup> screen unlock mode is set and the screen is locked, the next time you turn on your tablet or wake up the screen, you must type the password or the PIN, or draw the unlock pattern to unlock it.

### **Setting up the screen unlock function**

To enable the screen unlock function and set up <sup>a</sup> password, PIN, or <sup>a</sup> pattern to unlock the screen, do the following:

- 1. From the main Home screen, touch the Android **Settings** icon **Form** on Lenovo Launch Zone, or touch the applications icon **FR** from the action bar and then touch **Settings**. The Android Settings screen opens.
- 2. Touch **Location & Security** ➙ **Configure lock screen** to open <sup>a</sup> list of options.
- 3. Touch one of the following options to set up the screen unlock mode:
	- **Not secured**: No password, PIN, or pattern is required to unlock the screen.
	- **Pattern**: A pattern is <sup>a</sup> unique way you set to unlock the screen by using your finger to draw <sup>a</sup> pattern. The first time you try to set <sup>a</sup> pattern, <sup>a</sup> short tutorial about creating an unlock pattern is displayed to guide you through the process of setting one.
	- **PIN**: Type <sup>a</sup> series of numbers.
	- **Password**: Type <sup>a</sup> series of characters, numbers, or <sup>a</sup> combination of both.

<span id="page-71-0"></span>• **Corporate Logon**: Touch this option to use the same user ID and password you use to log on to your company's Active Directory domain to unlock your tablet screen.

**Note:** Make <sup>a</sup> note of your password, PIN, or pattern in case you forget it.

4. Touch **OK** to save your setting. The next time you turn on your tablet or wake up the screen, type the password or PIN, or draw the pattern to unlock the screen.

### **Attention:**

- For the **Corporate Logon** mode, after 10 incorrect attempts to unlock your tablet, your tablet will reset itself to the factory default state. This process erases all user-created data from the tablet, including Google or other e-mail account settings, system and application data and settings, and downloaded applications.
- For other unlock modes, if you forget the password, PIN, or pattern, contact Lenovo support for system reset.

#### **Changing the screen unlock password, PIN, or pattern**

To change the screen unlock password, PIN, or pattern, do the following:

- 1. From the main Home screen, touch the Android Settings icon **Form** on Lenovo Launch Zone, or touch the applications icon **the from the action bar and then touch Settings**. The Android Settings screen opens.
- 2. Touch **Location & Security** ➙ **Configure lock screen**.
- 3. Touch the screen unlock mode that is currently set and type the password or PIN, or draw the pattern. Then touch **OK**.
- 4. Type your new password or PIN, or draw <sup>a</sup> new pattern. Confirm it by typing or drawing it for the second time.
- 5. Touch **OK** to save your change.

#### **Disabling the screen unlock function**

To disable the screen unlock function, do the following:

- 1. From the main Home screen, touch the Android Settings icon **be contained an** Lenovo Launch Zone, or touch the applications icon **FRI** from the action bar and then touch **Settings**. The Android Settings screen opens.
- 2. Touch **Location & Security** ➙ **Configure lock screen**.
- 3. Touch **Not secured**. The screen unlock function is disabled.

### **Encrypting the tablet internal storage**

To protect the data that is stored on your tablet internal storage from unauthorized access, you can encrypt the internal storage by doing the following:

**Important:** Before you start the encryption process, connect your tablet to <sup>a</sup> standard ac power outlet to ensure <sup>a</sup> steady and sustained supply of electrical power.

- 1. From the main Home screen, touch the Android Settings icon **Exte** on Lenovo Launch Zone, or touch the applications icon **Fig. 1** from the action bar and then touch **Settings**. The Android Settings screen opens.
- 2. Touch **Location & Security** ➙ **Encrypt tablet**.
- 3. Follow the instructions on the screen to encrypt your accounts, settings, downloaded applications, and so on.
## **Encrypting the flash media card**

If you use <sup>a</sup> flash media card to store confidential data or personal information on your tablet, encrypt the card to prevent the data from being accessed if the card is ever lost or stolen.

#### **Encrypting <sup>a</sup> flash media card**

To encrypt <sup>a</sup> flash media card, do the following:

**Important:** Before you start the encryption process, connect your tablet to <sup>a</sup> standard ac power outlet to ensure <sup>a</sup> steady and sustained supply of electrical power.

- 1. Set up <sup>a</sup> screen unlock password or PIN if you did not set one before. See ["Locking](#page-70-0) the tablet screen " on [page](#page-70-0) [63](#page-70-0).
- 2. From the main Home screen, touch the Android Settings icon **Deta** on Lenovo Launch Zone, or touch the applications icon **Fig. 1** from the action bar and then touch **Settings**. The Android Settings screen opens.
- 3. Touch **Location & Security** ➙ **Encrypt SD Card**. A message is displayed to inform you that all data on the flash media card will be encrypted.
- 4. Type the password or PIN that is set for unlocking the screen.
- 5. Touch **OK** to confirm the encryption. A status box is displayed showing the progress of the encryption.
- 6. When the encryption process finishes, the status box closes. You can resume normal operation of your tablet.

#### **Notes:**

- While encrypting, you can do nothing with your tablet until the process finishes. The time it takes to encrypt depends on the flash media card space volume, file size, file type, number of files, and so on.
- The encryption process copies the data on the flash media card to the tablet internal storage first. Therefore, if the amount of space on the tablet internal storage is less than the amount of data on the installed card, you will be prompted to move some data from the card to another storage medium.

#### **Reading data from an encrypted flash media card**

If you try to read the data on the encrypted card on your tablet, the operation is the same as usual. For example, if you want to view the audio files or pictures stored on the encrypted card, just insert the card and use the Android music player to play audio files or go to the gallery to view pictures, or use another program such as Documents to Go to open <sup>a</sup> file. However, if you use another tablet to read the encrypted card, you are prompted to type the screen unlock password or PIN of the tablet with which the card was encrypted. After you input <sup>a</sup> correct password or PIN, you will be able to access data on the encrypted card.

**Note:** If you attempt to read an encrypted flash media card on <sup>a</sup> computer, you will not be able to access the contents of the card under any circumstances.

# **Chapter 9. You and your tablet**

This chapter provides the accessibility information about your tablet, and instructions on traveling with the tablet and maintaining the tablet.

## **Comfort and accessibility**

Read this topic to learn how to use your tablet more comfortably and how to use the accessibility features.

## **Using your tablet more comfortably**

With the help of all the conveniences and powerful features of your tablet, you can carry your tablet all day long for work or entertainment at many places. Therefore it is important that you remain attentive to good posture, good lighting, and proper seating to achieve greater comfort with your tablet.

**Active sitting and rest breaks**: The longer you sit and work with your tablet the more important it is to observe your working posture. Make minor voluntary postural changes and take frequent, short breaks when you use the tablet for <sup>a</sup> long time. Your tablet is <sup>a</sup> light and mobile system; remember that it can easily be repositioned to accommodate many posture modifications you might wish to make.

**Work area setup options**: Familiarize yourself with all of your office furniture so that you know how to adjust your work surface, seat, and other work tools to accommodate your preferences for comfort. If your work area is not in an office setting, be sure to take special note of employing active sitting and utilizing work breaks. Note that there are many ThinkPad product solutions available to help you modify and expand your tablet to best suit your needs. Access the Web site <http://www.lenovo.com/accessories/services/index.html> to view some of these options. Explore your options for docking solutions and external products that can provide the adjustability and features that you want.

## **Accessibility information**

Accessibility technologies enable users that have hearing, vision, and mobility limitations to access information in the most appropriate way and get the most out of their tablet experience.

#### **Zoom**

Zoom in to enlarge the text size. To zoom in, touch the screen with two fingers and then slide them apart.

To reduce the text size, zoom out by dragging your fingers together.

#### **Screen brightness**

To set <sup>a</sup> screen brightness level that works for you, do the following:

- 1. Touch the time area from the system bar to open the Status Details panel.
- 2. Touch anywhere of the panel. The Quick Settings panel is displayed.
- 3. Locate the screen brightness icon and then drag the slider to the left or right to adjust the screen brightness.

#### **Voice Actions**

The Voice Actions application enables you to control your tablet using your voice, such as sending messages, browsing the Web, listening to music, and activating an application.

**Note:** The Voice Actions feature is only supported in <sup>a</sup> limited set of languages.

To use Voice Actions, do the following:

- 1. Touch the Google Voice Search icon from the action bar, or touch the applications icon **FTF** from the action bar and then touch **Voice Search**.
- 2. Say what you want your tablet to do. The following are examples:
	- "Map of Golden Gate Park, San Francisco"
	- "Directions to 1299 Colusa Avenue, Berkeley, California"
	- "Go to Google.com"
	- "Send e-mail to Hugh Briss, subject, new shoes, message, I can't wait to show you my new shoes, period"
	- "Note to self: remember to get the milk"
	- "Set alarm for 7:45 pm, label, switch the laundry"
	- "Listen to Forever"

#### **Screen reader**

Screen reader technologies are primarily focused on software application interfaces, help systems, and <sup>a</sup> variety of online documents. However, in the case where <sup>a</sup> screen reader cannot read documents, the document must first go through <sup>a</sup> conversion process. One solution converts Adobe PDF files into <sup>a</sup> format that is read by the screen reader applications. This solution is <sup>a</sup> Web-based service provided by Adobe Systems Incorporated. Through <http://www.adobe.com>, Adobe PDF documents can be converted to HTML or plain text in many languages. One conversion option converts PDF documents on the Internet. A second option enables users to submit the URL of an Adobe PDF file through e-mail to convert it to HTML or ASCII text. Adobe PDF files on <sup>a</sup> local storage device or local area network (LAN) also can be converted by attaching the Adobe PDF file to an e-mail message.

To download <sup>a</sup> screen reader application, do the following:

- 1. From the main Home screen, touch the Android **Settings** icon **Form** on Lenovo Launch Zone, or touch the applications icon **Fig. 1** from the action bar and then touch **Settings**. The Android Settings screen opens.
- 2. Touch **Accessibility**. A message box pops up to ask you to download <sup>a</sup> screen reader.
- 3. Touch **OK** and then follow the instructions on the screen to download the application.

#### **More accessibility technologies**

The following accessibility applications also are supported but not installed on your tablet. They are available as free applications on Android Market.

- **KickBack**: The tablet vibrates briefly as feedback as you navigate the user interface, touch buttons, and so on.
- **TalkBack**: The tablet speaks the labels or names of items as you navigate the user interface, such as menu options, application titles, and contacts.
- **SoundBack**: The tablet plays <sup>a</sup> sound as you touch the screen.

After you download these applications, the corresponding items are displayed under Settings → **Accessibility**. Touch the desired item to enable the function.

## **Getting updates**

Your tablet provides automatic notification for updates available for the Android operating system and updates available from Lenovo.

#### **Getting updates from Lenovo**

Your tablet is preinstalled with <sup>a</sup> notification application that informs you about the latest software updates from Lenovo.

The application icon is displayed in Lenovo Launch Zone only when there are unread system notifications from Lenovo. See ["Lenovo](#page-19-0) Launch Zone" on page [12](#page-19-0). Touch the icon to open <sup>a</sup> message box to check for detailed information about the updates, and then follow the instructions to update your tablet if you want.

#### **Getting updates from Android**

Your tablet receives automatic notifications when updates are available for the Android operating system. When you receive an Android update notification, touch **Install now**, **Install later**, or **More info** from the pop-up options menu when the auto-notification is displayed.

You also can check for updates manually. To check for the latest updates, do the following:

- 1. From the main Home screen, touch the Android **Settings** icon **Form** on Lenovo Launch Zone, or touch the
	- applications icon **the from the action bar and then touch Settings**. The Android Settings screen opens.
- 2. Touch **About tablet** ➙ **System updates**.
- 3. A screen opens and displays all the available updates from Android.

**Note:** If there is no update available, you will see <sup>a</sup> message stating that your system is up to date.

4. If you want to apply the update, touch **Restart & install**, and then follow the instructions to finish the installation. Otherwise, touch the **Back** button.

#### **Traveling with your tablet**

This topic provides information to help you work with and transport your tablet while you traveling.

## **Travel tips**

Use the following travel tips to travel more confidently and efficiently with your tablet:

- 1. While it is safe to allow your tablet to go through the <sup>x</sup> ray machines at airport security stations, it is important to keep your eyes on the tablet at all times to prevent theft.
- 2. Put your tablet in <sup>a</sup> protective case when not in use to prevent damage or scratching.
- 3. If you are traveling abroad, disable the data roaming function to prevent unwanted charges. See ["Disabling](#page-30-0) data roaming on mobile networks" on page [23](#page-30-0).

#### **Travel tips on airplanes**

If you carry your tablet into an airplane, check the following travel tips:

- 1. If you are going to use the wireless service, check with the airline for any restrictions before boarding the airplane.
- 2. If there are restrictions on the use of tablets with the wireless feature on an airplane, enable the Airplane mode. To enable it, do the following:
	- a. Touch the time area from the system bar to open the Status Details panel.
	- b. Touch anywhere in the Status Details panel. The Quick Settings panel is displayed.
	- c. Touch **Airplane mode**.
- 3. Be careful about the seat in front of you on the airplane. Place your tablet in <sup>a</sup> safe position so that it does not get caught when the person in front of you leans back.

## **Travel accessories**

The following is <sup>a</sup> checklist of things to consider packing when you are going to be away from your office or home:

Travel essentials:

- The ThinkPad Tablet AC Charger that comes with your tablet
- The supplied USB cable
- A quality carrying case that provides adequate cushion and protection

If you are traveling to another country or region, you might want to consider these items:

- A ThinkPad Tablet AC Charger for the country to which you are traveling
- A SIM card for the local mobile services in that country or region

Other items you might want to consider:

- ThinkPad headphones
- Additional storage devices or flash media cards
- A ThinkPad Tablet DC Charger if you are traveling by automobile
- ThinkPad Tablet Keyboard Folio Case

## **Care and maintenance**

Handle your tablet with care so that you can enjoy this product for <sup>a</sup> long time.

## **Cleaning your tablet**

To clean your tablet, unplug all cables and turn off the tablet by pressing and holding the power button for <sup>a</sup> few seconds. Then wipe the tablet screen with <sup>a</sup> soft, lint-free, dry cloth to clear stains and smudges.

#### **Notes:**

- Do not use screen cleaners, household cleaners, aerosol sprays, solvents, alcohol, ammonia, or abrasives to clean your tablet.
- The tablet has an oleophobic coating on the screen. The ability of this coating to repel oil will diminish over time with normal usage, and rubbing the screen with an abrasive material will further diminish its effect and might scratch your screen.

## **Protecting the screen with <sup>a</sup> replaceable film**

Your tablet has <sup>a</sup> highly sensitive multitouch screen. Any tiny scratch or abrasion will affect the performance of the multitouch screen. To protect the screen from scratching, clean the screen first and then apply <sup>a</sup> replaceable film on the screen. The replaceable films are available from Lenovo at <http://www.lenovo.com/accessories/services/index.html>.

## **Storing the tablet for extended periods**

If you are not going to use your tablet for an extended period of time, remove the SIM card and the flash media card from your tablet, and then pack your tablet with <sup>a</sup> protective case and store it in <sup>a</sup> well-ventilated and dry area without direct exposure to sunshine.

# **Chapter 10. Settings**

Read this chapter to familiarize yourself with the various settings available to help you personalize and optimize your tablet.

The following table lists the main menu items on the Android Settings screen.

| Main menu                 | <b>Description</b>                                                                                                    |  |
|---------------------------|----------------------------------------------------------------------------------------------------|--|
| Wireless & networks       | Configure and manage connections to networks and devices through Wi-Fi, Bluetooth,<br>and mobile networks.                                                                                                    |  |
| Sound                     | Configure the volume level and type; configure ringtones and alarms.                                                                                                    |  |
| Screen                    | Configure brightness and other screen settings.                                                                                                    |  |
| Location & security       | Configure how you want the tablet to determine your location and how you want to<br>share your location with Google and others.                                                                                                 |  |
| Applications              | View details about the applications installed on your tablet, manage application data,<br>close applications, and set whether you want to permit the installation of applications<br>that you obtain from Web sites and e-mail. |  |
| Accounts & sync           | Add, remove, and manage your Google Accounts and other accounts.                                                                                                    |  |
| Privacy                   | Back up data or reset your tablet.                                                                                                    |  |
| USB settings              | Configure the USB mode when a USB storage device connects to the tablet.                                                                                                    |  |
| Storage                   | Monitor the used and available space on your tablet internal storage.                                                                                                    |  |
| Language & input          | Select the language that you want to work with on your tablet and configure the input<br>method.                                                                                                    |  |
| Accessibility             | Enable or disable accessibility technologies.                                                                                                    |  |
| <b>Optical TrackPoint</b> | Configure the functions of the Optical TrackPoint buttons.<br>Note: This menu is available only when you connect your tablet to a ThinkPad Tablet<br>Keyboard Folio Case.                                                       |  |
| Date & time               | Set date and time.                                                                                                    |  |
| About tablet              | View information about your tablet.                                                                                                    |  |

Table 2. Main menu items on the Android Settings screen

To access any item, do the following:

- 1. From the main Home screen, touch the Android Settings icon **Deta** on Lenovo Launch Zone, or touch the applications icon **FRI** from the action bar and then touch **Settings**. The Android Settings screen opens.
- 2. Touch an item from the main menu. The submenu for the item is displayed.

#### **Wireless & networks**

Use **Wireless & networks** settings to configure and manage connections to networks and devices through Wi-Fi, Bluetooth, mobile networks, and <sup>a</sup> USB connection. You also can use **Wireless & networks** settings to configure connections between your tablet and virtual private networks (VPNs), connect other devices to the Internet using your tablet's mobile data connection, and turn off all radios by enabling the Airplane mode.

To enable <sup>a</sup> setting, touch the setting item to select the check box. When <sup>a</sup> setting is enabled, <sup>a</sup> green check is displayed in the check box. To disable <sup>a</sup> setting, touch the setting item to clear the check box. If other actions are required, follow the instruction on the screen.

The following table lists the settings that you can configure through the **Wireless & networks** menu.

| Menu                                              | <b>Submenu</b>                | <b>Description</b>                                                                                                    |
|---------------------------------------------------|-------------------------------|----------------------------------------------------------------------------------------------------|
| Airplane mode                                     |                               | When airplane mode is enabled, all wireless connections are<br>disabled, and you cannot connect to networks. If allowed by<br>the aircraft operator and applicable laws and regulations, you<br>can continue to use other features, such as playing music,<br>watching videos, checking your calendar, viewing pictures,<br>and so on. |
| Wi-Fi                                             |                               | Turn on or turn off Wi-Fi.                                                                                                    |
| Wi-Fi settings                                    | Wi-Fi                         | Turn on or turn off Wi-Fi.                                                                                                    |
|                                                   | Network notification          | When enabled, your tablet notifies you when an open network<br>is available.                                                                                                    |
|                                                   | Import                        | The import feature enables you to import your Wi-Fi settings<br>profiles from your ThinkPad notebook computer to your tablet.                                                                                                    |
|                                                   | Show / Edit / Export          | This feature enables you to export your Wi-Fi settings profiles<br>from one tablet to another, to edit a Wi-Fi network profile that<br>you previously configured.<br>Note: Exporting Wi-Fi profiles from a tablet to a computer<br>is not supported.                                                                                   |
|                                                   | Wi-Fi networks                | Displays a list of Wi-Fi networks you have previously<br>configured and those detected when the tablet last scanned<br>for Wi-Fi networks.                                                                                                    |
|                                                   | Add Wi-Fi network             | Enables you to add a Wi-Fi network manually by entering<br>its SSID (the name it broadcasts), security type, and other<br>properties.                                                                                                    |
| Wi-Fi advanced settings<br>Note: To open the      | Wireless Enhanced<br>Settings | Configure the wireless disconnect policy.                                                                                                    |
| Wi-Fi advanced settings<br>screen, touch the Menu |                               | Select when you want to turn off a wireless connection:                                                                                                    |
| from the Wi-Fi<br>icon <sup>-</sup>               |                               | • Turn off Wi-Fi when display is off                                                                                                    |
| settings view, and then                           |                               | • Never turn off Wi-Fi when connect to the specified<br>[SSID]                                                                                                    |
| touch Advanced.                                   |                               | • Turn off Wi-Fi on schedule                                                                                                    |
| <b>Bluetooth</b>                                  |                               | Turn on or turn off the Bluetooth feature.                                                                                                    |
| <b>Bluetooth settings</b>                         | <b>Bluetooth</b>              | Turn on or turn off the Bluetooth feature.                                                                                                    |
|                                                   | Device name                   | The default name for your tablet is displayed on the screen.<br>When the Bluetooth feature is turned on, touch the default<br>name to change it.                                                                                                    |
|                                                   | Discoverable                  | Set your tablet to be visible to other Bluetooth devices. This<br>function is only available when Bluetooth is on.                                                                                                    |
|                                                   | Discoverable timeout          | Set how long you want to keep your device discoverable.                                                                                                    |
|                                                   | Show received files           | Check for files received through Bluetooth.                                                                                                    |
|                                                   | Paired devices                | Check for Bluetooth devices that you have previously<br>configured and those detected when the tablet last scanned<br>for Bluetooth devices.                                                                                                    |

Table 3. Wireless & networks settings

Table 3. Wireless & networks settings (continued)

| Menu                                                                                          | <b>Submenu</b>                                             | <b>Description</b>                                                                                                    |
|-----------------------------------------------------------------------------------------------|------------------------------------------------------------|----------------------------------------------------------------------------------------------------|
|                                                                                               | Find nearby devices                                        | Scan for nearby available Bluetooth devices. When the search<br>results are displayed, touch a device to pair with it. For more<br>information, see "Using Bluetooth devices" on page 26.                                                                                                    |
| Tethering & portable<br>hotspot                                                               | USB tethering                                              | Share your tablet's mobile network data connection with your<br>computer through a USB connection.                                                                                                    |
| Note: The Tethering<br>& portable hotspot<br>function might not be                            | Portable Wi-Fi hotspot                                     | Share your tablet's mobile network data connection as a<br>portable Wi-Fi hotspot.                                                                                                    |
| supported by all carriers.                                                                    | Configure Wi-Fi hotspot                                    | Open a screen with settings to turn on or turn off the hotspot<br>and to set its SSID (its broadcast name) and security features.                                                                                                    |
|                                                                                               | <b>Bluetooth tethering</b>                                 | Share your tablet's mobile network data connection with other<br>devices through a Bluetooth connection.                                                                                                    |
|                                                                                               | Help                                                       | Open a screen that contains information about USB tethering,<br>portable Wi-Fi hotspots, Bluetooth tethering, and where to<br>learn more.                                                                                                    |
| <b>VPN</b> settings                                                                           | Add VPN                                                    | Select the type of VPN to add.                                                                                                    |
|                                                                                               |                                                            | • Add PPTP VPN: Set up a connection to a VPN with<br>Point-to-Point Tunneling Protocol (PPTP).                                                                                                    |
|                                                                                               |                                                            | • Add L2TPVPN: Set up a connection to a VPN with Layer 2<br>Tunneling Protocol (L2TP).                                                                                                    |
|                                                                                               |                                                            | • Add L2TP/IPSec PSK VPN: Set up a connection to a VPN<br>with Preshared key-based L2TP/IPsec (Internet Protocol<br>Security).                                                                                                    |
|                                                                                               |                                                            | • Add L2TP/IPSec CRT VPN: Set up a connection to a VPN<br>with certificate-based L2TP/IPsec.                                                                                                    |
|                                                                                               | <b>VPNs</b>                                                | Open the list of VPNs that are currently configured.                                                                                                    |
| Mobile networks<br>Note: This option<br>is only available for<br>the WAN-supported<br>models. | Data enabled                                               | Disable this setting to prevent your tablet from transmitting<br>data on any mobile network. This is useful if you are traveling in<br>an area where you do not have a mobile data plan and want to<br>avoid charges for data use on local carriers' mobile networks.<br>Note: Disabling this setting does not prevent your tablet from<br>transmitting data on other wireless networks, such as Wi-Fi<br>or Bluetooth. |
|                                                                                               | Activate device                                            | Active your WAN adapter and your mobile network account to<br>connect to a mobile network.                                                                                                    |
|                                                                                               | Data roaming                                               | Disable this setting to prevent your tablet from transmitting<br>data on other carriers' mobile networks when you cannot<br>access your own carrier's mobile networks.                                                                                                    |
|                                                                                               | <b>Access Point Names</b><br>(GSM mobile networks<br>only) | Open the APNs screen to select mobile access point<br>configurations and set up access point names (APNs).                                                                                                    |
|                                                                                               |                                                            | Consult your carrier about how to use the tools on this screen.                                                                                                    |
|                                                                                               | Use only 2G networks<br>(GSM mobile networks)<br>only)     | When the battery power is low, enable this selection to extend<br>the battery life by preventing your tablet from connecting to<br>higher-speed networks.                                                                                                    |
|                                                                                               | Network operators<br>(GSM mobile networks)<br>only)        | Search for available networks and select a network for<br>roaming.                                                                                                    |

#### **Sound**

Use the **Sound** settings to configure how, and at what volume, the tablet plays music and audio from other media, notification ringtones, and alarms. You also can use these settings to pick the notification ringtone you prefer and set whether you hear audible feedback when touching, locking, or unlocking the screen.

To enable <sup>a</sup> setting, touch the setting item to select the check box. When <sup>a</sup> setting is enabled, <sup>a</sup> green check is displayed in the check box. To disable <sup>a</sup> setting, touch the setting item to clear the check box. If other actions are required, follow the instruction on the screen.

The following table lists the settings that you can configure through the **Sound** menu.

| <b>Menu</b>  | <b>Submenu</b>                  | <b>Description</b>                                                                            |
|--------------|---------------------------------|-----------------------------------------------------------------------------------------------|
| General      | Vibrate                         | When enabled, the tablet vibrates to alert you to new notifications.                          |
|              | Volume                          | Adjust the volume of music and audio from other media, notification ringtones,<br>and alarms. |
|              | Microphone                      | Enable to allow the use of the microphone.                                                    |
| Notification | <b>Notification</b><br>ringtone | Select the ringtone to sound when you receive a notification, such as incoming<br>e-mails.    |
| Feedback     | Audible<br>selection            | When enabled, sounds play when you touch icons and other items on the<br>screen.              |
|              | Screen lock<br>sounds           | When enabled, tones play when you unlock and lock the screen.                                 |
|              | Haptic feedback                 | When enabled, the tablet vibrates to indicate screen touches and other<br>interactions.       |

Table 4. Sound settings

## **Screen**

Use the **Screen** settings to configure brightness and other screen features.

To enable <sup>a</sup> setting, touch the setting item to select the check box. When <sup>a</sup> setting is enabled, <sup>a</sup> green check is displayed in the check box. To disable <sup>a</sup> setting, touch the setting item to clear the check box. If other actions are required, follow the instruction on the screen.

The following table lists the settings that you can configure through the **Display** menu.

Table 5. Display settings

| <b>Menu</b>           | <b>Submenu</b> | <b>Description</b>                                                                                                    |
|-----------------------|----------------|----------------------------------------------------------------------------------------------------|
| <b>Brightness</b>     |                | Adjust the brightness of the screen. Drag the brightness slider horizontally<br>or touch the desired portion on the slider. The length of the highlighted bar<br>on the slider indicates the brightness of the screen.<br>By default, <b>Automatic brightness</b> is enabled and the tablet adjusts the<br>screen brightness automatically using the ambient light sensor. |
| Auto-rotate<br>screen |                | Enable or disable the screen auto-rotatation function. When enabled,<br>the screen switches the orientation to landscape or portrait view as you<br>rotate the tablet.                                                                                                    |

Table 5. Display settings (continued)

| <b>Menu</b>      | Submenu                                                   | <b>Description</b>                                                                                                    |
|------------------|-----------------------------------------------------------|----------------------------------------------------------------------------------------------------|
| Animation        | No animation                                              | Set the tablet to play or not to play an animation when you open or close a                                                                                                    |
|                  | Some animations                                           | screen, or switch between screens.<br>Note: The No animation option does not control animation in all                                                                              |
|                  | All animations<br>(default)                               | applications.                                                                                                    |
| Timeout          | X second/minute<br><b>Note:</b> X stands for<br>a number. | Select a timeout value for how long the screen remains on after the last<br>operation. For the longest battery life between charges, use the shortest<br>convenient timeout value. |
| Attached display |                                                           | Enable or disable the use of HDMI devices.                                                                                                    |

## **Location & security**

Use the **Location & security** settings to configure how you want the tablet to determine your location (this affects accuracy) and how you want to share your location with Google and others. You also can configure settings that help secure your tablet and data on it.

To enable <sup>a</sup> setting, touch the setting item to select the check box. When <sup>a</sup> setting is enabled, <sup>a</sup> green check is displayed in the check box. To disable <sup>a</sup> setting, touch the setting item to clear the check box. If other actions are required, follow the instruction on the screen.

The following table lists the settings that you can configure through the **Location & security** menu.

| Menu        | <b>Submenu</b>                    | <b>Description</b>                                                                                                    |
|-------------|-----------------------------------|----------------------------------------------------------------------------------------------------|
| My location | Use wireless networks             | Enable to use Wi-Fi and mobile networks to determine your<br>approximate location.                                                                                                    |
|             | Use GPS satellites                | Enable to use your tablet's global positioning system (GPS) satellite<br>receiver to accurately determine your location to several meters.<br>GPS accuracy can be impacted by atmospheric conditions,<br>obstructions, and other factors. |
|             | Use location for Google<br>Search | Enable to improve Google search results and other Google services.                                                                                                    |
| Lock screen | Configure lock screen             | <b>Off:</b> Never lock the screen.<br>$\bullet$                                                                                                    |
|             |                                   | <b>Not secured:</b> Nothing is needed to unlock the screen.                                                                                                    |
|             |                                   | Pattern: Set an unlock pattern to unlock the screen.                                                                                                    |
|             |                                   | <b>PIN:</b> Set a PIN (numeric) to unlock the screen.<br>٠                                                                                                    |
|             |                                   | <b>Password:</b> Set a password (alphanumeric) to unlock the screen.                                                                                                    |
|             |                                   | <b>Corporate Logon: Use your Active Directory domain password</b><br>to unlock the screen.                                                                                                    |
|             | Timeout                           | Set up when to lock the screen after the screen is turned off. This<br>option is only available if you have set up a screen unlock password,<br>PIN, or pattern.                                                                          |
|             | Use tactile feedback              | When enabled, the tablet vibrates while you typing the screen unlock<br>password or PIN. This option is only available if you have set up a<br>screen unlock password or PIN, or a pattern.                                               |
|             | Owner info                        | Set whether you want to display information about yourself (such<br>as your contact information) on the locked screen and where to<br>type the text you want to display.                                                                  |

Table 6. Location & Security settings

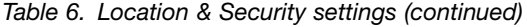

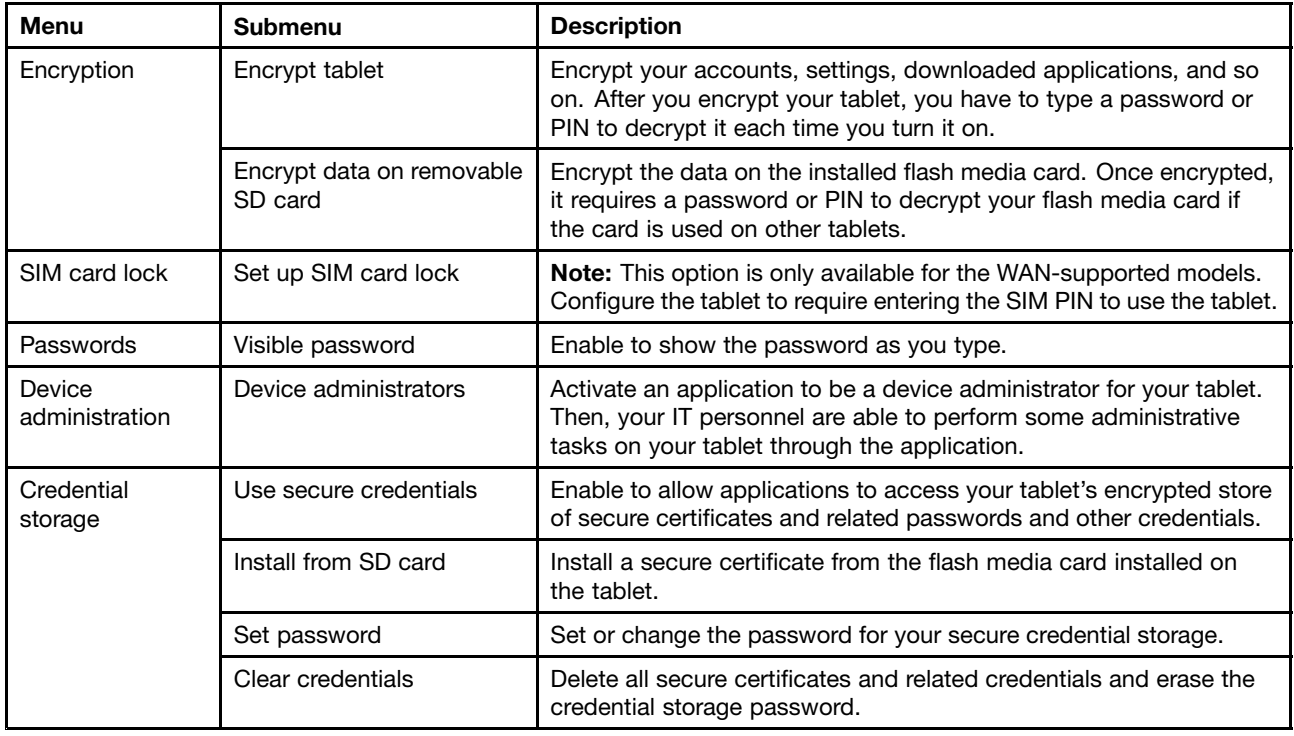

#### **Applications**

Use the **Applications** settings to view details about the applications installed on your tablet, to manage their data, to force them to stop if they do not function correctly, and to set whether you want to permit the installation of applications that you obtain from Web sites and e-mail.

To enable <sup>a</sup> setting, touch the setting item to select the check box. When <sup>a</sup> setting is enabled, <sup>a</sup> green check is displayed in the check box. To disable <sup>a</sup> setting, touch the setting item to clear the check box. If other actions are required, follow the instruction on the screen.

The following table lists the settings that you can configure through the **Applications** menu.

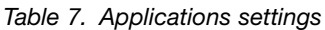

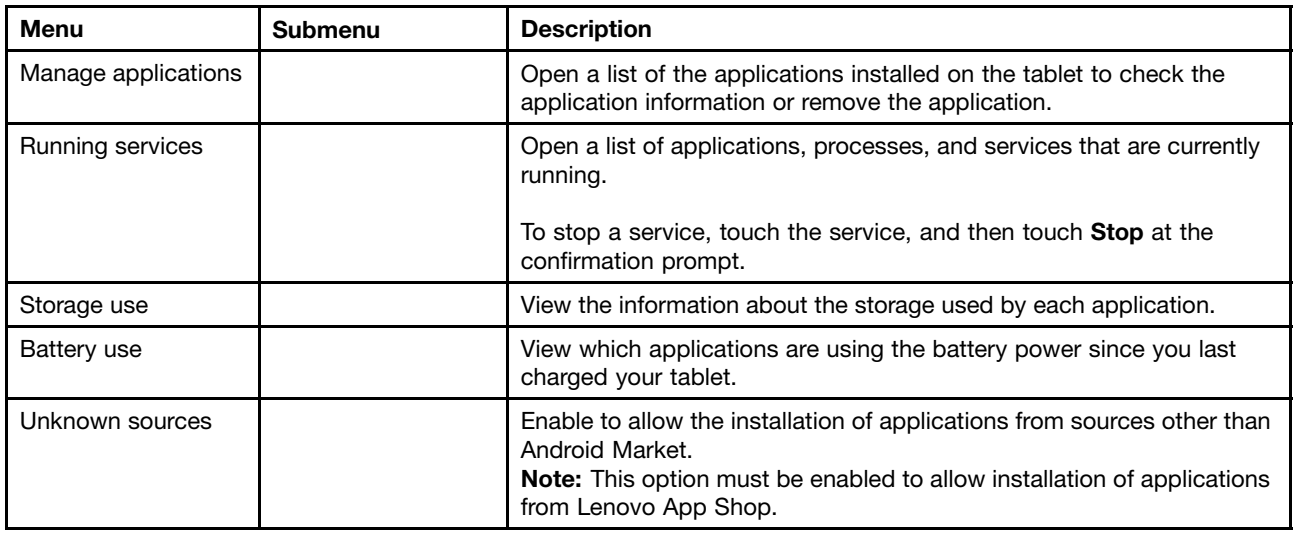

Table 7. Applications settings (continued)

| <b>Menu</b> | <b>Submenu</b>                 | <b>Description</b>                                                                                                    |
|-------------|--------------------------------|----------------------------------------------------------------------------------------------------|
| Development | USB debugging                  | Enable to allow debugging when your tablet is attached to a computer<br>through a USB cable.                                                                                                    |
|             | Stay awake                     | When enabled, the screen will not go to sleep (lock) while the battery<br>is charging, or while the tablet is connected to a computer through a<br>USB cable.                                                    |
|             | Allow mock<br><b>locations</b> | This setting is used by developers when developing location-based<br>applications. Enable this function to allow mock locations and service<br>information to be sent to a Location Manager service for testing. |
|             | HDCP checking                  | Set if you want to use high-bandwidth digital copy protection (HDCP)<br>to check for digital rights management (DRM) content.                                                                                    |

## **Accounts & sync**

Use the **Accounts & Sync** settings to add, remove, and manage your Google Accounts and other accounts. You also use these settings to control how and whether applications send, receive, and synchronize data on their own schedules, and whether applications can synchronize user data automatically.

To enable <sup>a</sup> setting, touch the setting item to select the check box. When <sup>a</sup> setting is enabled, <sup>a</sup> green check is displayed in the check box. To disable <sup>a</sup> setting, touch the setting item to clear the check box. If other actions are required, follow the instruction on the screen.

The following table lists the settings that you can configure through the **Accounts & Sync** menu.

| <b>Menu</b>              | <b>Submenu</b>     | <b>Description</b>                                                                                                    |
|--------------------------|--------------------|----------------------------------------------------------------------------------------------------|
| General sync<br>settings | Background data    | Enable or disable the background synchronization without opening<br>applications.                                                                                                    |
|                          | Auto-sync          | Enable to permit applications to synchronize data on their own<br>schedule. If you clear this check box, you must touch an account on<br>the list to synchronize data for that account.                     |
|                          |                    | Auto-sync is disabled and dimmed if Background data is cleared.                                                                                                    |
|                          | Allow sync with PC | Enable this function to allow connection to your personal computer<br>through the micro-USB connector.                                                                                                    |
| Manage accounts          |                    | All the Google Accounts and other accounts you have added to the<br>tablet are displayed under Manage accounts. Different options are<br>displayed when you touch an account depending on the account type. |
|                          |                    | For each Google Account, the kinds of data that can be synchronized<br>to the tablet are listed. Touch the option to start synchronizing that<br>kind of data.                                              |
|                          |                    | To add an account, touch <b>Add account</b> from the top right corner of<br>the screen.                                                                                                    |
|                          |                    | To delete an account, touch the account and then touch <b>Remove</b><br>account from the top right corner of the screen.                                                                                    |
|                          |                    | Note: Removing an account also deletes all of its messages, contacts,<br>and other data from the tablet.                                                                                                    |

Table 8. Accounts & sync settings

## **Privacy**

Use the **Privacy** settings to manage whether your settings and other data are backed up to Google servers with your Google Account. You also use these settings to erase all the data on your tablet by performing <sup>a</sup> factory data reset operation.

To enable <sup>a</sup> setting, touch the setting item to select the check box. When <sup>a</sup> setting is enabled, <sup>a</sup> green check is displayed in the check box. To disable <sup>a</sup> setting, touch the setting item to clear the check box. If other actions are required, follow the instruction on the screen.

The following table lists the settings that you can configure through the **Privacy** menu.

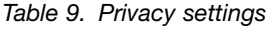

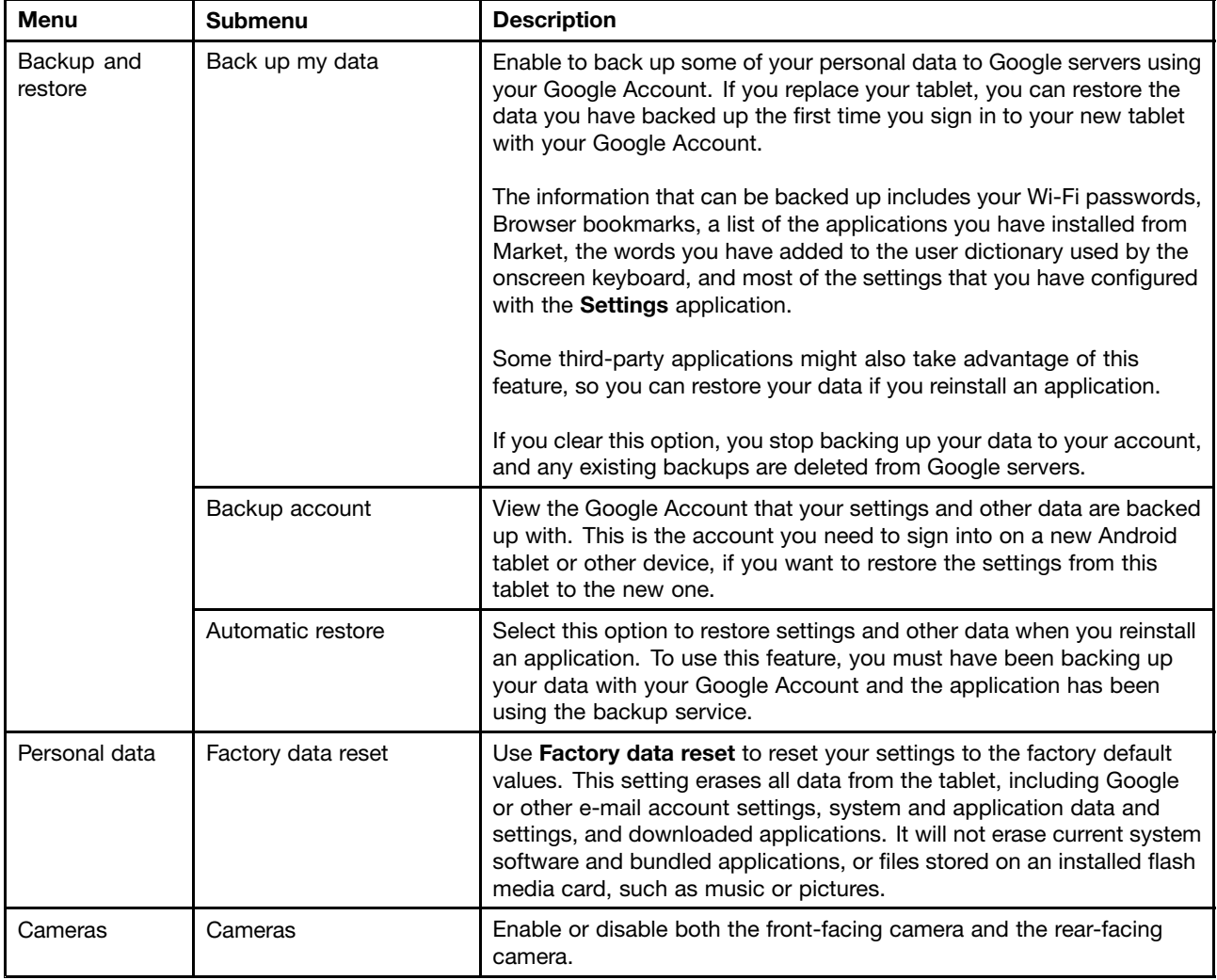

## **USB settings**

Use the **USB** settings to decide how you want to use your tablet when attached to <sup>a</sup> computer through the micro USB connector. You can choose to use your tablet as <sup>a</sup> massive storage device or to charge your tablet only.

To enable <sup>a</sup> setting, touch the setting item to select the check box. When <sup>a</sup> setting is enabled, <sup>a</sup> green check is displayed in the check box. To disable <sup>a</sup> setting, touch the setting item to clear the check box. If other actions are required, follow the instruction on the screen.

The following table lists the settings that you can configure through the **USB settings** menu.

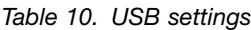

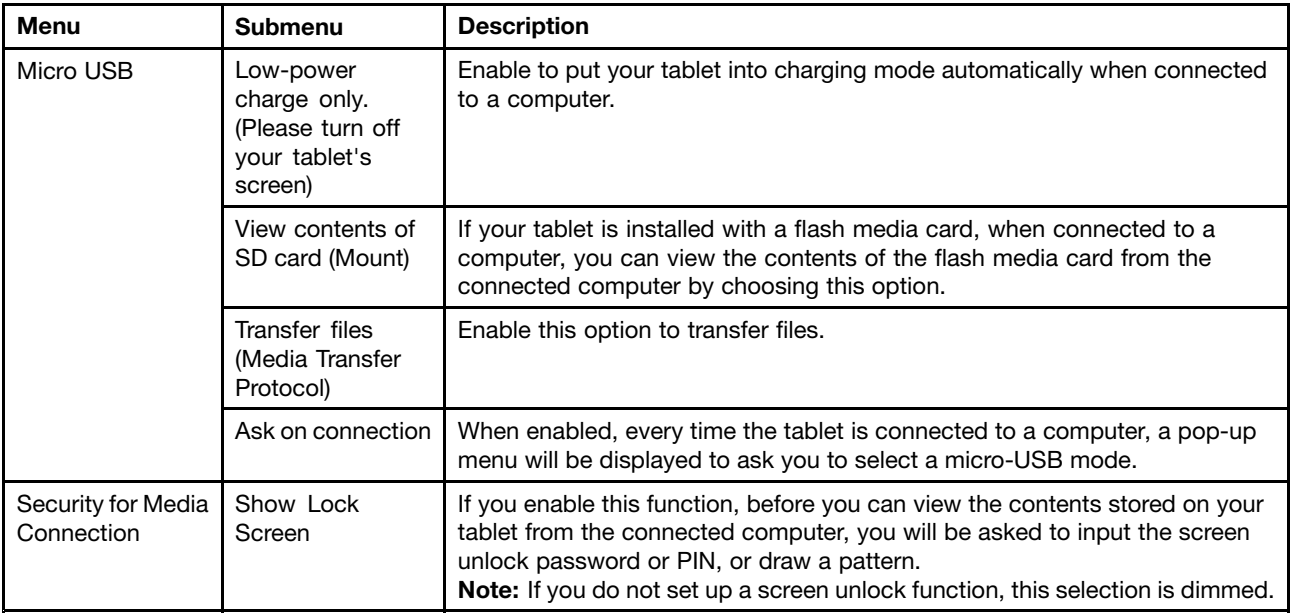

#### **Storage**

Use the **Storage** settings to monitor the used and available space on your tablet internal storage and the installed flash media card.

To enable <sup>a</sup> setting, touch the setting item to select the check box. When <sup>a</sup> setting is enabled, <sup>a</sup> green check is displayed in the check box. To disable <sup>a</sup> setting, touch the setting item to clear the check box. If other actions are required, follow the instruction on the screen.

The following table lists the settings that you can configure through the **Storage** menu.

| Menu        | <b>Submenu</b>      | <b>Description</b>                                                                           |
|-------------|---------------------|----------------------------------------------------------------------------------------------|
| SD card     | Total space         | View the total space on an installed flash media card.                                       |
|             | Available           | View the available space on an installed flash media card.                                   |
|             | Mount SD card       | Mount the flash media card.                                                                  |
|             | Erase SD card       | Erase the data on the installed flash media card and prepare it for use with<br>your tablet. |
|             | Allow SD cards      | Allow or prohibit the use of flash media cards.                                              |
| USB storage | USB storage devices | Enable to allow the use of USB storage devices.                                              |

Table 11. Storage settings

Table 11. Storage settings (continued)

| <b>Menu</b> | Submenu                                     | <b>Description</b>                                           |
|-------------|---------------------------------------------|--------------------------------------------------------------|
| Internal    | Total space                                 | View the total space of your internal storage device.        |
| storage     | Applications                                | View the space used by an application.                       |
|             | Downloads                                   | View the space used by a downloaded file or application.     |
|             | Pictures, Videos                            | View the space used by a media file.                         |
|             | Audio (music,<br>ringtones, podcast<br>etc) |                                                              |
|             | Misc.                                       |                                                              |
|             | Available                                   | View the available space on the tablet internal storage.     |
| USB storage | Total space                                 | View the total space on the external USB storage device.     |
|             | Available                                   | View the available space on the external USB storage device. |
|             | Mount USB storage                           | Mount the USB storage device.                                |

#### **Language & input**

Use the **Language & input** settings to select the language you want to work with on your tablet, and to configure the settings of input method.

To enable <sup>a</sup> setting, touch the setting item to select the check box. When <sup>a</sup> setting is enabled, <sup>a</sup> green check is displayed in the check box. To disable <sup>a</sup> setting, touch the setting item to clear the check box. If other actions are required, follow the instruction on the screen.

The following table lists the settings that you can configure through the **Language & input** menu.

| <b>Menu</b>                                | <b>Submenu</b>        | <b>Description</b>                                                                                                    |
|--------------------------------------------|-----------------------|----------------------------------------------------------------------------------------------------|
| Language settings                          | Select language       | Select the language to use for the text on your tablet.                                                                                                    |
|                                            | User dictionary       | Open a list of the words you have added to the dictionary, as<br>described in "Using the onscreen keyboard" on page 15.                                                                                                    |
|                                            |                       | Touch a word to edit it or delete it. To add a word, touch Add.                                                                                                    |
| Voice input (Voice<br>recognizer settings) | Language              | Set the language you want to use when inputing text by speaking.                                                                                                    |
|                                            | SafeSearch            | Set whether you want Google SafeSearch filtering to block some<br>results when you use Google Voice Search.                                                                                                    |
|                                            | Block offensive words | Google voice recognition recognizes and transcribes words many<br>people consider offensive when you input text by speaking.<br>When enabled, Google voice recognition replaces those words in<br>transcriptions with a placeholder comprised of hash symbols. |

Table 12. Language & input settings

| Menu                                                                                                    | Submenu                    | <b>Description</b>                                                                                                    |
|----------------------------------------------------------------------------------------------------|----------------------------|----------------------------------------------------------------------------------------------------|
| Voice output<br>(Text-to-speech<br>settings)<br>Note: If you do<br>not have speech<br>synthesizer data<br>installed, only the<br>Install voice data<br>option is available. | Listen to an example       | Play a brief sample of the speech synthesizer using your current<br>settings.                                                                                                    |
|                                                                                                    | Always use my<br>settings  | Enable to use the settings on this screen in place of speech<br>synthesizer settings available in other applications.                                                                                                    |
|                                                                                                    | Default engine             | Set the text-to-speech application you want to use, if you have more<br>than one installed.                                                                                                    |
|                                                                                                    | Install voice data         | If your tablet does not have speech synthesizer data installed, touch<br>this option to connect to Android Market. You will be guided through<br>the process of downloading and installing the data.<br>Note: This setting is not available if the data is already installed. |
|                                                                                                    | Speech rate                | Set how quickly you want the synthesizer to speak.                                                                                                    |
|                                                                                                    | Language                   | Select the language of the text you want the synthesizer to read.                                                                                                    |
|                                                                                                    | Engines                    | Open a list of the text-to-speech engines installed on your tablet.<br>Touch one to view or change its settings.                                                                                                    |
| Keyboard settings                                                                                                    | Current input method       | Open a list of input methods, if you have more than one installed.<br>Select the input method you want to use.                                                                                                    |
|                                                                                                    |                            | You can download alternative keyboards and other input methods<br>from Android Market.                                                                                                    |
|                                                                                                    | Input method selector      | Configure whether to show the input method selector whenever you<br>need to type.                                                                                                    |
|                                                                                                    | Configure input<br>methods | Displays settings for the input methods you have installed.                                                                                                    |
|                                                                                                    |                            | For the Android keyboard, the following settings are listed:                                                                                                    |
|                                                                                                    |                            | • Active input methods: Open a screen to select multiple languages<br>for typing and speaking when using the onscreen keyboard and<br>voice input.                                                                                                    |
|                                                                                                    |                            | • Settings: Configure the following settings:                                                                                                    |
|                                                                                                    |                            | - Auto-capitalization: When enabled, the onscreen keyboard<br>automatically capitalizes the first letter of the first word after a<br>period, the first word in a text field, and each word in name fields.                                                                   |
|                                                                                                    |                            | Vibrate on keypress: When enabled, the tablet vibrates when<br>you touch a key on the onscreen keyboard.                                                                                                    |
|                                                                                                    |                            | Sound on keypress: Play a brief sound each time you touch a<br>key on the onscreen keyboard.                                                                                                    |
|                                                                                                    |                            | Auto-correction: Automatically types a suggested word that is<br>highlighted in the strip above the keyboard when you enter a<br>space or punctuation.                                                                                                    |
|                                                                                                    |                            | Show correction suggestions: Show suggested words in a strip<br>above the onscreen keyboard as you type.                                                                                                    |

Table 12. Language & input settings (continued)

#### **Accessibility**

Accessibility services are special features to make using the tablet easier for those with certain physical disabilities. Use the **Accessibility** settings to configure any accessibility plug-ins you have installed on your tablet.

To enable <sup>a</sup> setting, touch the setting item to select the check box. When <sup>a</sup> setting is enabled, <sup>a</sup> green check is displayed in the check box. To disable <sup>a</sup> setting, touch the setting item to clear the check box. If other actions are required, follow the instruction on the screen.

**Note:** If no accessibility-related applications are installed, after you touch **Accessibility** from the settings panel, you are prompted to download accessibility software. Touch **OK** if you want to download. Otherwise, touch **Cancel**.

The following table lists the settings that you can configure through the **Accessibility** menu.

| Menu                  | <b>Description</b>                                                                                                  |
|-----------------------|----------------------------------------------------------------------------------------------------|
| Accessibility         | Select this option to enable all installed accessibility plug-ins.                                                  |
| Accessibility scripts | Enable to allow applications to download accessibility scripts from Google.                                         |
| Touch & hold delay    | Configure how long you must keep your finger on an object before it is recognized as a<br>touch and hold operation. |

Table 13. Accessibility settings

## **Date & time**

Use **Date & time** settings to set your preferences for how dates are displayed. You also can use these settings to set your own time and time zone, rather than obtaining the current time from the network.

To enable <sup>a</sup> setting, touch the setting item to select the check box. When <sup>a</sup> setting is enabled, <sup>a</sup> green check is displayed in the check box. To disable <sup>a</sup> setting, touch the setting item to clear the check box. If other actions are required, follow the instruction on the screen.

The following table lists the settings that you can configure through the **Date & time** menu.

| <b>Menu</b>           | <b>Description</b>                                                                                         |  |
|-----------------------|----------------------------------------------------------------------------------------------------|--|
| Automatic date & time | Disable to manually set the date and time. Enable to obtain the current time from the<br>wireless network. |  |
| Automatic time zone   | Disable to manually set the time zone. Enable to obtain the time zone from the wireless<br>network.        |  |
| Set date              | If Automatic date & time is unchecked, touch to manually set the date.                                     |  |
| Set time              | If <b>Automatic date &amp; time</b> is unchecked, touch to manually set the time.                          |  |
| Select time zone      | If Automatic time zone is unchecked, touch to manually set the time zone.                                  |  |
| Use 24-hour format    | Enable to display the time using the 24-hour time format.                                                  |  |
| Select date format    | Set the format for displaying dates.                                                                       |  |

Table 14. Date & time settings

## **Optical TrackPoint**

**Note:** This menu is available only when you connect your tablet to <sup>a</sup> ThinkPad Tablet Keyboard Folio Case.

If you are using <sup>a</sup> ThinkPad Tablet Keyboard Folio Case, use **Optical TrackPoint** settings to configure the function of the left and right buttons of the Optical TrackPoint on on the ThinkPad Tablet Keyboard Folio Case.

The following table lists the settings that you can configure through the **Optical TrackPoint** menu.

Table 15. Optical TrackPoint settings

| Menu                   | <b>Description</b>                                                                                              |  |
|------------------------|----------------------------------------------------------------------------------------------------|--|
| <b>Button Function</b> | Configure the right button and left button of the Optical TrackPoint to function as "select"<br>or "open menu." |  |
| Tutorial Video         | Touch to watch a tutorial video.                                                                                |  |

## **About tablet**

Use **About tablet** settings to check for information about your tablet, including the status, battery use, legal information, hardware and software versions, and build number.

To enable <sup>a</sup> setting, touch the setting item to select the check box. When <sup>a</sup> setting is enabled, <sup>a</sup> green check is displayed in the check box. To disable <sup>a</sup> setting, touch the setting item to clear the check box. If other actions are required, follow the instruction on the screen.

The following table lists the settings that you can configure through the **About tablet** menu.

**Menu Description** System updates Open a screen that reports the latest availabile Android software updates for your tablet. Status View information about your battery status, mobile network connection, and other details. **Note:** If you see **Poor** under **Battery condition**, contact Lenovo for further instructions. The battery might need to be replaced with <sup>a</sup> new one. Battery use View a list of the applications and operating system components you have used since you last charged the tablet, sorted by the amount of power they have used. Legal information **Obtain legal information about the software included with your tablet.** Model number View your tablet model number. Version information View details about the versions of your tablet's hardware and operating system software. This information is useful if you need to work with your carrier's support team. Other information View other information, such as the serial number, universally unique identifier UUID, machine type, and asset tag.

Table 16. About tablet settings

# **Chapter 11. Troubleshooting problems**

This chapter describes some common problems and suggested solutions, and how to recover your tablet from a crash.

Be aware that the problems and solutions described in this chapter are meant only as <sup>a</sup> guide. They are not definitive problem solving techniques. For some problems, you might need help from Lenovo, your reseller, or your service provider.

When you observe <sup>a</sup> problem, stop operation immediately, because taking further action might result in data loss or damage. Take <sup>a</sup> note of what the system is doing and what actions you performed before the problem occurred. Provide detailed information to Lenovo or your service provider for quicker problem resolution.

#### **Internet problem**

**Problem**: Unable to connect to the wireless network

**Suggested solution**: Make sure that:

- The SIM card is valid and workable if you are using <sup>a</sup> mobile data network (2G or 3G).
- You are within the network's service range and the signal strength is good.
- Your tablet is not in Airplane mode.

If the problem persists, contact Lenovo for technical support.

#### **Multitouch screen problem**

**Problem:** The multitouch screen responds slowly or improperly.

**Suggested solution**: If your multitouch screen responds slowly or improperly, do the following:

- 1. Remove any protective covers from the multitouch screen. Protective covers might prevent the tablet from recognizing your inputs and are not recommended for touch screen devices.
- 2. Ensure that your hands are clean and dry when touching the screen.
- 3. Restart your tablet to try again.

If the problem persists, contact Lenovo for technical support.

#### **Battery problem**

**Problem:** The battery does not charge correctly.

**Suggested solution**: Check if the ac charger is connected correctly. If the connection is good but the battery still does not charge, contact Lenovo to replace with <sup>a</sup> new battery.

#### **System problems**

• **Problem**: Unable to turn the tablet on.

**Suggested solution**: Connect your tablet to an ac power outlet to see if the problem is caused by <sup>a</sup> drained battery. If the problem persists, contact Lenovo for technical support.

• **Problem**: Unable to turn the tablet off.

**Suggested solution**: If you cannot turn off your tablet by pressing and holding the power button, insert <sup>a</sup> straightened paper clip into the emergency reset hole to turn it off. To locate the emergency reset hole, see "Tablet [layout"](#page-8-0) on page [1](#page-8-0).

#### **Media problems**

- **Problem**: The audio quality is poor or there is no sound output. **Suggested solution**: Check and make sure that:
	- The speaker is not covered.
	- The speaker mute function is disabled.
	- If you are using <sup>a</sup> headset, unplug it, then plug it in again.
	- The volume is not turned to the lowest level.

If the problem persists, contact Lenovo for technical support.

• **Problem**: A song, video, or other media file cannot be played.

**Suggested solution**: Check and make sure that the media file is not corrupted.

#### **External device connection problems**

• **Problem**: A connection is not established when you connect the tablet to <sup>a</sup> computer.

**Suggested solution**: Ensure that the computer USB cable you are using is compatible with your tablet. Also ensure that the USB cable is connected to the micro-USB connector of your tablet.

• **Problem**: Bluetooth devices cannot be located.

**Suggested solution**: Make sure that:

- The Bluetooth wireless feature is activated on your tablet.
- The Bluetooth wireless feature is activated on the device to which you want to connect.
- Your tablet and the Bluetooth device are within the maximum Bluetooth range (10 m).

If the problem persists, contact Lenovo for technical support.

• **Problem**: The image cannot be mirrored on the external display.

#### **Suggested solution**: Make sure that:

- 1. The external display is powered on.
- 2. The external display is connected to your tablet through the mini HDMI connector.

If the problem persists, contact Lenovo for technical support.

#### **Recovering from <sup>a</sup> severe software problem**

If your tablet stops responding and you cannot turn off the tablet by pressing holding the power button, insert <sup>a</sup> straightened paper clip into the emergency reset hole to reset the tablet. Then restart your tablet. To locate the emergency reset hole, see "Tablet [layout"](#page-8-0) on page [1](#page-8-0).

If you still encounter the same problem after you restart your tablet, reset your tablet and restart it again, and then perform <sup>a</sup> factory data reset operation by doing the following:

- 1. From the main Home screen, touch the Android **Settings** icon **Form** on Lenovo Launch Zone, or touch the applications icon **FR** from the action bar and then touch **Settings**. The Android Settings screen opens.
- 2. Touch **Privacy** ➙ **Factory data reset**.
- 3. Touch **Reset system**. This action will erase all data from your tablet including your Google Accounts, application and system settings, and downloaded applications.

# **Chapter 12. Getting support**

This chapter provides information about getting help and support from Lenovo.

## **Lenovo technical support**

After you buy <sup>a</sup> ThinkPad Tablet, register your tablet with Lenovo. Using the registered information, Lenovo can provide efficient service when you call Lenovo for help, send notifications of free software and special promotional offers, and contact you in case of <sup>a</sup> recall or other severe problem. Some locations offer extended privileges and services to registered users.

To register your tablet with Lenovo, go to <http://www.lenovo.com/register>. Then follow the instructions on the screen.

If you need help, service, technical assistance, or just want more information about Lenovo products, you can either go to the Lenovo technical support Web site at <http://support.lenovo.com> or call the Lenovo Customer Support Center directly.

On the Lenovo technical support Web site, you can get the following technical information or support:

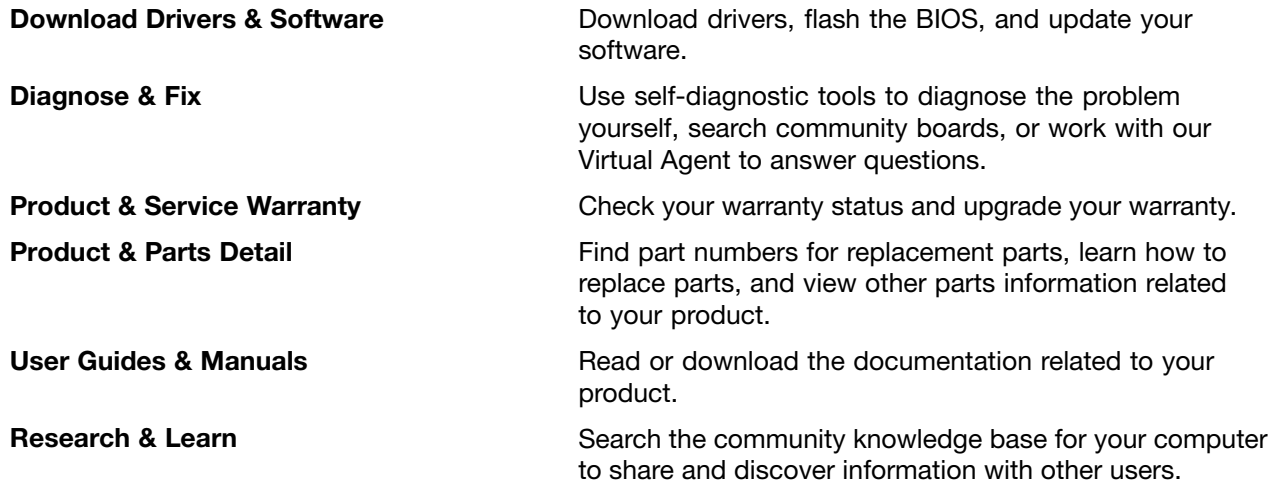

If you need to call the Lenovo Customer Support Center, go to <http://www.lenovo.com/support/phone> for the latest telephone numbers and hours of operation.

During the warranty period, you can get the following services from the Customer Support Center:

- **Problem determination**: Trained personnel are available to assist you with determining if you have <sup>a</sup> hardware problem and deciding what action is necessary to fix the problem.
- **Lenovo hardware repair**: If the problem is determined to be caused by Lenovo hardware under warranty, trained service personnel are available to provide the applicable level of service.
- **Engineering change management**: Occasionally, there might be changes that are required after <sup>a</sup> product has been sold. Lenovo or your reseller, if authorized by Lenovo, will make selected Engineering Changes (ECs) that apply to your hardware available.

For the terms and conditions of the Lenovo Limited Warranty that applies to your tablet, refer to the Safety and Warranty Guide that comes with your tablet.

#### **Lenovo user forums**

Lenovo Forums on the Lenovo Web site provides you with <sup>a</sup> place to search the community knowledge base for your tablet, share and discover information with other users, make suggestions to Lenovo, ask questions on problems you encountered, and get technical support from Lenovo engineers.

To go to Lenovo Forums, do the following:

- 1. Go to <http://support.lenovo.com>.
- 2. Touch **Lenovo Community** to start with your first post.

**Note:** Posting on Lenovo Forums requires <sup>a</sup> user account. Touch **Register** to create your account if you do not have one.

# **Appendix A. Regulatory information**

This appendix provides regulatory information.

## **Wireless related information**

#### **Wireless interoperability**

Wireless LAN PCI Express Mini Card is designed to be interoperable with any wireless LAN product that is based on Direct Sequence Spread Spectrum (DSSS), Complementary Code Keying (CCK), and/or Orthogonal Frequency Division Multiplexing (OFDM) radio technology, and is compliant to:

- The 802.11b/g Standard, 802.11a/b/g or 802.11n draft 2.0 on Wireless LANs, as defined and approved by the Institute of Electrical and Electronics Engineers.
- The Wireless Fidelity (WiFi) certification as defined by the Wi-Fi Alliance.

A Bluetooth device is designed to be interoperable with any Bluetooth product that is compliant to Bluetooth Specification 2.1+EDR as defined by the Bluetooth SIG. The following profiles are supported by Bluetooth devices:

- Audio Gateway
- AV
- Basic Image
- Dial-up Networking
- File Transfer
- Generic Access
- Generic Object Exchange
- Generic Object Push
- Handsfree
- Headset
- Human Interface Devices (Keyboard/Mouse)
- LAN Access using PPP
- Personal Area Network
- Printer
- Serial Port
- •Service Discovery
- Synchronization

#### **Usage environment and your health**

Integrated wireless cards emit radio frequency electromagnetic energy like other radio devices. However, the level of energy emitted is far much less than the electromagnetic energy emitted by wireless devices such as mobile phones.

Due to the fact that integrated wireless cards operate within the guidelines found in radio frequency safety standards and recommendations, Lenovo believes they are safe for use by consumers. These standards and recommendations reflect the consensus of the scientific community and result from deliberations of panels and committees of scientists who continually review and interpret the extensive research literature.

In some situations or environments, the use of integrated wireless cards might be restricted by the proprietor of the building or responsible representatives of the organization. These situations and areas might for example include:

- Using the integrated wireless cards onboard of airplanes, in hospitals or near petrol stations, blasting areas (with electro-explosive devices), medical implants or body-worn electronic medical devices.
- In any other environment where the risk of interference to other devices or services is perceived or identified as harmful.

If you are uncertain of the policy that applies on the use of wireless devices in <sup>a</sup> specific organization, you are encouraged to ask for authorization to use integrated wireless cards prior to turning on the tablet.

## **Location of the UltraConnect wireless antennas**

The ThinkPad Tablet features an integrated diversity antenna system built into the display for optimal reception, enabling wireless communication wherever you are.

The following illustration shows the location of each built-in wireless antenna.

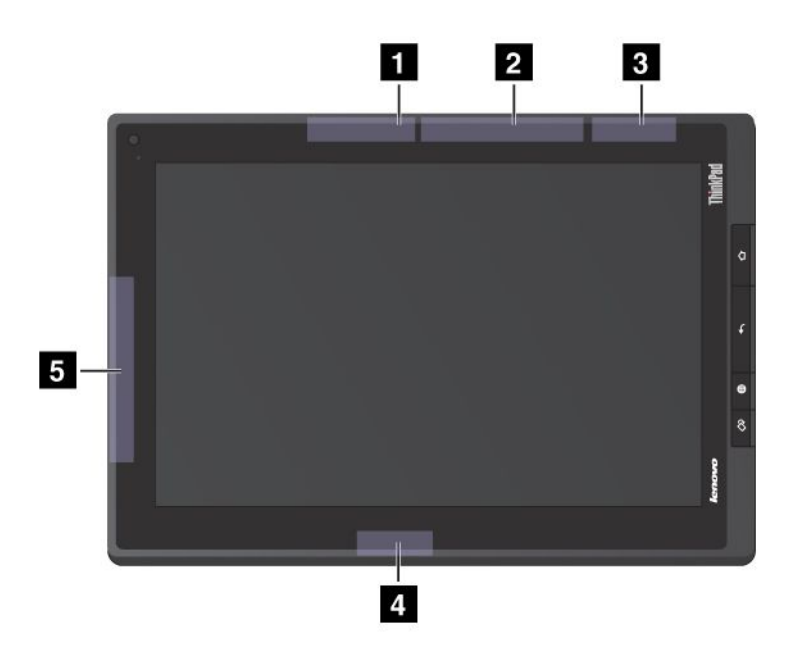

Figure 17. Location of the UltraConnect wireless antennas

**<sup>1</sup>** Wireless LAN antenna (Main)

**<sup>2</sup>** Wireless WAN antenna (Main)

**3** GPS antenna

- **<sup>4</sup>** Wireless LAN antenna (Auxiliary)
- **5** Wireless WAN antenna (Auxiliary)

## **Export classification notice**

This product is subject to the United States Export Administration Regulations (EAR) and has an Export Classification Control Number (ECCN) of 5A992.c. It can be re-exported except to any of the embargoed countries in the EAR E1 country list.

#### **Electronic emission notices**

The following information refers to the ThinkPad Tablet machine types 1838 and 1839.

# **Federal Communications Commission (FCC) Declaration of Conformity**

This equipment has been tested and found to comply with the limits for <sup>a</sup> Class B digital device, pursuant to Part 15 of the FCC Rules. These limits are designed to provide reasonable protection against harmful interference in <sup>a</sup> residential installation. This equipment generates, uses, and can radiate radio frequency energy and, if not installed and used in accordance with the instructions, might cause harmful interference to radio communications. However, there is no guarantee that interference will not occur in <sup>a</sup> particular installation. If this equipment does cause harmful interference to radio or television reception, which can be determined by turning the equipment off and on, the user is encouraged to try to correct the interference by one or more of the following measures:

- Reorient or relocate the receiving antenna.
- Increase the separation between the equipment and receiver.
- Connect the equipment into an outlet on <sup>a</sup> circuit different from that to which the receiver is connected.
- Consult an authorized dealer or service representative for help.

Lenovo is not responsible for any radio or television interference caused by using other than specified or recommended cables and connectors or by unauthorized changes or modifications to this equipment. Unauthorized changes or modifications could void the user's authority to operate the equipment.

This device complies with Part 15 of the FCC Rules. Operation is subject to the following two conditions: (1) this device might not cause harmful interference, and (2) this device must accept any interference received, including interference that might cause undesired operation.

Responsible Party: Lenovo (United States) Incorporated 1009 Think Place - Building One Morrisville, NC 27560 Phone Number: 919-294-5900

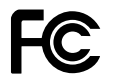

## **Industry Canada Class B emission compliance statement**

This Class B digital apparatus complies with Canadian ICES-003.

Cet appareil numérique de la classe B est conforme à la norme NMB-003 du Canada.

#### **European Union - Compliance to the Electromagnetic Compatibility Directive**

This product is in conformity with the protection requirements of EU Council Directive 2004/108/EC on the approximation of the laws of the Member States relating to electromagnetic compatibility. Lenovo cannot accept responsibility for any failure to satisfy the protection requirements resulting from <sup>a</sup> nonrecommended modification of the product, including the installation of option cards from other manufacturers.

This product has been tested and found to comply with the limits for Class B Information Technology Equipment according to European Standard EN 55022. The limits for Class B equipment were derived for typical residential environments to provide reasonable protection against interference with licensed communication devices.

# $\epsilon$

## **German Class B compliance statement**

#### **Deutschsprachiger EU Hinweis:**

**Hinweis für Geräte der Klasse B EU-Richtlinie zur Elektromagnetischen Verträglichkeit**

Dieses Produkt entspricht den Schutzanforderungen der EU-Richtlinie 2004/108/EG (früher 89/336/EWG) zur Angleichung der Rechtsvorschriften über die elektromagnetische Verträglichkeit in den EU-Mitgliedsstaaten und hält die Grenzwerte der EN 55022 Klasse B ein.

Um dieses sicherzustellen, sind die Geräte wie in den Handbüchern beschrieben zu installieren und zu betreiben. Des Weiteren dürfen auch nur von der Lenovo empfohlene Kabel angeschlossen werden. Lenovo übernimmt keine Verantwortung für die Einhaltung der Schutzanforderungen, wenn das Produkt ohne Zustimmung der Lenovo verändert bzw. wenn Erweiterungskomponenten von Fremdherstellern ohne Empfehlung der Lenovo gesteckt/eingebaut werden.

#### **Deutschland:**

**Einhaltung des Gesetzes über die elektromagnetische Verträglichkeit von Betriebsmitteln** Dieses Produkt entspricht dem "Gesetz über die elektromagnetische Verträglichkeit von Betriebsmitteln" EMVG (früher "Gesetz über die elektromagnetische Verträglichkeit von Geräten"). Dies ist die Umsetzung der EU-Richtlinie 2004/108/EG (früher 89/336/EWG) in der Bundesrepublik Deutschland.

**Zulassungsbescheinigung laut dem Deutschen Gesetz über die elektromagnetische Verträglichkeit von Betriebsmitteln, EMVG vom 20. Juli 2007 (früher Gesetz über die elektromagnetische Verträglichkeit von Geräten), bzw. der EMV EG Richtlinie 2004/108/EC (früher 89/336/EWG), für Geräte der Klasse B.**

Dieses Gerät ist berechtigt, in Übereinstimmung mit dem Deutschen EMVG das EG-Konformitätszeichen - CE - zu führen. Verantwortlich für die Konformitätserklärung nach Paragraf 5 des EMVG ist die Lenovo (Deutschland) GmbH, Gropiusplatz 10, D-70563 Stuttgart.

Informationen in Hinsicht EMVG Paragraf 4 Abs. (1) 4: **Das Gerät erfüllt die Schutzanforderungen nach EN 55024 und EN 55022 Klasse B.**

## **Korea Class B compliance statement**

B급 기기 (가정용 방송통신기자재) 이 기기는 가정용(B급) 전자파적합기기로서 주로 가정에서 사용하는 것을 목적으로 하며, 모든 지역에서 사용할 수 있습니다

## **Japanese VCCI Class B statement**

この装置は, クラスB情報技術装置です。 この装置は,家庭環境で使用するこ とを目的としていますが、この装置がラジオやテレビジョン受信機に近接して使 用されると、 受信障害を引き起こすことがあります。 取扱説明書に従って正しい取り扱いをして下さい。 VCCI-B

#### **Japan compliance statement for products which connect to the power mains with rated current less than or equal to 20 A per phase**

```
日本の定格電流が 20A/相 以下の機器に対する高調波電流規制
高調波電流規格 JIS C 61000-3-2 適合品
```
#### **Lenovo product service information for Taiwan**

台灣 Lenovo 産品服務資訊如下: 荷蘭商聯想股份有限公司台灣分公司 台北市信義區信義路五段七號十九樓之一 服務電話: 0800-000-702

#### **Additional regulatory information**

For more information about the wireless regulatory notices, refer to the Regulatory Notice that came with your tablet.

If your tablet is shipped without the Regulatory Notice, you can obtain it on the Web site at: <http://www.lenovo.com/ThinkPadUserGuides>

# **Appendix B. Environmental, recycling, and disposal information**

#### **Lenovo recycling statement**

Lenovo encourages owners of information technology (IT) equipment to responsibly recycle their equipment when it is no longer needed. Lenovo offers <sup>a</sup> variety of programs and services to assist equipment owners in recycling their IT products. For information on recycling Lenovo products, go to: <http://www.lenovo.com/recycling>

#### **Japan recycling statements**

環境配慮に関して

本機器またはモニターの回収リサイクルについて

企業のお客様が、本機器が使用済みとなり廃棄される場合は、資源有効<br>利用促進法の規定により、産業廃棄物として、地域を管轄する県知事あ<br>るいは、政令市長の許可を持った産業廃棄物処理業者に適正処理を委託 ル・サービス」を提供しています。詳細は、 http://www.lenovo.com/social responsibility/us/en/sustainability/ ptb japan htmlをご参照ください。

同法により、家庭で使用済みとなったパソコンのメーカー等に また、 。<br>よる回収再資源化が 2003 年 10 月 1 日よりスタートしました。詳細は、 http://www.lenovo.com/social\_responsibility/us/en/sustainability/ ptb\_japan.htmlをご参照ください。

重金属を含む内部部品の廃棄処理について

本機器のプリント基板等には微量の重金属(鉛など)が使用されてい 「ま。」。<br>まず。使用後は適切な処理を行うため、上記「本機器またはモニターの<br>回収リサイクルについて」に従って廃棄してください。

#### **Collecting and recycling <sup>a</sup> disused Lenovo computer or monitor**

If you are <sup>a</sup> company employee and need to dispose of <sup>a</sup> Lenovo computer or monitor that is the property of the company, you must do so in accordance with the Law for Promotion of Effective Utilization of Resources. Computers and monitors are categorized as industrial waste and should be properly disposed of by an industrial waste disposal contractor certified by <sup>a</sup> local government. In accordance with the Law for Promotion of Effective Utilization of Resources, Lenovo Japan provides, through its PC Collecting and Recycling Services, for the collecting, reuse, and recycling of disused computers and monitors. For details, visit the Lenovo Web site at <http://www.lenovo.com/recycling/japan>. Pursuant to the Law for Promotion of Effective Utilization of Resources, the collecting and recycling of home-used computers and monitors by the manufacturer was begun on October 1, 2003. This service is provided free of charge for home-used computers sold after October 1, 2003. For details, visit the Lenovo Web site at <http://www.lenovo.com/recycling/japan>.

#### **Disposing of Lenovo computer components**

Some Lenovo computer products sold in Japan might have components that contain heavy metals or other environmental sensitive substances. To properly dispose of disused components, such as <sup>a</sup> printed circuit board or drive, use the methods described above for collecting and recycling <sup>a</sup> disused computer or monitor.

#### **Disposing of disused lithium batteries from Lenovo computers**

A button-shaped lithium battery is installed on the system board of your Lenovo computer to provide power to the computer clock while the computer is off or disconnected from the main power source. If you want to replace it with <sup>a</sup> new one, contact your place of purchase or ask for <sup>a</sup> repair service provided by Lenovo. If you have replaced it by yourself and want to dispose of the disused lithium battery, insulate it with vinyl tape, contact your place of purchase, and follow their instructions. If you use <sup>a</sup> Lenovo computer at home and need to dispose of <sup>a</sup> lithium battery, you must comply with local ordinances and regulations.

#### **Disposing of <sup>a</sup> disused battery pack from Lenovo notebook computers**

Your Lenovo notebook computer has <sup>a</sup> lithium ion battery pack or <sup>a</sup> nickel metal hydride battery pack. If you are <sup>a</sup> company employee who uses <sup>a</sup> Lenovo notebook computer and need to dispose of <sup>a</sup> battery pack, contact the proper person in Lenovo sales, service, or marketing, and follow that person's instructions. You also can refer to the instructions at <http://www.lenovo.com/jp/ja/environment/recycle/battery/>.

If you use <sup>a</sup> Lenovo notebook computer at home and need to dispose of <sup>a</sup> battery pack, you must comply with local ordinances and regulations. You also can refer to the instructions at <http://www.lenovo.com/jp/ja/environment/recycle/battery/>.

## **Recycling information for Brazil**

#### **Declarações de Reciclagem no Brasil**

#### **Descarte de um Produto Lenovo Fora de Uso**

Equipamentos elétricos <sup>e</sup> eletrônicos não devem ser descartados em lixo comum, mas enviados à pontos de coleta, autorizados pelo fabricante do produto para que sejam encaminhados <sup>e</sup> processados por empresas especializadas no manuseio de resíduos industriais, devidamente certificadas pelos orgãos ambientais, de acordo com <sup>a</sup> legislação local.

A Lenovo possui um canal específico para auxiliá-lo no descarte desses produtos. Caso você possua um produto Lenovo em situação de descarte, ligue para <sup>o</sup> nosso SAC ou encaminhe um e-mail para: reciclar@lenovo.com, informando <sup>o</sup> modelo, número de série <sup>e</sup> cidade, <sup>a</sup> fim de enviarmos as instruções para <sup>o</sup> correto descarte do seu produto Lenovo.

#### **EU WEEE statements**

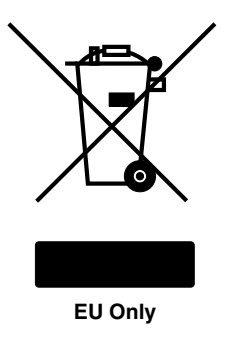

The Waste Electrical and Electronic Equipment (WEEE) mark applies only to countries within the European Union (EU) and Norway. Appliances are labeled in accordance with European Directive 2002/96/EC concerning waste electrical and electronic equipment (WEEE). The Directive determines the framework for the return and recycling of used appliances as applicable throughout the European Union. This label is applied to various products to indicate that the product is not to be thrown away, but rather reclaimed upon end of life per this Directive. Users of electrical and electronic equipment (EEE) with the WEEE marking per Annex IV of the WEEE Directive must not dispose of end of life EEE as unsorted municipal waste, but use the collection framework available to them for the return, recycle, recovery of WEEE and minimize any potential effects of EEE on the environment and human health due to the presence of hazardous substances. For additional WEEE information, go to <http://www.lenovo.com/lenovo/environment>.

## **Battery recycling information for Taiwan**

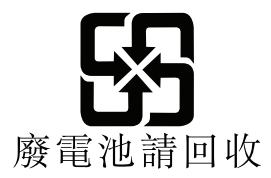

# **Battery recycling information for the United States and Canada**

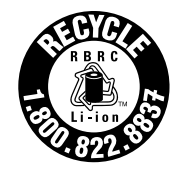

**US & Canada Only** 

# **Battery recycling information for the European Union**

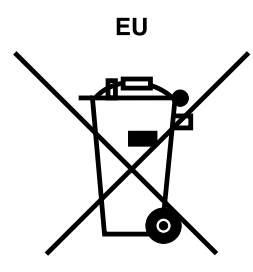

**Notice:** This mark applies only to countries within the European Union (EU).

Batteries or packaging for batteries are labeled in accordance with European Directive 2006/66/EC concerning batteries and accumulators and waste batteries and accumulators. The Directive determines the framework for the return and recycling of used batteries and accumulators as applicable throughout the European Union. This label is applied to various batteries to indicate that the battery is not to be thrown away, but rather reclaimed upon end of life per this Directive.

In accordance with the European Directive 2006/66/EC, batteries and accumulators are labeled to indicate that they are to be collected separately and recycled at end of life. The label on the battery may also include <sup>a</sup> chemical symbol for the metal concerned in the battery (Pb for lead, Hg for mercury, and Cd for cadmium). Users of batteries and accumulators must not dispose of batteries and accumulators as unsorted municipal waste, but use the collection framework available to customers for the return, recycling, and treatment of batteries and accumulators. Customer participation is important to minimize any potential effects of batteries and accumulators on the environment and human health due to the potential presence of hazardous substances. For proper collection and treatment, go to: <http://www.lenovo.com/lenovo/environment>

## **China recycling information for Waste Electrical and Electronic Equipment (WEEE)**

#### 《废弃电器电子产品回收处理管理条例》提示性说明

联想鼓励拥有联想品牌产品的用户当不再需要此类产品时,遵守国家废弃<br>电器电子产品回收处理相关法律法规,将其交给当地具有国家认可的回收<br>处理资质的厂商进行回收处理。更多回收服务信息,请点击进入 http://support.lenovo.com.cn/activity/551.htm.

## **China substance disclosure table**

产品中有毒有害物质或元素的名称及含量

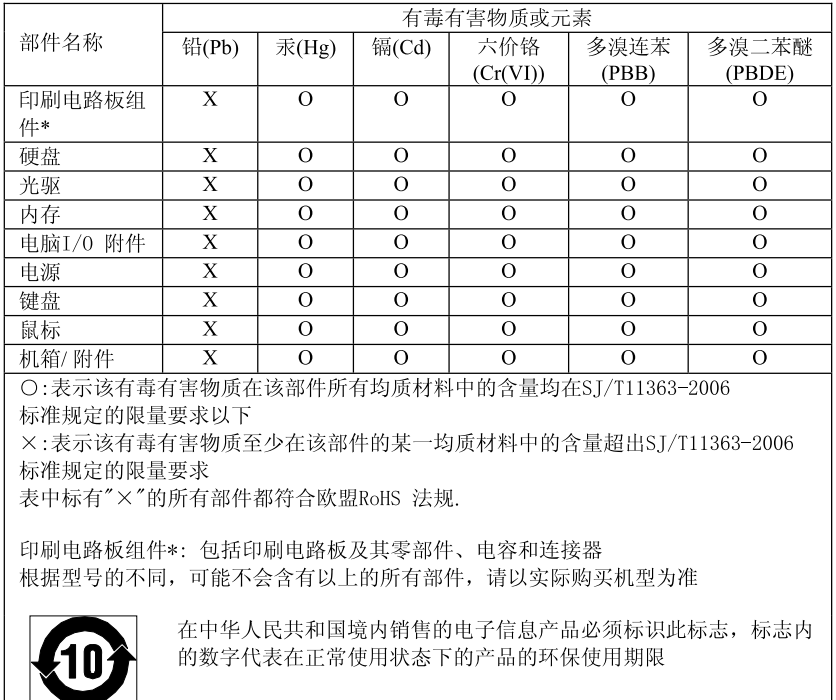

## **Turkish RoHS**

The Lenovo product meets the requirements of the Republic of Turkey Directive on the Restriction of the Use of Certain Hazardous Substances in Electrical and Electronic Equipment (EEE).

#### Türkiye EEE Yönetmeliğine Uygunluk Beyanı

Bu Lenovo ürünü, T.C. Çevre ve Orman Bakanlığı'nın "Elektrik ve Elektronik Eşyalarda Bazı Zararlı Maddelerin Kullanımının Sınırlandırılmasına Dair Yönetmelik (EEE)" direktiflerine uygundur.

EEE Yönetmeliğine Uygundur.

# **Ukraine RoHS**

Цим підтверджуємо, що продукція Леново відповідає вимогам нормативних актів України, які обмежують вміст небезпечних речовин

# **Appendix C. Notices**

Lenovo might not offer the products, services, or features discussed in this document in all countries. Consult your local Lenovo representative for information on the products and services currently available in your area. Any reference to <sup>a</sup> Lenovo product, program, or service is not intended to state or imply that only that Lenovo product, program, or service might be used. Any functionally equivalent product, program, or service that does not infringe any Lenovo intellectual property right might be used instead. However, it is the user's responsibility to evaluate and verify the operation of any other product, program, or service.

Lenovo might have patents or pending patent applications covering subject matter described in this document. The furnishing of this document does not give you any license to these patents. You can send license inquiries, in writing, to:

Lenovo (United States), Inc. 1009 Think Place - Building One Morrisville, NC 27560 U.S.A. Attention: Lenovo Director of Licensing

LENOVO PROVIDES THIS PUBLICATION "AS IS" WITHOUT WARRANTY OF ANY KIND, EITHER EXPRESS OR IMPLIED, INCLUDING, BUT NOT LIMITED TO, THE IMPLIED WARRANTIES OF NON-INFRINGEMENT, MERCHANTABILITY OR FITNESS FOR A PARTICULAR PURPOSE. Some jurisdictions do not allow disclaimer of express or implied warranties in certain transactions, therefore, this statement might not apply to you.

This information could include technical inaccuracies or typographical errors. Changes are periodically made to the information herein; these changes will be incorporated in new editions of the publication. Lenovo might make improvements and/or changes in the product(s) and/or the program(s) described in this publication at any time without notice.

The products described in this document are not intended for use in implantation or other life support applications where malfunction might result in injury or death to persons. The information contained in this document does not affect or change Lenovo product specifications or warranties. Nothing in this document shall operate as an express or implied license or indemnity under the intellectual property rights of Lenovo or third parties. All information contained in this document was obtained in specific environments and is presented as an illustration. The result obtained in other operating environments might vary.

Lenovo might use or distribute any of the information you supply in any way it believes appropriate without incurring any obligation to you.

Any references in this publication to non-Lenovo Web sites are provided for convenience only and do not in any manner serve as an endorsement of those Web sites. The materials at those Web sites are not part of the materials for this Lenovo product, and use of those Web sites is at your own risk.

Any performance data contained herein was determined in <sup>a</sup> controlled environment. Therefore, the result obtained in other operating environments might vary significantly. Some measurements might have been made on development-level systems and there is no guarantee that these measurements will be the same on generally available systems. Furthermore, some measurements might have been estimated through extrapolation. Actual results might vary. Users of this document should verify the applicable data for their specific environment.

## **Trademarks**

The following terms are trademarks of Lenovo in the United States, other countries, or both:

Access Connections Lenovo **ThinkPad TrackPoint UltraConnect** 

Microsoft, Excel, PowerPoint, Windows, and Windows Media are trademarks of the Microsoft group of companies.

Other company, product, and service names may be trademarks or service marks of others.
## **ThinkPad**

Part Number:

Printed in

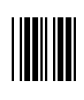